# Tutorial

# django girls

# **Table of Contents**

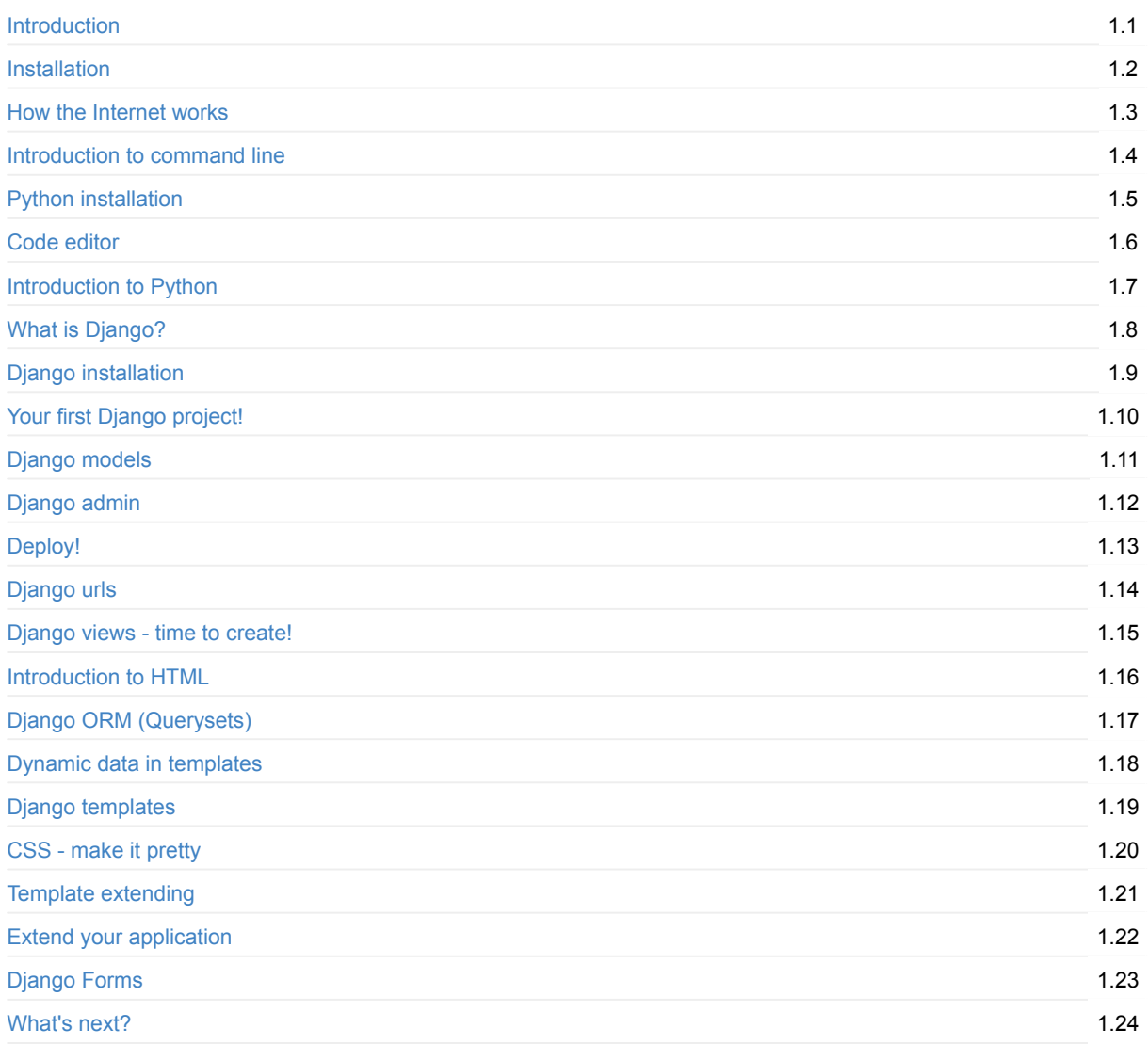

# <span id="page-2-0"></span>**Django Girls Tutorial**

gitter join chat

This work is licensed under the Creative Commons Attribution-ShareAlike 4.0 International License. To view a copy of this license, visit https://creativecommons.org/licenses/by-sa/4.0/

# **Introduction**

Have you ever felt that the world is more and more about technology and you are somehow left behind? Have you ever wondered how to create a website but have never had enough motivation to start? Have you ever thought that the software world is too complicated for you to even try doing something on your own?

Well, we have good news for you! Programming is not as hard as it seems and we want to show you how fun it can be.

This tutorial will not magically turn you into a programmer. If you want to be good at it, you need months or even years of learning and practice. But we want to show you that programming or creating websites is not as complicated as it seems. We will try to explain different bits and pieces as well as we can, so you will not feel intimidated by technology.

We hope that we'll be able to make you love technology as much as we do!

# **What will you learn during the tutorial?**

Once you've finished the tutorial, you will have a simple, working web application: your own blog. We will show you how to put it online, so others will see your work!

It will (more or less) look like this:

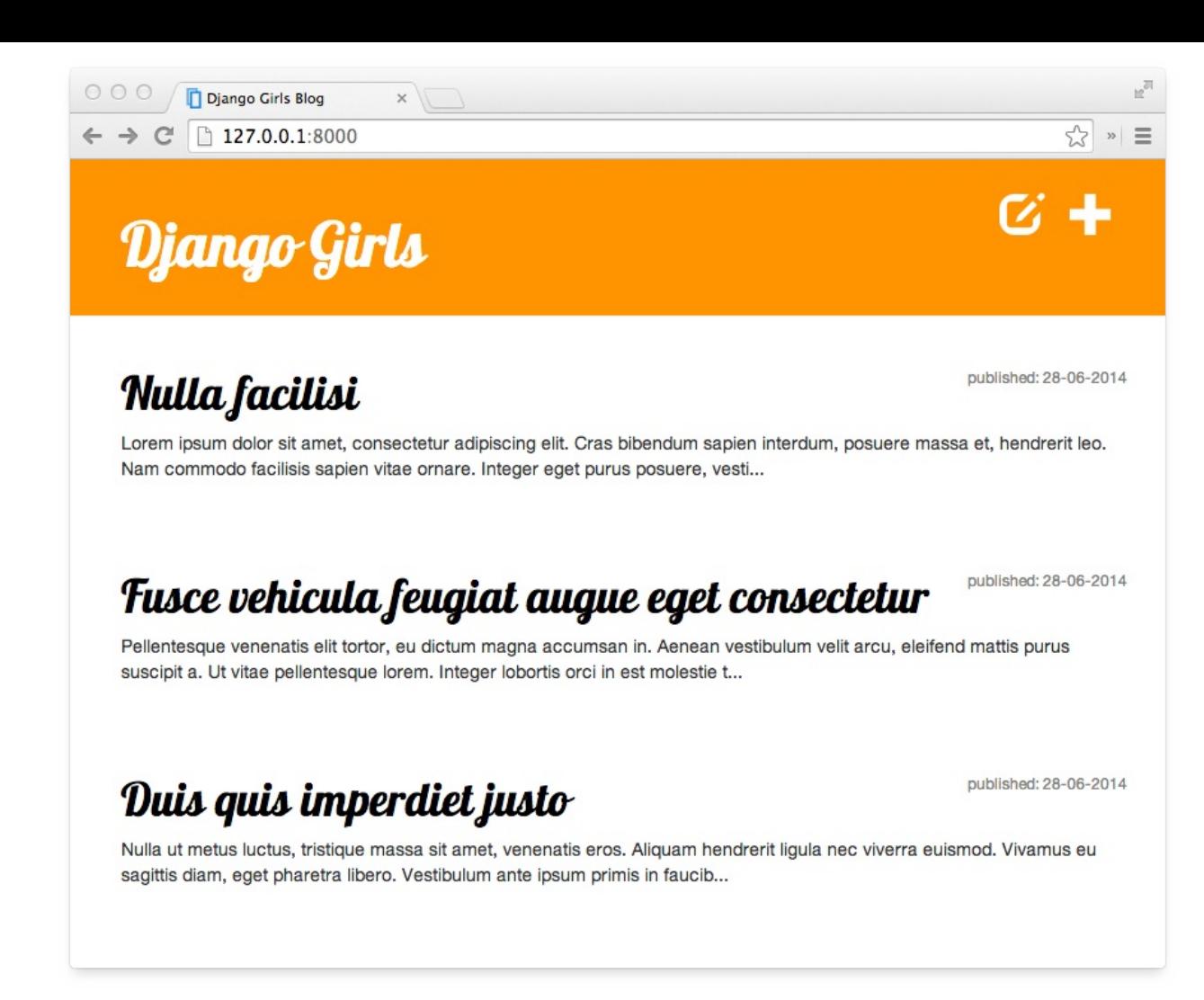

If you work with the tutorial on your own and don't have a coach who will help you in case of any problem, we have a chat system for you: gitter join chat. We asked our coaches and previous attendees to be there from time to time and help others with the tutorial! Don't be afraid to ask your question there!

OK, let's start at the beginning…

# **Following the tutorial at home**

It is amazing to take part in a Django Girls workshop, but we are aware that it is not always possible to attend one. This is why we encourage you to try following this tutorial at home. For readers at home we are currently preparing videos that will make it easier to follow the tutorial on your own. It is still a work in progress, but more and more things will be covered soon at the Coding is for girls YouTube channel.

In every chapter already covered, there is a link that points to the correct video.

# **About [and](https://www.youtube.com/channel/UC0hNd2uW8jTR5K3KBzRuG2A/feed) contributing**

This tutorial is maintained by DjangoGirls. If you find any mistakes or want to update the tutorial please follow the contributing guidelines.

# **Would you like to [hel](https://djangogirls.org/)p us [translate](https://github.com/DjangoGirls/tutorial/blob/master/README.md) the tutorial to other languages?**

Currently, translations are being kept on crowdin.com platform at:

https://crowdin.com/project/django-girls-tutorial

If your language is not listed on crowdin, please open a new issue informing us of the language so we can add it.

# <span id="page-5-0"></span>**If you're doing the tutorial at home**

If you're doing the tutorial at home, not at one of the Django Girls events, you can completely skip this chapter now and go straight to the How the Internet works? chapter.

This is because we cover these things in the whole tutorial anyway, and this is just an additional page that gathers all of the installation instructions in one place. The Django Girls event [includes](https://djangogirls.org/events/) one "Installation evening" where we install everything so we don't need to [bother](#page-15-0) with it during the workshop, so this is useful for us.

If you find it useful, you can follow through this chapter too. But if you want to start learning things before installing a bunch of stuff on your computer, skip this chapter and we will explain the installation part to you later on.

Good luck!

# **Installation**

In the workshop you will be building a blog, and there are a few setup tasks in the tutorial which would be good to work through beforehand so that you are ready to start coding on the day.

# **Chromebook setup (if you're using one)**

You can skip right over this section if you're not using a Chromebook. If you are, your installation experience will be a little different. You can ignore the rest of the installation instructions.

## **Cloud [9](http://tutorial.djangogirls.org/en/installation/#install-python)**

Cloud 9 is a tool that gives you a code editor and access to a computer running on the internet where you can install, write, and run software. For the duration of the tutorial, Cloud 9 will act as your *local machine*. You'll still be running commands in a terminal interface just like your classmates on OS X, Ubuntu, or Windows, but your terminal will be connected to a computer running somewhere else that Cloud 9 sets up for you.

- 1. Install Cloud 9 from the Chrome web store
- 2. Go to c9.io
- 3. Sign up for an account
- 4. Click *Create a New Wo[rkspace](https://chrome.google.com/webstore/detail/cloud9/nbdmccoknlfggadpfkmcpnamfnbkmkcp)*
- 5. Name it *django-girls*
- 6. Select [the](https://c9.io) *Blank* (second from the right on the bottom row with orange logo)

Now you should see an interface with a sidebar, a big main window with some text, and a small window at the bottom that looks something like:

Cloud 9

yourusername:~/workspace \$

This bottom area is your *terminal*, where you will give the computer Cloud 9 has prepared for you instructions. You can resize that window to make it a bit bigger.

## **Virtual Environment**

A virtual environment (also called a virtualenv) is like a private box we can stuff useful computer code into for a project we're working on. We use them to keep the various bits of code we want for our various projects separate so things don't get mixed up between projects.

In your terminal at the bottom of the Cloud 9 interface, run the following:

Cloud 9

sudo apt install python3.5-venv

If this still doesn't work, ask your coach for some help.

Next, run:

Cloud 9

```
mkdir djangogirls
cd djangogirls
python3.5 -mvenv myvenv
source myvenv/bin/activate
pip install django~=1.9.0
```
(note that on the last line we use a tilde followed by an equal sign: ~=).

#### **Github**

Make a Github account.

## **PythonAnywhere**

The Dja[ngo](https://github.com) Girls tutorial includes a section on what is called Deployment, which is the process of taking the code that powers your new web application and moving it to a publicly accessible computer (called a server) so other people can see your work.

This part is a little odd when doing the tutorial on a Chromebook since we're already using a computer that is on the internet (as opposed to, say, a laptop). However, it's still useful, as we can think of our Cloud 9 workspace as a place or our "in progress" work and Python Anywhere as a place to show off our stuff as it becomes more complete.

Thus, sign up for a new Python Anywhere account at www.pythonanywhere.com.

# **Install Python**

For readers at home: this chapter is covered in the Installing Python & Code Editor video.

This section is based on a tutorial by Geek Girls Carrots (https://github.com/ggcarrots/django-carrots)

Django is written in Python. We need Python to do anything in Django. Let's start by installing it! We want you to install Python 3.5, so if you have any earlier version, you will need to [upgrade](https://www.youtube.com/watch?v=pVTaqzKZCdA) it.

#### **Windows**

You can download Python for Windows from the website https://www.python.org/downloads/release/python-351/. After downloading the **\*.msi** file, you should run it (double-click on it) and follow the instructions there. It is important to remember the path (the directory) where you installed Python. It will be needed later!

One thing to watch out for: on the second screen of the installation wizard, marked ["Customize",](https://www.python.org/downloads/release/python-351/) make sure you scroll down to the "Add python.exe to the Path" option and select "Will be installed on local hard drive", as shown here:

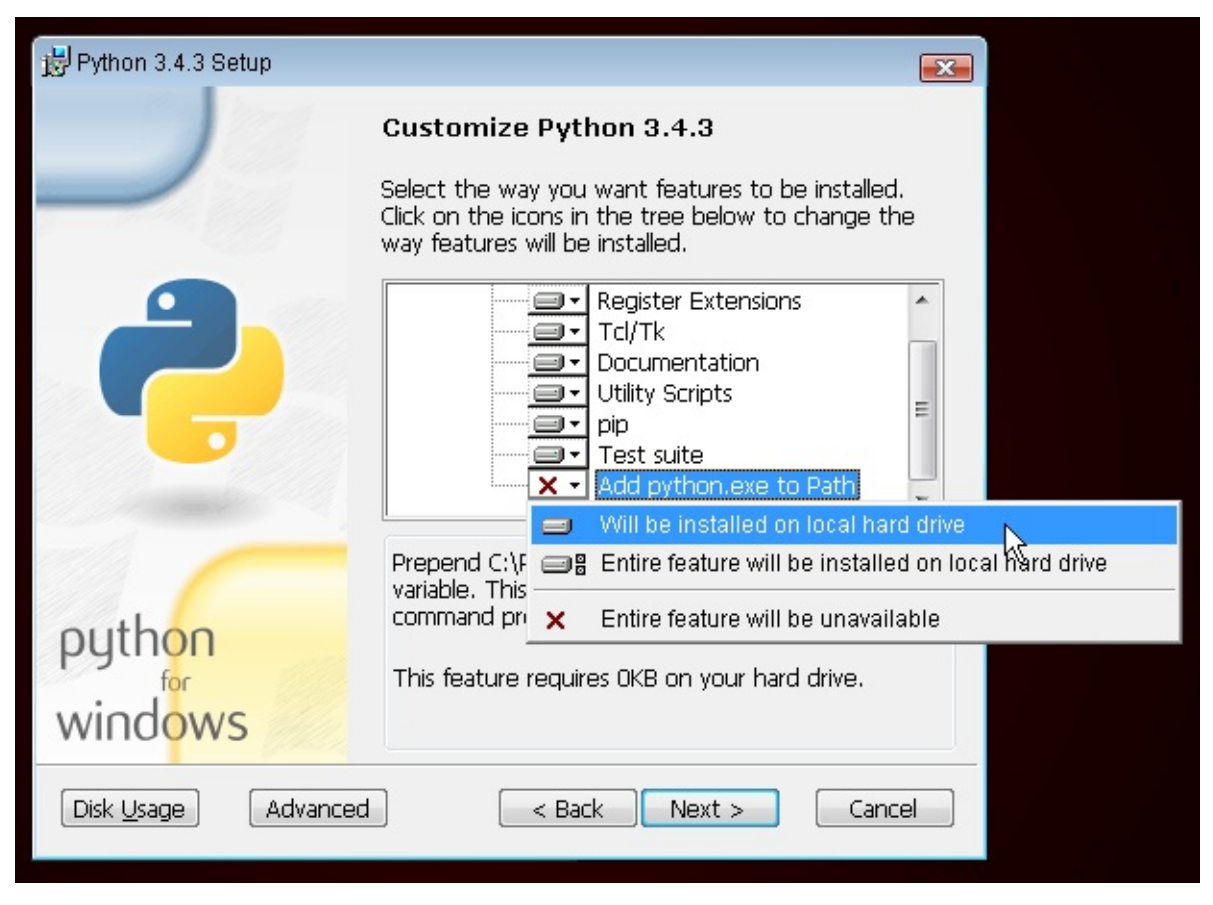

In upcoming steps, you'll be using the Windows Command Line (which we'll also tell you about). For now, if you need to type in some commands, go to Start menu → All Programs → Accessories → Command Prompt. (On newer versions of Windows, you might have to search for "Command Prompt" since it's sometimes hidden.)

## **Linux**

It is very likely that you already have Python installed out of the box. To check if you have it installed (and which version it is), open a console and type the following command:

command-line

```
$ python3 --version
Python 3.5.1
```
If you have a different 'micro version' of Python installed, e.g. 3.5.0, then you don't have to upgrade. If you don't have Python installed, or if you want a different version, you can install it as follows:

## **Debian or Ubuntu**

Type this command into your console:

command-line

\$ sudo apt-get install python3.5

## **Fedora (up to 21)**

Use this command in your console:

\$ sudo yum install python3

## **Fedora (22+)**

Use this command in your console:

command-line

\$ sudo dnf install python3

#### **openSUSE**

Use this command in your console:

command-line

\$ sudo zypper install python3

#### **OS X**

Before you install Python on OS X, you should ensure your Mac settings allow installing packages that aren't from the App Store. Go to System Preferences (it's in the Applications folder), click "Security & Privacy," and then the "General" tab. If your "Allow apps downloaded from:" is set to "Mac App Store," change it to "Mac App Store and identified developers."

You need to go to the website https://www.python.org/downloads/release/python-351/ and download the Python installer:

- Download the *Mac OS X 64-bit/32-bit installer* file,
- Double click *python-3.5.1-macosx10.6.pkg* to run the installer.

Verify the installation was successful by opening the *Terminal* [application](https://www.python.org/downloads/release/python-351/) and running the python3 command:

command-line

```
$ python3 --version
Python 3.5.1
```
If you have any doubts, or if something went wrong and you have no idea what to do next, please ask your coach! Sometimes things don't go smoothly and it's better to ask for help from someone with more experience.

## **Set up virtualenv and install Django**

Part of this section is based on tutorials by Geek Girls Carrots (https://github.com/ggcarrots/django-carrots).

Part of this section is based on the django-marcador tutorial licensed under the Creative Commons Attribution-ShareAlike 4.0 International License. The django-marcador tutorial is copyrighted by Markus Zapke-Gründemann et al.

## **Virtual environment**

Before we install Django we will get you to install an extremely useful tool to help keep your coding environment tidy on your computer. It's possible to skip this step, but it's highly recommended. Starting with the best possible setup will save you a lot of trouble in the future!

So, let's create a **virtual environment** (also called a *virtualenv*). Virtualenv will isolate your Python/Django setup on a perproject basis. This means that any changes you make to one website won't affect any others you're also developing. Neat, right?

All you need to do is find a directory in which you want to create the virtualenv ; your home directory, for example. On Windows it might look like  $C:\Upsilon\otimes\Upsilon\otimes\Upsilon$  (where Name is the name of your login).

**NOTE:** On Windows, make sure that this directory does not contain accented or special characters; if your username contains accented characters, use a different directory, for example  $c:\dagger$  and  $q$ 

For this tutorial we will be using a new directory djangogirls from your home directory:

command-line

\$ mkdir djangogirls

\$ cd djangogirls

We will make a virtualenv called myvenv. The general command will be in the format:

#### command-line

\$ python3 -m venv myvenv

#### **Windows**

To create a new virtualenv , you need to open the console (we told you about that a few chapters ago – remember?) and run C:\Python35\python -m venv myvenv . It will look like this:

command-line

C:\Users\Name\djangogirls> C:\Python35\python -m venv myvenv

where c:\Python35\python is the directory in which you previously installed Python and myvenv is the name of your virtualenv . You can use any other name, but stick to lowercase and use no spaces, accents or special characters. It is also good idea to keep the name short – you'll be referencing it a lot!

## **Linux and OS X**

Creating a virtualenv on both Linux and OS X is as simple as running python3 -m venv myvenv. It will look like this:

command-line

\$ python3 -m venv myvenv

myvenv is the name of your virtualenv . You can use any other name, but stick to lowercase and use no spaces. It is also good idea to keep the name short as you'll be referencing it a lot!

**NOTE:** On some versions of Debian/Ubuntu you may receive the following error:

command-line

The virtual environment was not created successfully because ensurepip is not available. On Debian/Ubuntu sys tems, you need to install the python3-venv package using the following command. apt-get install python3-venv You may need to use sudo with that command. After installing the python3-venv package, recreate your virtual environment.

In this case, follow the instructions above and install the python3-venv package:

#### command-line

\$ sudo apt-get install python3-venv

**NOTE:** On some versions of Debian/Ubuntu initiating the virtual environment like this currently gives the following error:

command-line

```
Error: Command '['/home/eddie/Slask/tmp/venv/bin/python3', '-Im', 'ensurepip', '--upgrade', '--default-pip']'
returned non-zero exit status 1
```
To get around this, use the virtualenv command instead.

command-line

```
$ sudo apt-get install python-virtualenv
$ virtualenv --python=python3.5 myvenv
```
**NOTE:** If you get an error like

command-line

E: Unable to locate package python3-venv

then instead run:

command-line

sudo apt install python3.5-venv

## **Working with virtualenv**

The command above will create a directory called myvenv (or whatever name you chose) that contains our virtual environment (basically a bunch of directory and files).

#### **Windows**

Start your virtual environment by running:

```
C:\Users\Name\djangogirls> myvenv\Scripts\activate
```
**NOTE:** on Windows 10 you might get an error in the Windows PowerShell says execution of scripts is disabled on this system . In those cases open another Windows PowerShell and Run as Administrator try doing this before continue:

command-line

```
C:\WINDOWS\system32> Set-ExecutionPolicy -ExecutionPolicy RemoteSigned
    Execution Policy Change
   The execution policy helps protect you from scripts that you do not trust. Changing the execution policy m
ight expose you to the security risks described in the about_Execution_Policies help topic at http://go.micros
oft.com/fwlink/?LinkID=135170. Do you want to change the execution policy? [Y] Yes [A] Yes to All [N] No [L
] No to All [S] Suspend [?] Help (default is "N"): A
```
## **Linux and OS X**

#### Start your virtual environment by running:

#### command-line

\$ source myvenv/bin/activate

#### Remember to replace myvenv with your chosen virtualenv name!

**NOTE:** sometimes source might not be available. In those cases try doing this instead:

command-line

\$ . myvenv/bin/activate

You will know that you have virtualenv started when you see that the prompt in your console is prefixed with (myvenv).

When working within a virtual environment, python will automatically refer to the correct version so you can use python instead of python3 .

OK, we have all important dependencies in place. We can finally install Django!

## **Installing Django**

Now that you have your virtualenv started, you can install Django.

Before we do that, we should make sure we have the latest version of pip, the software that we use to install Django. In the console, run pip install --upgrade pip .

Then run pip install django~=1.9.0 (note that we use a tilde followed by an equal sign: ~= ) to install Django.

#### command-line

```
(myvenv) ~$ pip install django~=1.9.0
Downloading/unpacking django==1.9
Installing collected packages: django
Successfully installed django
Cleaning up...
```
on Windows

If you get an error when calling pip on Windows platform, please check if your project pathname contains spaces, accents or special characters (for example, C:\Users\User Name\djangogirls ). If it does, please consider using another place without spaces, accents or special characters (suggestion: c:\djangogirls). Create a new virtualenv in the new directory, then delete the old one and try the above command again. (Moving the virtualenv directory won't work since virtualenv uses absolute paths.)

#### on Windows 8 and Windows 10

Your command line might freeze after when you try to install Django. If this happens, instead of the above command use:

command-line

C:\Users\Name\djangogirls> python -m pip install django~=1.9.0

#### on Linux

If you get an error when calling pip on Ubuntu 12.04 please run python -m pip install -U --force-reinstall pip to fix the pip installation in the virtualenv.

That's it! You're now (finally) ready to create a Django application!

# **Install a code editor**

There are a lot of different editors and it largely boils down to personal preference. Most Python programmers use complex but extremely powerful IDEs (Integrated Development Environments), such as PyCharm. As a beginner, however, that's probably less suitable; our recommendations are equally powerful, but a lot simpler.

Our suggestions are below, but feel free to ask your coach what their preferences are – it'll be easier to get help from them.

## **Gedit**

Gedit is an open-source, free editor, available for all operating systems.

#### Download it here

## **Sublime Text 2**

Sublime Text is a very popular editor with a free evaluation period. It's easy to install and use, and it's available for all operating systems.

Download it here

## **Atom**

Atom is an extremely new code editor created by GitHub. It's free, open-source, easy to install and easy to use. It's available for Windows, OS X and Linux.

Download it here

## **Why are we installing a code editor?**

You might be wondering why we are installing this special code editor software, rather than using something like Word or Notepad.

The first reason is that code needs to be **plain text**, and the problem with programs like Word and Textedit is that they don't actually produce plain text, they produce rich text (with fonts and formatting), using custom formats like RTF (Rich Text Format).

The second reason is that code editors are specialised for editing code, so they can provide helpful features like highlighting code with colour according to its meaning, or [automatically](https://en.wikipedia.org/wiki/Rich_Text_Format) closing quotes for you.

We'll see all this in action later. Soon, you'll come to think of your trusty old code editor as one of your favourite tools. :)

# **Install Git**

#### **Windows**

You can download Git from git-scm.com. You can hit "next" on all steps except for one; in the fifth step entitled "Adjusting your PATH environment", choose "Use Git and optional Unix tools from the Windows Command Prompt" (the bottom option). Other than that, the defaults are fine. Checkout Windows-style, commit Unix-style line endings is good.

## **MacOS**

Download Git from git-scm.com and just follow the instructions.

#### **Linux**

If it isn't installed al[ready,](https://git-scm.com/) git should be available via your package manager, so try:

## **Debian or Ubuntu**

command-line

\$ sudo apt-get install git

## **Fedora (up to 21)**

command-line

\$ sudo yum install git

## **Fedora (22+)**

command-line

\$ sudo dnf install git

## **openSUSE**

command-line

\$ sudo zypper install git

## **Create a GitHub account**

Go to GitHub.com and sign up for a new, free user account.

# **Create a PythonAnywhere account**

Next it's time to sign up for a free "Beginner" account on PythonAnywhere.

www.pythonanywhere.com

```
When choosing your username here, bear in mind that your blog's URL will take the form
yourusername.pythonanywhere.com , so choose either your own nickname, or a name for what your blog is all about.
```
# **Start reading**

Congratulations, you are all set up and ready to go! If you still have some time before the workshop, it would be useful to start reading a few of the beginning chapters:

- How the internet works
- Introduction to the command line
- [Introduction](#page-15-0) to Python
- What is [Django?](#page-19-0)

# **E[njoy](#page-30-0) the workshop!**

When you begin the workshop, you'll be able to go straight to Your first Django project! because you already covered the material in the earlier chapters.

# <span id="page-15-0"></span>**How the Internet works**

For readers at home: this chapter is covered in the How the Internet Works video.

This chapter is inspired by the talk "How the Internet works" by Jessica McKellar (http://web.mit.edu/jesstess/www/).

We bet you use the Internet every day. But do you actually know what happens when you type an address like https://djangogirls.org into your browser and press enter [?](https://www.youtube.com/watch?v=oM9yAA09wdc)

The first thing you need to understand is that a website is just a bunch of files saved on a hard [disk.](http://web.mit.edu/jesstess/www/) Just like your movies, music, or pictures. However, there is one part that is unique for websites: they include computer code called HTML.

If you're not [familiar](https://djangogirls.org) with programming it can be hard to grasp HTML at first, but your web browsers (like Chrome, Safari, Firefox, etc.) love it. Web browsers are designed to understand this code, follow its instructions, and present these files that your website is made of, exactly the way you want.

As with every file, we need to store HTML files somewhere on a hard disk. For the Internet, we use special, powerful computers called *servers*. They don't have a screen, mouse or a keyboard, because their main purpose is to store data and serve it. That's why they're called *servers* – because they *serve* you data.

OK, but you want to know how the Internet looks, right?

We drew you a picture! It looks like this:

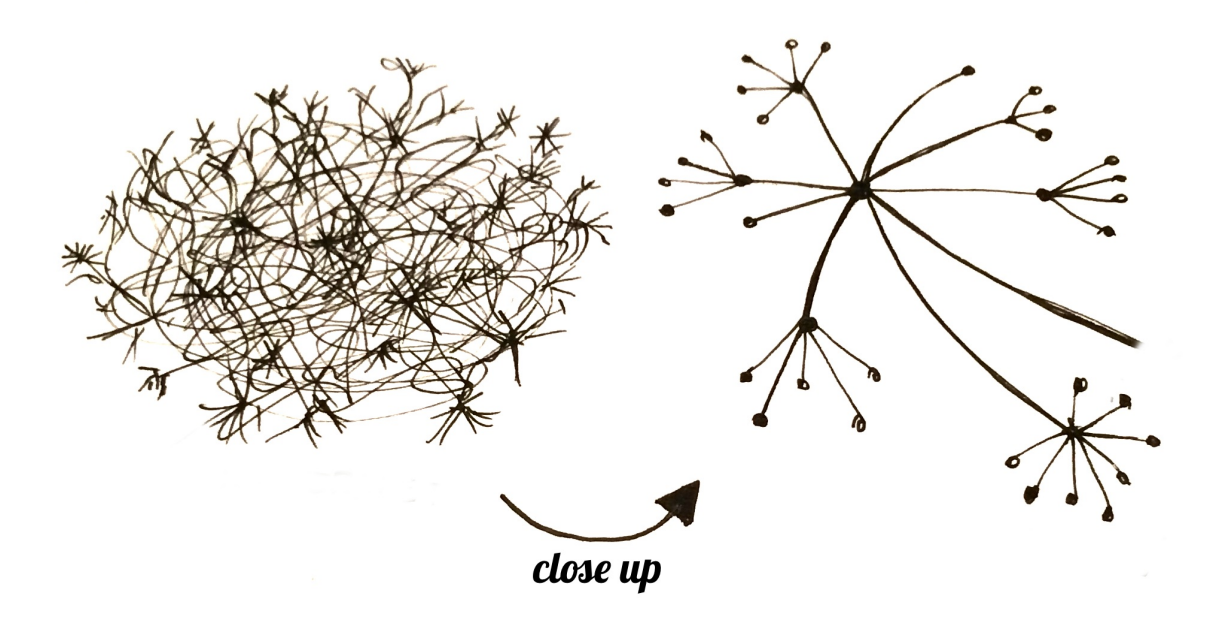

Looks like a mess, right? In fact it is a network of connected machines (the above-mentioned *servers*). Hundreds of thousands of machines! Many, many kilometers of cables around the world! You can visit a Submarine Cable Map website (http://submarinecablemap.com) to see how complicated the net is. Here is a screenshot from the website:

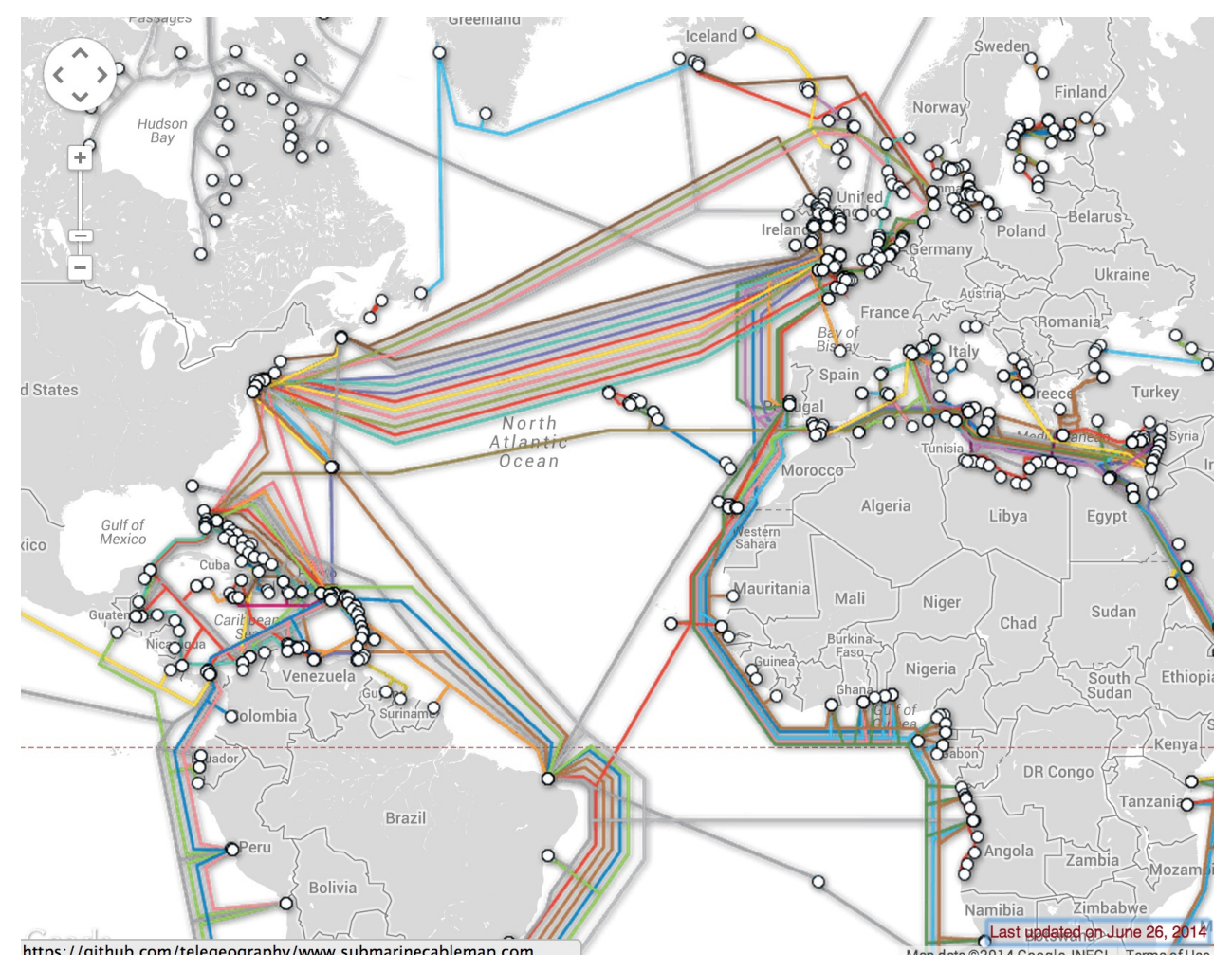

It is fascinating, isn't it? But obviously, it is not possible to have a wire between every machine connected to the Internet. So, to reach a machine (for example, the one where https://djangogirls.org is saved) we need to pass a request through many, many different machines.

It looks like this:

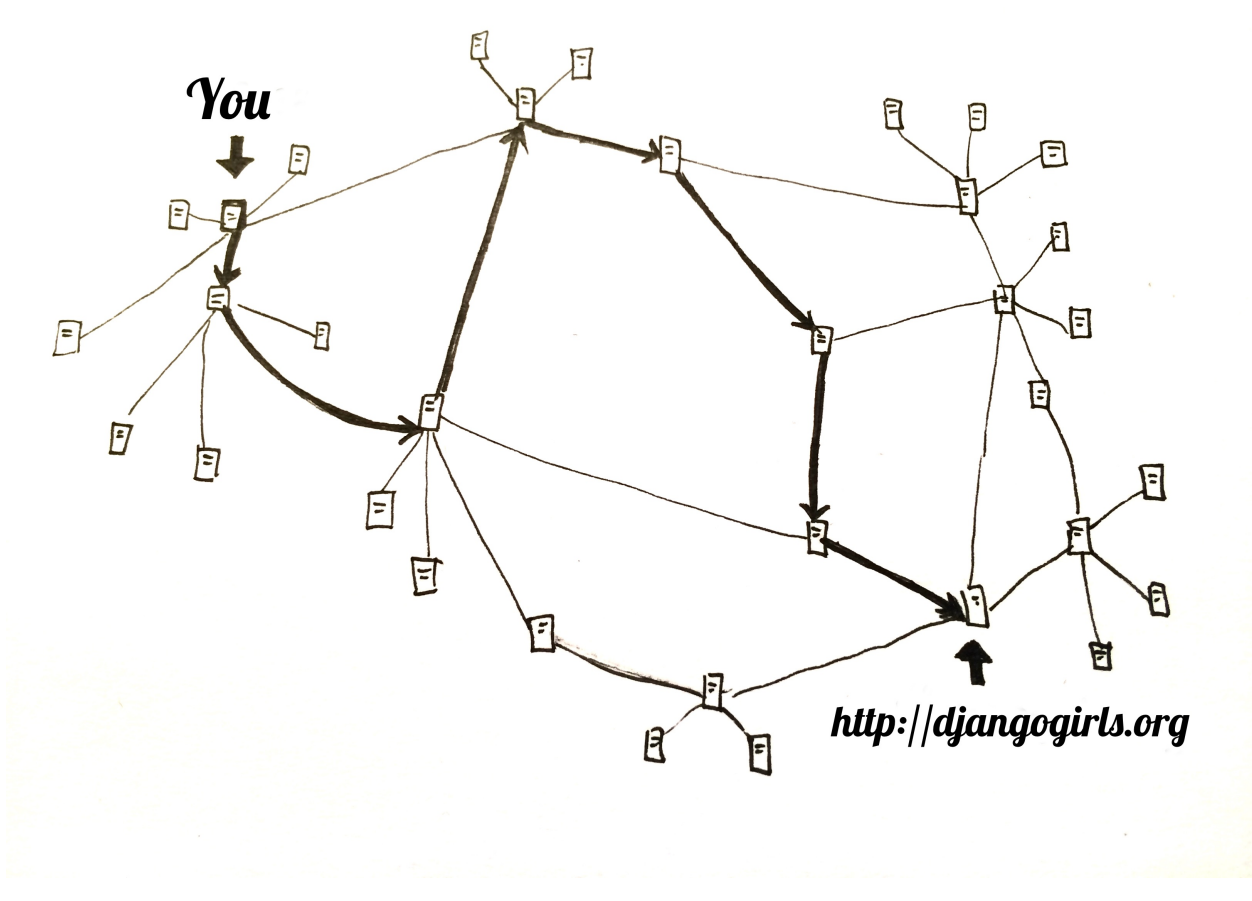

Imagine that when you type https://djangogirls.org, you send a letter that says: "Dear Django Girls, I want to see the djangogirls.org website. Send it to me, please!"

Your letter goes to the post office closest to you. Then it goes to another that is a bit nearer to your addressee, then to another, and another until it is [delivered](https://djangogirls.org) at its destination. The only unique thing is that if you send many letters (*data packets*) to the same place, they could go through totally different post offices (*routers*). This depends on how they are distributed at each office.

DEAR DJANGOGIRLS,<br>I WANT TO<br>SEE DJANGOGIRLS WEBSITE. SEND IT TO ME, PLEASE! **XOXXO**  $ME:$ 

Yes, it is as simple as that. You send messages and you expect some response. Of course, instead of paper and pen you use bytes of data, but the idea is the same!

Instead of addresses with a street name, city, zip code and country name, we use IP addresses. Your computer first asks the DNS (Domain Name System) to translate djangogirls.org into an IP address. It works a little bit like old-fashioned phonebooks where you can look up the name of the person you want to contact and find their phone number and address.

When you send a letter, it needs to have certain features to be delivered correctly: an address, a stamp, etc. You also use a language that the receiver understands, right? The same applies to the *data packets* you send to see a website. We use a protocol called HTTP (Hypertext Transfer Protocol).

So, basically, when you have a website, you need to have a *server* (machine) where it lives. When the *server* receives an incoming *request* (in a letter), it sends back your website (in another letter).

Since this is a Django tutorial, you might ask what Django does. When you send a response, you don't always want to send the same thing to everybody. It is so much better if your letters are personalized, especially for the person that has just written to you, right? Django helps you with creating these personalized, interesting letters. :)

Enough talk – time to create!

# <span id="page-19-0"></span>**Introduction to the command-line interface**

For readers at home: this chapter is covered in the Your new friend: Command Line video.

It's exciting, right?! You'll write your first line of code in just a few minutes! :)

#### **Let us introduce you to your first new friend: the c[ommand](https://www.youtube.com/watch?v=jvZLWhkzX-8) line!**

The following steps will show you how to use the black window all hackers use. It might look a bit scary at first but really it's just a prompt waiting for commands from you.

Please note that throughout this book we use the terms 'directory' and 'folder' interchangeably but they are one and the same thing.

## **What is the command line?**

The window, which is usually called the **command line** or **command-line interface**, is a text-based application for viewing, handling, and manipulating files on your computer. It's much like Windows Explorer or Finder on the Mac, but without the graphical interface. Other names for the command line are: *cmd*, *CLI*, *prompt*, *console* or *terminal*.

## **Open the command-line interface**

To start some experiments we need to open our command-line interface first.

## **Windows**

Go to Start menu  $\rightarrow$  All Programs  $\rightarrow$  Accessories  $\rightarrow$  Command Prompt.

## **Mac OS X**

Applications  $\rightarrow$  Utilities  $\rightarrow$  Terminal.

## **Linux**

It's probably under Applications → Accessories → Terminal, but that may depend on your system. If it's not there, just Google it. :)

# **Prompt**

You now should see a white or black window that is waiting for your commands.

If you're on Mac or Linux, you probably see  $\ast$ , just like this:

command-line

\$

On Windows, it's  $a >$  sign, like this:

command-line

>

Each command will be prepended by this sign and one space, but you don't have to type it. Your computer will do it for you. :)

Just a small note: in your case there may be something like c:\users\ola> or Olas-MacBook-Air:~ ola\$ before the prompt sign, and this is 100% OK.

The part up to and including the \$ or the > is called the *command line prompt*, or *prompt* for short. It prompts you to input something there.

In the tutorial, when we want you to type in a command, we will include the  $\pm$  or  $\rightarrow$ , and occasionally more to the left. You can ignore the left part and just type in the command which starts after the prompt.

## **Your first command (YAY!)**

Let's start with something simple. Type this command:

command-line

\$ whoami

or

command-line

> whoami

And then hit enter . This is our result:

command-line

```
$ whoami
olasitarska
```
As you can see, the computer has just printed your username. Neat, huh? :)

Try to type each command; do not copy-paste. You'll remember more this way!

## **Basics**

Each operating system has a slightly different set of commands for the command line, so make sure to follow instructions for your operating system. Let's try this, shall we?

#### **Current directory**

It'd be nice to know where are we now, right? Let's see. Type this command and hit enter :

command-line

\$ pwd /Users/olasitarska

If you're on Windows:

> cd C:\Users\olasitarska

You'll probably see something similar on your machine. Once you open the command line you usually start at your user's home directory.

Note: 'pwd' stands for 'print working directory'.

## **List files and directories**

So what's in it? It'd be cool to find out. Let's see:

command-line

\$ ls Applications Desktop Downloads Music ...

Windows:

#### command-line

```
> dir
Directory of C:\Users\olasitarska
05/08/2014 07:28 PM <DIR> Applications
05/08/2014 07:28 PM <DIR> Desktop
05/08/2014 07:28 PM <DIR> Downloads
05/08/2014 07:28 PM <DIR> Music
...
```
## **Change current directory**

Now, let's go to our Desktop directory:

command-line

\$ cd Desktop

Windows:

command-line

> cd Desktop

Check if it's really changed:

command-line

\$ pwd /Users/olasitarska/Desktop

Windows:

> cd

C:\Users\olasitarska\Desktop

#### Here it is!

PRO tip: if you type cd D and then hit tab on your keyboard, the command line will automatically fill in the rest of the name so you can navigate faster. If there is more than one folder starting with "D", hit the tab button twice to get a list of options.

#### **Create directory**

How about creating a practice directory on your desktop? You can do it this way:

command-line

\$ mkdir practice

Windows:

command-line

> mkdir practice

This little command will create a folder with the name practice on your desktop. You can check if it's there just by looking on your Desktop or by running a 1s or dir command! Try it. :)

PRO tip: If you don't want to type the same commands over and over, try pressing the up arrow and down arrow on your keyboard to cycle through recently used commands.

#### **Exercise!**

A small challenge for you: in your newly created practice directory, create a directory called test. (Use the cd and mkdir commands.)

#### **Solution:**

command-line

```
$ cd practice
$ mkdir test
$ ls
test
```
#### Windows:

command-line

```
> cd practice
> mkdir test
> dir
05/08/2014 07:28 PM <DIR> test
```
#### Congrats! :)

## **Clean up**

We don't want to leave a mess, so let's remove everything we did until that point.

First, we need to get back to Desktop:

#### command-line

\$ cd ..

#### Windows:

command-line

 $>$  cd  $\ldots$ 

Using .. with the cd command will change your current directory to the parent directory (that is, the directory that contains your current directory).

#### Check where you are:

command-line

\$ pwd /Users/olasitarska/Desktop

#### Windows:

#### command-line

> cd C:\Users\olasitarska\Desktop

#### Now time to delete the practice directory:

**Attention**: Deleting files using del , rmdir or rm is irrecoverable, meaning *the deleted files will be gone forever*! So be very careful with this command.

#### command-line

\$ rm -r practice

#### Windows:

#### command-line

```
> rmdir /S practice
practice, Are you sure <Y/N>? Y
```
#### Done! To be sure it's actually deleted, let's check it:

#### command-line

 $$ 1s$ 

Windows:

## **Exit**

That's it for now! You can safely close the command line now. Let's do it the hacker way, alright? :)

command-line

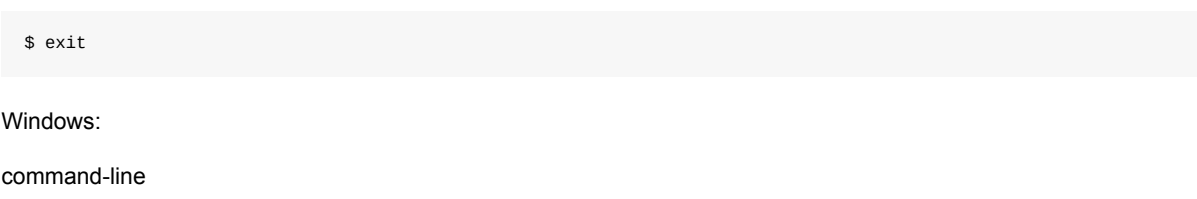

> exit

Cool, huh? :)

## **Summary**

Here is a summary of some useful commands:

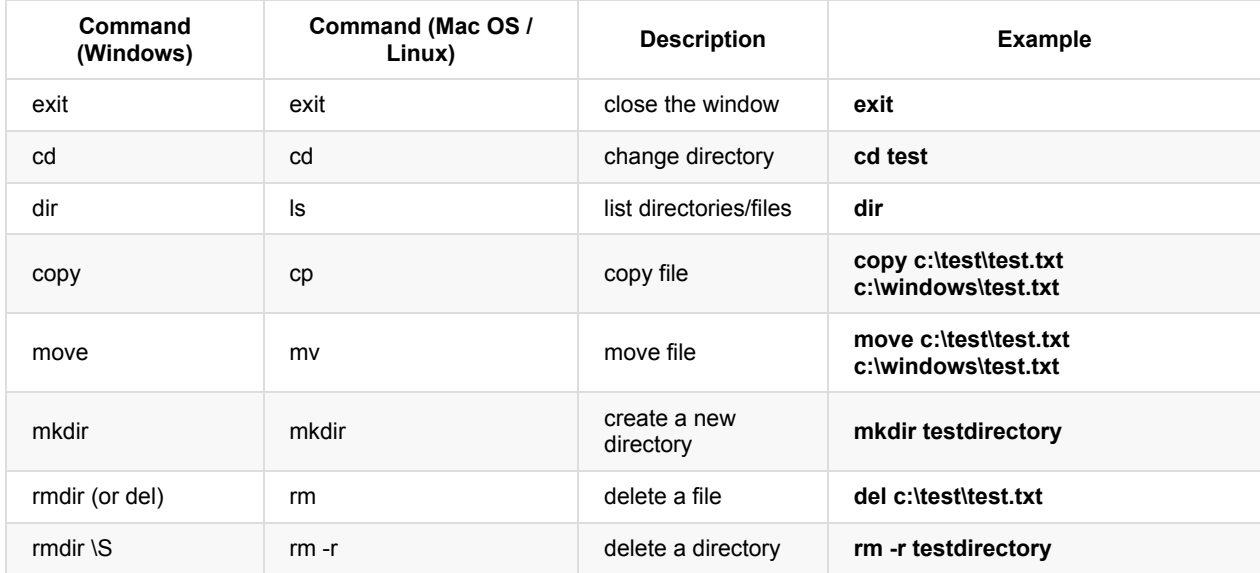

These are just a very few of the commands you can run in your command line, but you're not going to use anything more than that today.

If you're curious, ss64.com contains a complete reference of commands for all operating systems.

# **Ready?**

Let's dive into Python!

# <span id="page-25-0"></span>**Let's start with Python**

We're finally here!

But first, let us tell you what Python is. Python is a very popular programming language that can be used for creating websites, games, scientific software, graphics, and much, much more.

Python originated in the late 1980s and its main goal is to be readable by human beings (not only machines!). This is why it looks much simpler than other programming languages. This makes it easy to learn, but don't worry – Python is also really powerful!

# **Python installation**

If you're using a Chromebook, skip this chapter and make sure you follow the Chromebook Setup instructions.

**Note** If you already worked through the Installation steps, there's no need to do this again – you can skip straight ahead to the next chapter!

For readers at home: this chapter is covered in the Installing Python & Code Editor video.

This section is based on a tutorial by Geek Girls Carrots (https://github.com/ggcarrots/django-carrots)

Django is written in Python. We need Python to do anything in [Django.](https://www.youtube.com/watch?v=pVTaqzKZCdA) Let's start by installing it! We want you to install Python 3.5, so if you have any earlier version, you will need to [upgrade](https://github.com/ggcarrots/django-carrots) it.

## **Windows**

You can download Python for Windows from the website https://www.python.org/downloads/release/python-351/. After downloading the **\*.msi** file, you should run it (double-click on it) and follow the instructions there. It is important to remember the path (the directory) where you installed Python. It will be needed later!

One thing to watch out for: on the second screen of the installation wizard, marked ["Customize",](https://www.python.org/downloads/release/python-351/) make sure you scroll down to the "Add python.exe to the Path" option and select "Will be installed on local hard drive", as shown here:

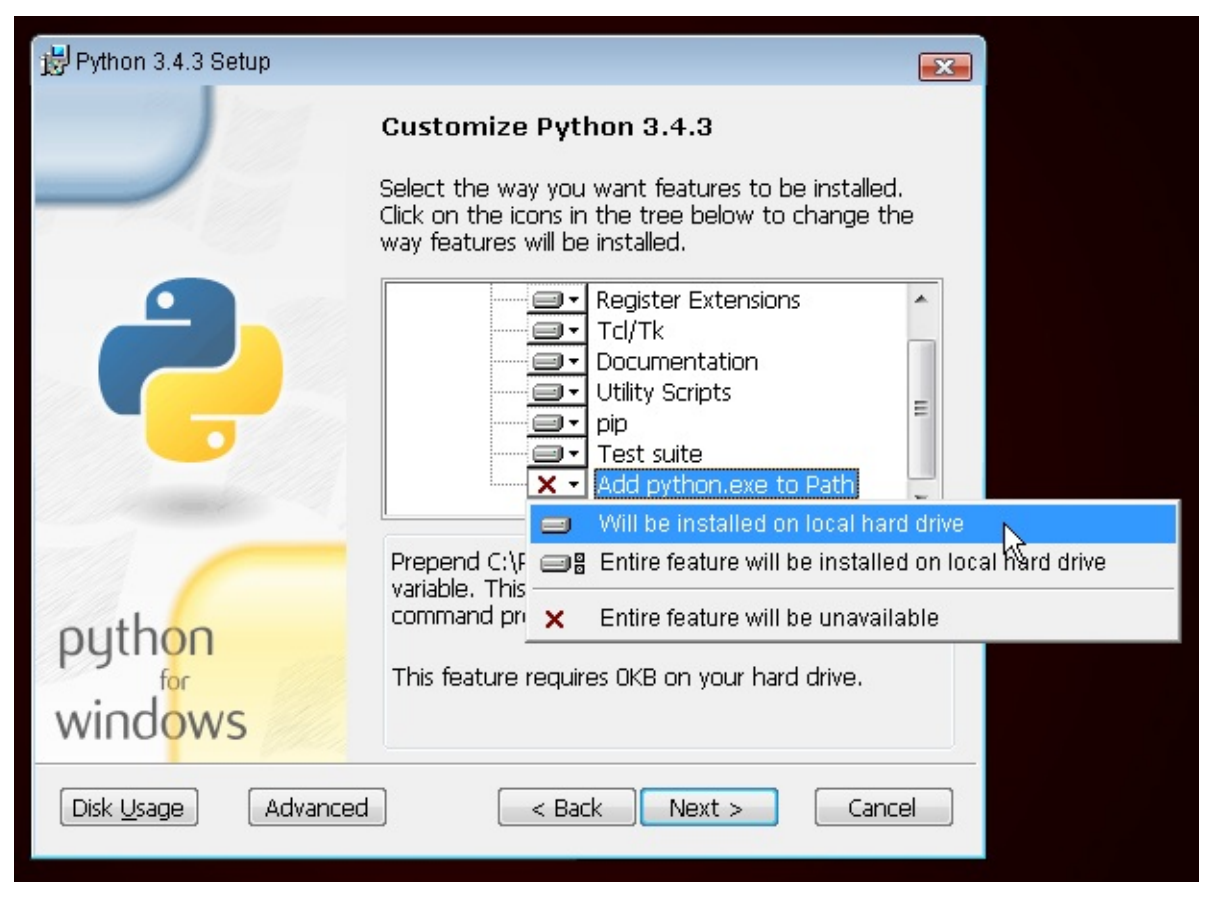

In upcoming steps, you'll be using the Windows Command Line (which we'll also tell you about). For now, if you need to type in some commands, go to Start menu → All Programs → Accessories → Command Prompt. (On newer versions of Windows, you might have to search for "Command Prompt" since it's sometimes hidden.)

## **Linux**

It is very likely that you already have Python installed out of the box. To check if you have it installed (and which version it is), open a console and type the following command:

command-line

```
$ python3 --version
Python 3.5.1
```
If you have a different 'micro version' of Python installed, e.g. 3.5.0, then you don't have to upgrade. If you don't have Python installed, or if you want a different version, you can install it as follows:

## **Debian or Ubuntu**

Type this command into your console:

command-line

\$ sudo apt-get install python3.5

## **Fedora (up to 21)**

Use this command in your console:

\$ sudo yum install python3

## **Fedora (22+)**

Use this command in your console:

command-line

\$ sudo dnf install python3

## **openSUSE**

Use this command in your console:

command-line

\$ sudo zypper install python3

## **OS X**

Before you install Python on OS X, you should ensure your Mac settings allow installing packages that aren't from the App Store. Go to System Preferences (it's in the Applications folder), click "Security & Privacy," and then the "General" tab. If your "Allow apps downloaded from:" is set to "Mac App Store," change it to "Mac App Store and identified developers."

You need to go to the website https://www.python.org/downloads/release/python-351/ and download the Python installer:

- Download the *Mac OS X 64-bit/32-bit installer* file,
- Double click *python-3.5.1-macosx10.6.pkg* to run the installer.

Verify the installation was successful by opening the *Terminal* [application](https://www.python.org/downloads/release/python-351/) and running the python3 command:

command-line

```
$ python3 --version
Python 3.5.1
```
If you have any doubts, or if something went wrong and you have no idea what to do next, please ask your coach! Sometimes things don't go smoothly and it's better to ask for help from someone with more experience.

# <span id="page-28-0"></span>**Code editor**

For readers at home: this chapter is covered in the Installing Python & Code Editor video.

You're about to write your first line of code, so it's time to download a code editor!

If you're using a Chromebook, skip this chapter and make sure you [follow](https://www.youtube.com/watch?v=pVTaqzKZCdA&t=4m43s) the Chromebook Setup instructions.

**Note** You might have done this earlier in the Installation chapter – if so, you can skip right ahead to the next chapter!

There are a lot of different editors and it largely boils down to personal preference. Most Python programmers use complex but extremely powerful IDEs (Integrated Development Environments), such as PyCharm. As a beginner, however, that's probably less suitable; our recommendations are equally powerful, but a lot simpler.

Our suggestions are below, but feel free to ask your coach what their preferences are – it'll be easier to get help from them.

## **Gedit**

Gedit is an open-source, free editor, available for all operating systems.

Download it here

# **Sublime Text 2**

Sublime Text is a very popular editor with a free evaluation period. It's easy to install and use, and it's available for all operating systems.

Download it here

# **Atom**

Atom is an extremely new code editor created by GitHub. It's free, open-source, easy to install and easy to use. It's available for Windows, OS X and Linux.

Download it here

## **Why are we installing a code editor?**

You might be wondering why we are installing this special code editor software, rather than using something like Word or Notepad.

The first reason is that code needs to be **plain text**, and the problem with programs like Word and Textedit is that they don't actually produce plain text, they produce rich text (with fonts and formatting), using custom formats like RTF (Rich Text Format).

The second reason is that code editors are specialised for editing code, so they can provide helpful features like highlighting code with colour according to its meaning, or [automatically](https://en.wikipedia.org/wiki/Rich_Text_Format) closing quotes for you.

We'll see all this in action later. Soon, you'll come to think of your trusty old code editor as one of your favourite tools. :)

Code editor

# <span id="page-30-0"></span>**Introduction to Python**

Part of this chapter is based on tutorials by Geek Girls Carrots (https://github.com/ggcarrots/django-carrots).

Let's write some code!

# **Python prompt**

For readers at home: this part is covered in the Python Basics: Integers, Strings, Lists, Variables and Errors video.

To start playing with Python, we need to open up a *command line* on your computer. You should already know how to do that – you learned it in the Intro to Command Line chapter.

Once you're ready, follow the instructions below.

We want to open up a Python [console,](#page-19-0) so type in python on Windows or python3 on Mac OS/Linux and hit enter.

command-line

```
$ python3
Python 3.5.1 (...)
Type "help", "copyright", "credits" or "license" for more information.
>>>
```
## **Your first Python command!**

After running the Python command, the prompt changed to  $\gg$  . For us this means that for now we may only use commands in the Python language. You don't have to type in >>> - Python will do that for you.

If you want to exit the Python console at any point, just type  $ext()$  or use the shortcut  $ctrl + z$  for Windows and  $ctrl$ + D for Mac/Linux. Then you won't see >>> any longer.

For now, we don't want to exit the Python console. We want to learn more about it. Let's start with something really simple. For example, try typing some math, like  $2 + 3$  and hit enter.

command-line

 $>> 2 + 3$ 5

Nice! See how the answer popped out? Python knows math! You could try other commands like:

- $4 * 5$
- $5 1$
- $-40/2$

Have fun with this for a little while and then get back here. :)

As you can see, Python is a great calculator. If you're wondering what else you can do…

## **Strings**

How about your name? Type your first name in quotes like this:

>>> "Ola" 'Ola'

You've now created your first string! It's a sequence of characters that can be processed by a computer. The string must always begin and end with the same character. This may be single ( ') or double ( ") quotes (there is no difference!) The quotes tell Python that what's inside of them is a string.

Strings can be strung together. Try this:

command-line

```
>>> "Hi there " + "Ola"
'Hi there Ola'
```
You can also multiply strings with a number:

command-line

>>> "Ola" \* 3 'OlaOlaOla'

If you need to put an apostrophe inside your string, you have two ways to do it.

Using double quotes:

command-line

```
>>> "Runnin' down the hill"
"Runnin' down the hill"
```
or escaping the apostrophe with a backslash  $( \vee )$ :

command-line

```
>>> 'Runnin\' down the hill'
"Runnin' down the hill"
```
Nice, huh? To see your name in uppercase letters, simply type:

command-line

```
>>> "Ola".upper()
'OLA'
```
You just used the upper **method** on your string! A method (like upper()) is a sequence of instructions that Python has to perform on a given object ( "ola" ) once you call it.

If you want to know the number of letters contained in your name, there is a **function** for that too!

command-line

```
>>> len("Ola")
3
```
Wonder why sometimes you call functions with a  $\therefore$  at the end of a string (like " $01a$ ".upper() ) and sometimes you first call a function and place the string in parentheses? Well, in some cases, functions belong to objects, like upper(), which can only be performed on strings. In this case, we call the function a **method**. Other times, functions don't belong to anything

specific and can be used on different types of objects, just like  $1en()$ . That's why we're giving " $01a"$  as a parameter to the len function.

#### **Summary**

OK, enough of strings. So far you've learned about:

- **the prompt** typing commands (code) into the Python prompt results in answers in Python
- **numbers and strings** in Python numbers are used for math and strings for text objects
- **operators** like  $+$  and  $\vee$  , combine values to produce a new one
- **functions** like upper() and len() , perform actions on objects.

These are the basics of every programming language you learn. Ready for something harder? We bet you are!

## **Errors**

Let's try something new. Can we get the length of a number the same way we could find out the length of our name? Type in len(304023) and hit enter :

command-line

```
>>> len(304023)
Traceback (most recent call last):
 File "<stdin>", line 1, in <module>
TypeError: object of type 'int' has no len()
```
We got our first error! It says that objects of type "int" (integers, whole numbers) have no length. So what can we do now? Maybe we can write our number as a string? Strings have a length, right?

command-line

```
>>> len(str(304023))
6
```
It worked! We used the str function inside of the len function. str() converts everything to strings.

- The str function converts things into **strings**
- The int function converts things into **integers**

Important: we can convert numbers into text, but we can't necessarily convert text into numbers – what would int('hello') be anyway?

## **Variables**

An important concept in programming is variables. A variable is nothing more than a name for something so you can use it later. Programmers use these variables to store data, make their code more readable and so they don't have to keep remembering what things are.

Let's say we want to create a new variable called name :

command-line

 $\gg$  name = " $01a$ "

You see? It's easy! It's simply: name equals Ola.

As you've noticed, your program didn't return anything like it did before. So how do we know that the variable actually exists? Simply enter name and hit enter :

command-line

>>> name 'Ola'

Yippee! Your first variable! :) You can always change what it refers to:

```
command-line
```

```
>>> name = "Sonja"
>>> name
'Sonja'
```
You can use it in functions too:

command-line

```
>>> len(name)
5
```
Awesome, right? Of course, variables can be anything – numbers too! Try this:

command-line

 $>> a = 4$  $\Rightarrow$  b = 6 >>> a \* b 24

But what if we used the wrong name? Can you guess what would happen? Let's try!

command-line

```
>>> city = "Tokyo"
>>> ctiy
Traceback (most recent call last):
 File "<stdin>", line 1, in <module>
NameError: name 'ctiy' is not defined
```
An error! As you can see, Python has different types of errors and this one is called a **NameError**. Python will give you this error if you try to use a variable that hasn't been defined yet. If you encounter this error later, check your code to see if you've mistyped any names.

Play with this for a while and see what you can do!

## **The print function**

Try this:

```
>>> name = 'Maria'
>>> name
'Maria'
>>> print(name)
Maria
```
When you just type name , the Python interpreter responds with the string *representation* of the variable 'name', which is the letters M-a-r-i-a, surrounded by single quotes, ''. When you say print(name) , Python will "print" the contents of the variable to the screen, without the quotes, which is neater.

As we'll see later,  $print()$  is also useful when we want to print things from inside functions, or when we want to print things on multiple lines.

## **Lists**

Beside strings and integers, Python has all sorts of different types of objects. Now we're going to introduce one called **list**. Lists are exactly what you think they are: objects which are lists of other objects. :)

Go ahead and create a list:

command-line

>>> [] []

Yes, this list is empty. Not very useful, right? Let's create a list of lottery numbers. We don't want to repeat ourselves all the time, so we will put it in a variable, too:

command-line

```
>>> lottery = [3, 42, 12, 19, 30, 59]
```
All right, we have a list! What can we do with it? Let's see how many lottery numbers there are in a list. Do you have any idea which function you should use for that? You know this already!

command-line

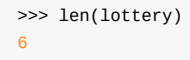

Yes! Len() can give you a number of objects in a list. Handy, right? Maybe we will sort it now:

command-line

```
>>> lottery.sort()
```
This doesn't return anything, it just changed the order in which the numbers appear in the list. Let's print it out again and see what happened:

command-line

```
>>> print(lottery)
[3, 12, 19, 30, 42, 59]
```
As you can see, the numbers in your list are now sorted from the lowest to highest value. Congrats!

Maybe we want to reverse that order? Let's do that!

```
>>> lottery.reverse()
>>> print(lottery)
[59, 42, 30, 19, 12, 3]
```
Easy, right? If you want to add something to your list, you can do this by typing this command:

command-line

```
>>> lottery.append(199)
>>> print(lottery)
[59, 42, 30, 19, 12, 3, 199]
```
If you want to show only the first number, you can do this by using **indexes**. An index is the number that says where in a list an item occurs. Programmers prefer to start counting at 0, so the first object in your list is at index 0, the next one is at 1, and so on. Try this:

command-line

```
>>> print(lottery[0])
59
>>> print(lottery[1])
42
```
As you can see, you can access different objects in your list by using the list's name and the object's index inside of square brackets.

To delete something from your list you will need to use **indexes** as we learnt above and the pop() method. Let's try an example and reinforce what we learnt previously; we will be deleting the first number of our list.

command-line

```
>>> print(lottery)
[59, 42, 30, 19, 12, 3, 199]
>>> print(lottery[0])
59
>>> lottery.pop(0)
>>> print(lottery)
[42, 30, 19, 12, 3, 199]
```
That worked like a charm!

For extra fun, try some other indexes: 6, 7, 1000, -1, -6 or -1000. See if you can predict the result before trying the command. Do the results make sense?

You can find a list of all available list methods in this chapter of the Python documentation: https://docs.python.org/3/tutorial/datastructures.html

## **Dictionaries**

For readers at home: this part is covered in the Python Basics: Dictionaries video.

A dictionary is similar to a list, but you access values by looking up a key instead of a numeric index. A key can be any string or number. The syntax to define an empty dictionary is:

command-line

>>> {} {}

This shows that you just created an empty dictionary. Hurray!

Now, try writing the following command (try substituting your own information, too):
>>> participant = {'name': 'Ola', 'country': 'Poland', 'favorite\_numbers': [7, 42, 92]}

With this command, you just created a variable named participant with three key-value pairs:

- The key name points to the value '01a' (a string object),
- country points to 'Poland' (another string ),
- and favorite\_numbers points to [7, 42, 92] (a list with three numbers in it).

You can check the content of individual keys with this syntax:

#### command-line

```
>>> print(participant['name'])
Ola
```
See, it's similar to a list. But you don't need to remember the index – just the name.

What happens if we ask Python the value of a key that doesn't exist? Can you guess? Let's try it and see!

command-line

```
>>> participant['age']
Traceback (most recent call last):
 File "<stdin>", line 1, in <module>
KeyError: 'age'
```
Look, another error! This one is a **KeyError**. Python is helpful and tells you that the key 'age' doesn't exist in this dictionary.

When should you use a dictionary or a list? Well, that's a good point to ponder. Just have a solution in mind before looking at the answer in the next line.

- Do you just need an ordered sequence of items? Go for a list.
- Do you need to associate values with keys, so you can look them up efficiently (by key) later on? Use a dictionary.

Dictionaries, like lists, are *mutable*, meaning that they can be changed after they are created. You can add new key–value pairs to a dictionary after it is created, like this:

command-line

```
>>> participant['favorite_language'] = 'Python'
```
Like lists, using the len() method on the dictionaries returns the number of key–value pairs in the dictionary. Go ahead and type in this command:

command-line

```
>>> len(participant)
4
```
I hope it makes sense up to now. :) Ready for some more fun with dictionaries? Read on for some amazing things.

You can use the pop() method to delete an item in the dictionary. Say, if you want to delete the entry corresponding to the key 'favorite\_numbers' , just type in the following command:

```
>>> participant.pop('favorite_numbers')
>>> participant
{'country': 'Poland', 'favorite_language': 'Python', 'name': 'Ola'}
```
As you can see from the output, the key–value pair corresponding to the 'favorite\_numbers' key has been deleted.

As well as this, you can also change a value associated with an already-created key in the dictionary. Type this:

command-line

```
>>> participant['country'] = 'Germany'
>>> participant
{'country': 'Germany', 'favorite_language': 'Python', 'name': 'Ola'}
```
As you can see, the value of the key 'country' has been altered from 'Poland' to 'Germany' . :) Exciting? Hurrah! You just learnt another amazing thing.

#### **Summary**

Awesome! You know a lot about programming now. In this last part you learned about:

- **errors** you now know how to read and understand errors that show up if Python doesn't understand a command you've given it
- **variables** names for objects that allow you to code more easily and to make your code more readable
- **lists** lists of objects stored in a particular order
- **dictionaries** objects stored as key–value pairs

Excited for the next part? :)

### **Compare things**

For readers at home: this part is covered in the Python Basics: Comparisons video.

A big part of programming involves comparing things. What's the easiest thing to compare? Numbers, of course. Let's see how that works:

command-line

```
>> 5 > 2
True
>> 3 < 1
False
>> 5 > 2 * 2True
>> 1 == 1True
325 - 5 = 2True
```
We gave Python some numbers to compare. As you can see, not only can Python compare numbers, but it can also compare method results. Nice, huh?

Do you wonder why we put two equal signs  $=$  next to each other to compare if numbers are equal? We use a single  $=$ for assigning values to variables. You always, **always** need to put two of them – == – if you want to check if things are equal to each other. We can also state that things are unequal to each other. For that, we use the symbol  $\pm$ , as shown in the example above.

Give Python two more tasks:

```
\gg 6 >= 12 / 2
True
>> 3 \le 2False
```
 $>$  and  $<$  are easy, but what do  $>=$  and  $<=$  mean? Read them like this:

- $\bullet$  x > y means: x is greater than y
- $\bullet$  x < y means: x is less than y
- $\bullet$  x  $\leq$  y means: x is less than or equal to y
- $\bullet$  x  $\geq$  y means: x is greater than or equal to y

Awesome! Wanna do one more? Try this:

command-line

```
>> 6 > 2 and 2 < 3True
>> 3 > 2 and 2 < 1False
>> 3 > 2 or 2 < 1True
```
You can give Python as many numbers to compare as you want, and it will give you an answer! Pretty smart, right?

- **and** if you use the and operator, both comparisons have to be True in order for the whole command to be True
- **or** if you use the or operator, only one of the comparisons has to be True in order for the whole command to be **True**

Have you heard of the expression "comparing apples to oranges"? Let's try the Python equivalent:

command-line

```
\gg 1 > 'django'
Traceback (most recent call last):
 File "<stdin>", line 1, in <module>
TypeError: unorderable types: int() > str()
```
Here you see that just like in the expression, Python is not able to compare a number (int) and a string (str). Instead, it shows a **TypeError** and tells us the two types can't be compared together.

### **Boolean**

Incidentally, you just learned about a new type of object in Python. It's called **Boolean**, and it is probably the easiest type there is.

There are only two Boolean objects:

- $\bullet$  True
- False

But for Python to understand this, you need to always write it as 'True' (first letter uppercased, with the rest of the letter lowercased). **true, TRUE, and tRUE won't work – only True is correct.** (The same applies to 'False' as well, of course.)

Booleans can be variables, too! See here:

```
\gg a = True
>>> a
True
```
You can also do it this way:

```
command-line
```

```
\gg a = 2 > 5
>>> a
False
```
Practice and have fun with Booleans by trying to run the following commands:

- True and True
- False and True
- True or  $1 == 1$
- $1 ! = 2$  $\bullet$

Congrats! Booleans are one of the coolest features in programming, and you just learned how to use them!

# **Save it!**

For readers at home: this part is covered in the Python Basics: Saving files and "If" statement video.

So far we've been writing all our python code in the interpreter, which limits us to entering one line of code at a time. Normal programs are saved in files and executed by our programming language **interpreter** or **compiler**. So far we've been running our programs one line at a time in the Python **[interpreter](https://www.youtube.com/watch?v=dOAg6QVAxyk)**. We're going to need more than one line of code for the next few tasks, so we'll quickly need to:

- Exit the Python interpreter
- Open up our code editor of choice
- Save some code into a new python file
- Run it!

To exit from the Python interpreter that we've been using, simply type the  $ext{exit}()$  function

command-line

```
>>> exit()
$
```
This will put you back into the command prompt.

Earlier, we picked out a code editor from the code editor section. We'll need to open the editor now and write some code into a new file:

editor

```
print('Hello, Django girls!')
```
Obviously, you're a pretty seasoned Python developer now, so feel free to write some code that you've learned today.

Now we need to save the file and give it a descriptive name. Let's call the file **python\_intro.py** and save it to your desktop. We can name the file anything we want, but the important part here is to make sure the file ends in **.py**. The **.py** extension tells our operating system that this is a **Python executable file** and Python can run it.

You should notice one of the coolest thing about code editors: colours! In the Python console, everything was the same colour; now you should see that the print function is a different colour from the string. This is called "syntax highlighting", and it's a really useful feature when coding. The colour of things will give you hints, such as unclosed strings or a typo in a keyword name (like the def in a function, which we'll see below). This is one of the reasons we use a code editor. :)

With the file saved, it's time to run it! Using the skills you've learned in the command line section, use the terminal to **change directories** to the desktop. (**Note**: Replace <your\_name> including the < and > with your user name.)

On a Mac, the command will look something like this:

command-line

\$ cd /Users/<your\_name>/Desktop

On Linux, it will be like this (the word "Desktop" might be translated to your local language):

#### command-line

\$ cd /home/<your\_name>/Desktop

And on Windows, it will be like this:

command-line

> cd C:\Users\<your\_name>\Desktop

If you get stuck, just ask for help.

Now use Python to execute the code in the file like this:

command-line

```
$ python3 python_intro.py
Hello, Django girls!
```
Note: on Windows 'python3' is not recognized as a command. Instead, use 'python' to execute the file:

command-line

> python python\_intro.py

Alright! You just ran your first Python program that was saved to a file. Feel awesome?

You can now move on to an essential tool in programming:

# **If … elif … else**

Lots of things in code should be executed only when given conditions are met. That's why Python has something called **if statements**.

Replace the code in your **python\_intro.py** file with this:

python\_intro.py

if 3 > 2:

#### If we were to save and run this, we'd see an error like this:

command-line

```
$ python3 python_intro.py
File "python_intro.py", line 2
         \LambdaSyntaxError: unexpected EOF while parsing
```
Python expects us to give further instructions to it which are executed if the condition  $3 > 2$  turns out to be true (or True for that matter). Let's try to make Python print "It works!". Change your code in your **python\_intro.py** file to this:

python\_intro.py

```
if 3 > 2:
    print('It works!')
```
Notice how we've indented the next line of code by 4 spaces? We need to do this so Python knows what code to run if the result is true. You can do one space, but nearly all Python programmers do 4 to make things look neat. A single tab will also count as 4 spaces.

Save it and give it another run:

command-line

```
$ python3 python_intro.py
It works!
```
Note: Remember that on Windows, 'python3' is not recognized as a command. From now on, replace 'python3' with 'python' to execute the file.

### **What if a condition isn't True?**

In previous examples, code was executed only when the conditions were True. But Python also has elif and else statements:

python\_intro.py

```
if 5 > 2:
    print('5 is indeed greater than 2')
else:
    print('5 is not greater than 2')
```
When this is run it will print out:

#### command-line

```
$ python3 python_intro.py
5 is indeed greater than 2
```
If 2 were a greater number than 5, then the second command would be executed. Easy, right? Let's see how elif works:

python\_intro.py

```
name = 'Sonja'
if name == '01a':
   print('Hey Ola!')
elif name == 'Sonja':
   print('Hey Sonja!')
else:
   print('Hey anonymous!')
```
and executed:

command-line

```
$ python3 python_intro.py
Hey Sonja!
```
See what happened there? elif lets you add extra conditions that run if the previous conditions fail.

You can add as many elif statements as you like after your initial if statement. For example:

python\_intro.py

```
volume = 57if volume < 20:
    print("It's kinda quiet.")
elif 20 \le volume \le 40:
   print("It's nice for background music")
elif 40 \leq \text{volume} \leq 60:
   print("Perfect, I can hear all the details")
elif 60 \le volume \le 80:
    print("Nice for parties")
elif 80 \leq volume \leq 100:
   print("A bit loud!")
else:
    print("My ears are hurting! :(")
```
Python runs through each test in sequence and prints:

command-line

```
$ python3 python_intro.py
Perfect, I can hear all the details
```
### **Comments**

Comments are lines beginning with  $#$ . You can write whatever you want after the  $#$  and Python will ignore it. Comments can make your code easier for other people to understand.

Let's see how that looks:

python\_intro.py

```
# Change the volume if it's too loud or too quiet
if volume < 20 or volume > 80:
   volima = 50print("That's better!")
```
You don't need to write a comment for every line of code, but they are useful for explaining why your code is doing something, or providing a summary when it's doing something complex.

#### **Summary**

In the last few exercises you learned about:

- **comparing things** in Python you can compare things by using > , >= , == , <= , < and the and , or operators
- Boolean a type of object that can only have one of two values: True Of False
- **Saving files** storing code in files so you can execute larger programs.
- **if … elif … else** statements that allow you to execute code only when certain conditions are met.
- **comments** lines that Python won't run which let you document your code

Time for the last part of this chapter!

### **Your own functions!**

For readers at home: this part is covered in the Python Basics: Functions video.

Remember functions like len() that you can execute in Python? Well, good news – you will learn how to write your own functions now!

A function is a sequence of instructions that Python should [execute.](https://www.youtube.com/watch?v=5owr-6suOl0) Each function in Python starts with the keyword def, is given a name, and can have some parameters. Let's start with an easy one. Replace the code in **python\_intro.py** with the following:

python\_intro.py

```
def hi():
    print('Hi there!')
    print('How are you?')
hi()
```
Okay, our first function is ready!

You may wonder why we've written the name of the function at the bottom of the file. This is because Python reads the file and executes it from top to bottom. So in order to use our function, we have to re-write it at the bottom.

Let's run this now and see what happens:

command-line

```
$ python3 python_intro.py
Hi there!
How are you?
```
That was easy! Let's build our first function with parameters. We will use the previous example – a function that says 'hi' to the person running it – with a name:

python\_intro.py

def hi(name):

As you can see, we now gave our function a parameter that we called name:

python\_intro.py

```
def hi(name):
   if name == '01a':
       print('Hi Ola!')
    elif name == 'Sonja':
       print('Hi Sonja!')
    else:
       print('Hi anonymous!')
hi()
```
Remember: The print function is indented four spaces within the if statement. This is because the function runs when the condition is met. Let's see how it works now:

command-line

```
$ python3 python_intro.py
Traceback (most recent call last):
File "python_intro.py", line 10, in <module>
 hi()
TypeError: hi() missing 1 required positional argument: 'name'
```
Oops, an error. Luckily, Python gives us a pretty useful error message. It tells us that the function  $hi()$  (the one we defined) has one required argument (called name) and that we forgot to pass it when calling the function. Let's fix it at the bottom of the file:

python\_intro.py

hi("Ola")

And run it again:

command-line

\$ python3 python\_intro.py Hi Ola!

And if we change the name?

python\_intro.py

hi("Sonja")

And run it:

command-line

```
$ python3 python_intro.py
Hi Sonja!
```
Now, what do you think will happen if you write another name in there? (Not Ola or Sonja.) Give it a try and see if you're right. It should print out this:

command-line

Hi anonymous!

This is awesome, right? This way you don't have to repeat yourself every time you want to change the name of the person the function is supposed to greet. And that's exactly why we need functions – you never want to repeat your code!

Let's do something smarter – there are more names than two, and writing a condition for each would be hard, right?

python\_intro.py

```
def hi(name):
    print('Hi' + name + '!!')hi("Rachel")
```
Let's call the code now:

#### command-line

```
$ python3 python_intro.py
Hi Rachel!
```
Congratulations! You just learned how to write functions! :)

### **Loops**

For readers at home: this part is covered in the Python Basics: For Loop video.

This is the last part already. That was quick, right? :)

Programmers don't like to repeat themselves. Programming is all about automating things, so we don't want to greet every person by their name manually, right? That's where loops come in [handy.](https://www.youtube.com/watch?v=aEA6Rc86HF0)

Still remember lists? Let's do a list of girls:

python\_intro.py

girls = ['Rachel', 'Monica', 'Phoebe', 'Ola', 'You']

We want to greet all of them by their name. We have the hi function to do that, so let's use it in a loop:

```
python_intro.py
```
for name in girls:

The for statement behaves similarly to the if statement; code below both of these need to be indented four spaces.

Here is the full code that will be in the file:

python\_intro.py

```
def hi(name):
    print('Hi' + name + '!!')girls = ['Rachel', 'Monica', 'Phoebe', 'Ola', 'You']
for name in girls:
   hi(name)
    print('Next girl')
```
And when we run it:

```
$ python3 python_intro.py
Hi Rachel!
Next girl
Hi Monica!
Next girl
Hi Phoebe!
Next girl
Hi Ola!
Next girl
Hi You!
Next girl
```
As you can see, everything you put inside a for statement with an indent will be repeated for every element of the list girls .

You can also use for on numbers using the range function:

python\_intro.py

```
for i in range(1, 6):
    print(i)
```
Which would print:

command-line

range is a function that creates a list of numbers following one after the other (these numbers are provided by you as parameters).

Note that the second of these two numbers is not included in the list that is output by Python (meaning range(1, 6) counts from 1 to 5, but does not include the number 6). That is because "range" is half-open, and by that we mean it includes the first value, but not the last.

# **Summary**

That's it. **You totally rock!** This was a tricky chapter, so you should feel proud of yourself. We're definitely proud of you for making it this far!

You might want to briefly do something else – stretch, walk around for a bit, rest your eyes – before going on to the next chapter. :)

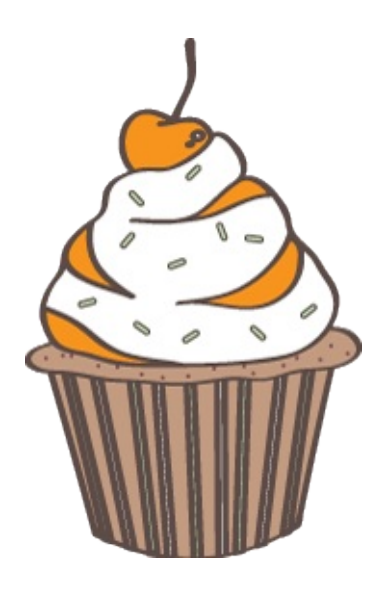

# **What is Django?**

Django (*/*ˈ*d*ʒ*æŋ*ɡ*o*ʊ*/ jang-goh*) is a free and open source web application framework, written in Python. A web framework is a set of components that helps you to develop websites faster and easier.

When you're building a website, you always need a similar set of components: a way to handle user authentication (signing up, signing in, signing out), a management panel for your website, forms, a way to upload files, etc.

Luckily for you other people long ago noticed that web developers face similar problems when building a new site, so they teamed up and created frameworks (Django is one of them) that give you ready-made components you can use.

Frameworks exist to save you from having to reinvent the wheel and help alleviate some of the overhead when you're building a new site.

### **Why do you need a framework?**

To understand what Django actually is for, we need to take a closer look at the servers. The first thing is that the server needs to know that you want it to serve you a webpage.

Imagine a mailbox (port) which is monitored for incoming letters (requests). This is done by a web server. The web server reads the letter, and sends a response with a webpage. But when you want to send something, you need to have some content. And Django is something that helps you create the content.

### **What happens when someone requests a website from your server?**

When a request comes to a web server it's passed to Django which tries to figure out what actually is requested. It takes a webpage address first and tries to figure out what to do. This part is done by Django's **urlresolver** (note that a website address is called a URL - Uniform Resource Locator - so the name *urlresolver* makes sense). It is not very smart - it takes a list of patterns and tries to match the URL. Django checks patterns from top to the bottom and if something is matched then Django passes the request to the associated function (which is called *view*).

Imagine a mail carrier with a letter. She is walking down the street and checks each house number against the one on the letter. If it matches, she puts the letter there. This is how the urlresolver works!

In the *view* function all the interesting things are done: we can look at a database to look for some information. Maybe the user asked to change something in the data? Like a letter saying "Please change the description of my job." The *view* can check if you are allowed to do that, then update the job description for you and send back a message: "Done!". Then the *view* generates a response and Django can send it to the user's web browser.

Of course, the description above is a little bit simplified, but you don't need to know all the technical things yet. Having a general idea is enough.

So instead of diving too much into details, we will simply start creating something with Django and we will learn all the important parts along the way!

# **Django installation**

If you're using a Chromebook, skip this chapter and make sure you follow the Chromebook Setup instructions.

**Note** If you already worked through the Installation steps then you've already done this - you can go straight to the next chapter!

Part of this section is based on tutorials by Geek Girls Carrots (https://github.com/ggcarrots/django-carrots).

Part of this section is based on the django-marcador tutorial licensed under the Creative Commons Attribution-ShareAlike 4.0 International License. The django-marcador tutorial is copyrighted by Markus Zapke-Gründemann et al.

# **Virtual environment**

Before we install Django we will get you to install an extremely useful tool to help keep your coding environment tidy on your computer. It's possible to skip this step, but it's highly recommended. Starting with the best possible setup will save you a lot of trouble in the future!

So, let's create a **virtual environment** (also called a *virtualenv*). Virtualenv will isolate your Python/Django setup on a perproject basis. This means that any changes you make to one website won't affect any others you're also developing. Neat, right?

All you need to do is find a directory in which you want to create the virtualenv ; your home directory, for example. On Windows it might look like c:\Users\Name\ (where Name is the name of your login).

**NOTE:** On Windows, make sure that this directory does not contain accented or special characters; if your username contains accented characters, use a different directory, for example  $c:\dagger$  angogirls .

For this tutorial we will be using a new directory diangogines from your home directory:

#### command-line

```
$ mkdir djangogirls
$ cd djangogirls
```
We will make a virtualenv called myvenv. The general command will be in the format:

#### command-line

\$ python3 -m venv myvenv

#### **Windows**

To create a new virtualenv , you need to open the console (we told you about that a few chapters ago – remember?) and run C:\Python35\python -m venv myvenv . It will look like this:

#### command-line

C:\Users\Name\djangogirls> C:\Python35\python -m venv myvenv

where c:\Python35\python is the directory in which you previously installed Python and myveny is the name of your virtualenv . You can use any other name, but stick to lowercase and use no spaces, accents or special characters. It is also good idea to keep the name short – you'll be referencing it a lot!

### **Linux and OS X**

Creating a virtualenv on both Linux and OS X is as simple as running python3 -m venv myvenv. It will look like this:

command-line

\$ python3 -m venv myvenv

myvenv is the name of your virtualenv . You can use any other name, but stick to lowercase and use no spaces. It is also good idea to keep the name short as you'll be referencing it a lot!

**NOTE:** On some versions of Debian/Ubuntu you may receive the following error:

command-line

The virtual environment was not created successfully because ensurepip is not available. On Debian/Ubuntu sys tems, you need to install the python3-venv package using the following command. apt-get install python3-venv You may need to use sudo with that command. After installing the python3-venv package, recreate your virtual environment.

In this case, follow the instructions above and install the python3-venv package:

#### command-line

\$ sudo apt-get install python3-venv

**NOTE:** On some versions of Debian/Ubuntu initiating the virtual environment like this currently gives the following error:

command-line

Error: Command '['/home/eddie/Slask/tmp/venv/bin/python3', '-Im', 'ensurepip', '--upgrade', '--default-pip']' returned non-zero exit status 1

To get around this, use the virtualenv command instead.

command-line

- \$ sudo apt-get install python-virtualenv
- \$ virtualenv --python=python3.5 myvenv

**NOTE:** If you get an error like

command-line

E: Unable to locate package python3-venv

then instead run:

command-line

sudo apt install python3.5-venv

### **Working with virtualenv**

The command above will create a directory called myvenv (or whatever name you chose) that contains our virtual environment (basically a bunch of directory and files).

#### **Windows**

Start your virtual environment by running:

command-line

```
C:\Users\Name\djangogirls> myvenv\Scripts\activate
```
**NOTE:** on Windows 10 you might get an error in the Windows PowerShell says execution of scripts is disabled on this system . In those cases open another Windows PowerShell and Run as Administrator try doing this before continue:

command-line

C:\WINDOWS\system32> Set-ExecutionPolicy -ExecutionPolicy RemoteSigned Execution Policy Change The execution policy helps protect you from scripts that you do not trust. Changing the execution policy m ight expose you to the security risks described in the about\_Execution\_Policies help topic at http://go.micros oft.com/fwlink/?LinkID=135170. Do you want to change the execution policy? [Y] Yes [A] Yes to All [N] No [L ] No to All [S] Suspend [?] Help (default is "N"): A

### **Linux and OS X**

Start your virtual environment by running:

#### command-line

```
$ source myvenv/bin/activate
```
Remember to replace myvenv with your chosen virtualenv name!

**NOTE:** sometimes source might not be available. In those cases try doing this instead:

command-line

\$ . myvenv/bin/activate

You will know that you have virtualenv started when you see that the prompt in your console is prefixed with (myvenv).

When working within a virtual environment, python will automatically refer to the correct version so you can use python instead of python3 .

OK, we have all important dependencies in place. We can finally install Django!

# **Installing Django**

Now that you have your virtualenv started, you can install Django.

Before we do that, we should make sure we have the latest version of pip, the software that we use to install Django. In the console, run pip install --upgrade pip .

Then run pip install django-=1.9.0 (note that we use a tilde followed by an equal sign:  $\sim$ = ) to install Django.

```
(myvenv) ~$ pip install django~=1.9.0
Downloading/unpacking django==1.9
Installing collected packages: django
Successfully installed django
Cleaning up...
```
#### on Windows

If you get an error when calling pip on Windows platform, please check if your project pathname contains spaces, accents or special characters (for example, C:\Users\User Name\djangogirls ). If it does, please consider using another place without spaces, accents or special characters (suggestion: c:\djangogirls). Create a new virtualenv in the new directory, then delete the old one and try the above command again. (Moving the virtualenv directory won't work since virtualenv uses absolute paths.)

#### on Windows 8 and Windows 10

Your command line might freeze after when you try to install Django. If this happens, instead of the above command use:

command-line

C:\Users\Name\djangogirls> python -m pip install django~=1.9.0

#### on Linux

If you get an error when calling pip on Ubuntu 12.04 please run python -m pip install -U --force-reinstall pip to fix the pip installation in the virtualenv.

#### That's it! You're now (finally) ready to create a Django application!

# **Your first Django project!**

Part of this chapter is based on tutorials by Geek Girls Carrots (https://github.com/ggcarrots/django-carrots).

Parts of this chapter are based on the django-marcador tutorial licensed under Creative Commons Attribution-ShareAlike 4.0 International License. The django-marcador tutorial is copyrighted by Markus Zapke-Gründemann et al.

We're going to create a simple blog!

The first step is to start a new Django project. Basically, this means that we'll run some scripts provided by Django that will create the skeleton of a Django project for us. This is just a bunch of directories and files that we will use later.

The names of some files and directories are very important for Django. You should not rename the files that we are about to create. Moving them to a different place is also not a good idea. Django needs to maintain a certain structure to be able to find important things.

Remember to run everything in the virtualenv. If you don't see a prefix (myveny) in your console you need to activate your virtualenv. We explained how to do that in the **Django installation** chapter in the **Working with virtualenv** part. Typing myvenv\Scripts\activate on Windows or source myvenv/bin/activate on Mac OS / Linux will do this for you.

In your MacOS or Linux console you should run the following command; **don't forget to add the period (or dot) . at the end**:

#### command-line

(myvenv) ~/djangogirls\$ django-admin startproject mysite .

#### On Windows; **don't forget to add the period (or dot) . at the end**:

#### command-line

(myvenv) C:\Users\Name\djangogirls> django-admin.py startproject mysite .

The period . is crucial because it tells the script to install Django in your current directory (for which the period . is a short-hand reference)

Note When typing the commands above, remember that you only type the part which starts django-admin or django-admin.py . The (myvenv) ~/djangogirls\$ and (myvenv) C:\Users\Name\djangogirls> parts shown here are just examples of the prompt that will be inviting your input on your command line.

django-admin.py is a script that will create the directories and files for you. You should now have a directory structure which looks like this:

diangogirls ├───manage.py └───mysite settings.py urls.py wsgi.py  $_$ init $_$ .py

manage.py is a script that helps with management of the site. With it we will be able to start a web server on our computer without installing anything else, amongst other things.

The settings.py file contains the configuration of your website.

Remember when we talked about a mail carrier checking where to deliver a letter? urls.py file contains a list of patterns used by urlresolver .

Let's ignore the other files for now as we won't change them. The only thing to remember is not to delete them by accident!

# **Changing settings**

Let's make some changes in mysite/settings.py . Open the file using the code editor you installed earlier.

It would be nice to have the correct time on our website. Go to the wikipedia timezones list and copy your relevant time zone (TZ). (eg. Europe/Berlin )

In settings.py, find the line that contains TIME\_ZONE and modify it to choose your own timezone:

```
mysite/settings.py
```

```
TIME_ZONE = 'Europe/Berlin'
```
Modifying "Europe/Berlin" as appropriate

We'll also need to add a path for static files (we'll find out all about static files and CSS later in the tutorial). Go down to the *end* of the file, and just underneath the STATIC\_URL entry, add a new one called STATIC\_ROOT :

mysite/settings.py

```
STATIC_URL = '/static/'
STATIC_ROOT = os.path.join(BASE_DIR, 'static')
```

```
: If you're using a Chromebook, add this line at the bottom of your settings.py file: MESSAGE_STORAGE =
'django.contrib.messages.storage.session.SessionStorage'
```
# **Setup a database**

There's a lot of different database software that can store data for your site. We'll use the default one, sqlite3.

This is already set up in this part of your mysite/settings.py file:

mysite/settings.py

```
DATABASES = {
    'default': {
        'ENGINE': 'django.db.backends.sqlite3',
        'NAME': os.path.join(BASE_DIR, 'db.sqlite3'),
    }
}
```
To create a database for our blog, let's run the following in the console: python manage.py migrate (we need to be in the djangogirls directory that contains the manage.py file). If that goes well, you should see something like this:

```
(myvenv) ~/djangogirls$ python manage.py migrate
Operations to perform:
 Apply all migrations: auth, admin, contenttypes, sessions
Running migrations:
 Rendering model states... DONE
 Applying contenttypes.0001_initial... OK
 Applying auth.0001_initial... OK
 Applying admin.0001_initial... OK
 Applying admin.0002_logentry_remove_auto_add... OK
  Applying contenttypes.0002_remove_content_type_name... OK
  Applying auth.0002_alter_permission_name_max_length... OK
  Applying auth.0003_alter_user_email_max_length... OK
  Applying auth.0004_alter_user_username_opts... OK
  Applying auth.0005_alter_user_last_login_null... OK
  Applying auth.0006_require_contenttypes_0002... OK
  Applying auth.0007_alter_validators_add_error_messages... OK
  Applying sessions.0001_initial... OK
```
And we're done! Time to start the web server and see if our website is working!

### **Starting the web server**

You need to be in the directory that contains the manage.py file (the djangogirls directory). In the console, we can start the web server by running python manage.py runserver :

command-line

(myvenv) ~/djangogirls\$ python manage.py runserver

If you are on a Chromebook, use this command instead:

Cloud 9

(myvenv) ~/djangogirls\$ python manage.py runserver 0.0.0.0:8080

If you are on Windows and this fails with unicodeDecodeError, use this command instead:

#### command-line

(myvenv) ~/djangogirls\$ python manage.py runserver 0:8000

Now all you need to do is check that your website is running. Open your browser (Firefox, Chrome, Safari, Internet Explorer or whatever you use) and enter the address:

browser

http://127.0.0.1:8000/

If you're using a Chromebook, you'll always visit your test server by accessing:

browser

https://django-girls-<your cloud9 username>.c9users.io

Congratulations! You've just created your first website and run it using a web server! Isn't that awesome?

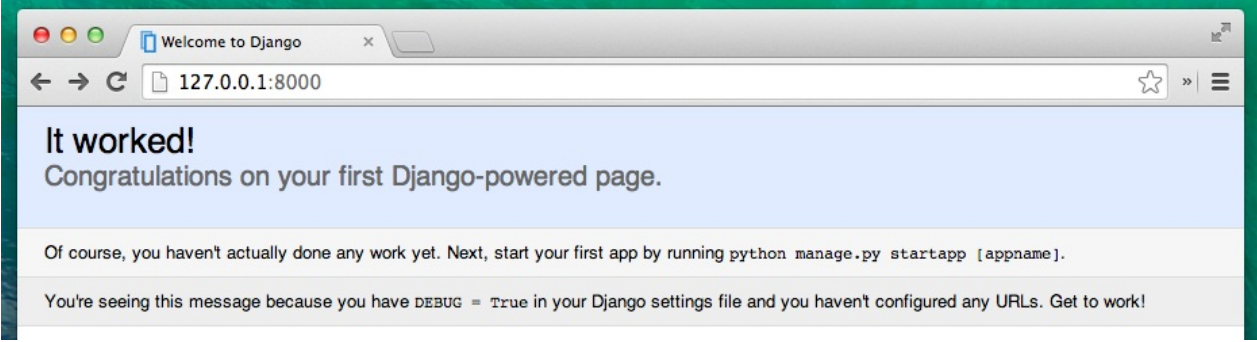

While the web server is running, you won't see a new command line prompt to enter additonal commands. The terminal will accept new text but will not execute new commands. This is because the web server continuously runs in order to listen for incoming requests.

We reviewed how web servers work in the **How the Internet works** chapter.

To type additional commands while the web server is running, open a new terminal window and activate your virtualenv. To stop the web server, switch back to the window in which it's running and press CTRL+C - Control and C buttons together (on Windows, you might have to press Ctrl+Break).

Ready for the next step? It's time to create some content!

# **Django models**

What we want to create now is something that will store all the posts in our blog. But to be able to do that we need to talk a little bit about things called objects .

# **Objects**

There is a concept in programming called Object-oriented programming . The idea is that instead of writing everything as a boring sequence of programming instructions we can model things and define how they interact with each other.

So what is an object? It is a collection of properties and actions. It sounds weird, but we will give you an example.

If we want to model a cat we will create an object cat that has some properties such as: color, age, mood (like good, bad, or sleepy ;)), and owner (that is a **Person** object or maybe, in case of a stray cat, this property is empty).

Then the cat has some actions: purr, scratch, or feed (in which case, we will give the cat some catFood, which could be a separate object with properties, like taste ).

Cat ------- color age mood owner purr() scratch() feed(cat\_food)

```
CatFood
--------
taste
```
So basically the idea is to describe real things in code with properties (called object properties) and actions (called methods ).

How will we model blog posts then? We want to build a blog, right?

We need to answer the question: What is a blog post? What properties should it have?

Well, for sure our blog post needs some text with its content and a title, right? It would be also nice to know who wrote it so we need an author. Finally, we want to know when the post was created and published.

Post title text author created\_date published\_date

What kind of things could be done with a blog post? It would be nice to have some method that publishes the post, right?

So we will need a publish method.

Since we already know what we want to achieve, let's start modeling it in Django!

# **Django model**

Knowing what an object is, we can create a Django model for our blog post.

A model in Django is a special kind of object - it is saved in the database . A database is a collection of data. This is a place in which you will store information about users, your blog posts, etc. We will be using a SQLite database to store our data. This is the default Django database adapter -- it'll be enough for us right now.

You can think of a model in the database as a spreadsheet with columns (fields) and rows (data).

#### **Creating an application**

To keep everything tidy, we will create a separate application inside our project. It is very nice to have everything organized from the very beginning. To create an application we need to run the following command in the console (from djangogirls directory where manage.py file is):

command-line

```
(myvenv) ~/djangogirls$ python manage.py startapp blog
```
You will notice that a new blog directory is created and it contains a number of files now. Our directories and files in our project should look like this:

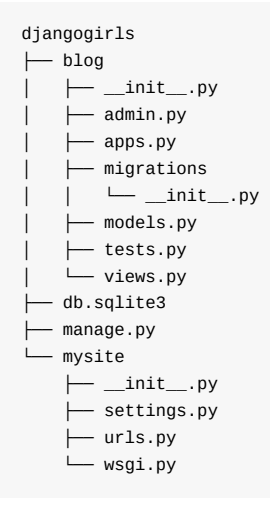

After creating an application we also need to tell Django that it should use it. We do that in the file mysite/settings.py . We need to find INSTALLED\_APPS and add a line containing 'blog', just above ). So the final product should look like this:

mysite/settings.py

```
INSTALLED_APPS = (
   'django.contrib.admin',
   'django.contrib.auth',
   'django.contrib.contenttypes',
    'django.contrib.sessions',
    'django.contrib.messages',
   'django.contrib.staticfiles',
   'blog',
)
```
### **Creating a blog post model**

In the blog/models.py file we define all objects called Models - this is a place in which we will define our blog post.

Let's open blog/models.py, remove everything from it and write code like this:

blog/models.py

```
from django.db import models
from django.utils import timezone
class Post(models.Model):
   author = models.ForeignKey('auth.User')
   title = models.CharField(max_length=200)
   text = models.TextField()
   created_date = models.DateTimeField(
           default=timezone.now)
    published_date = models.DateTimeField(
           blank=True, null=True)
   def publish(self):
        self.published_date = timezone.now()
       self.save()
   def str (self):
       return self.title
```
Double-check that you use two underscore characters  $($   $)$  on each side of str. This convention is used frequently in Python and sometimes we also call them "dunder" (short for "double-underscore").

#### It looks scary, right? But no worries we will explain what these lines mean!

All lines starting with from or import are lines that add some bits from other files. So instead of copying and pasting the same things in every file, we can include some parts with from ... import ... .

class Post(models.Model): - this line defines our model (it is an object).

- class is a special keyword that indicates that we are defining an object.
- Post is the name of our model. We can give it a different name (but we must avoid special characters and whitespaces). Always start a class name with an uppercase letter.
- models.Model means that the Post is a Django Model, so Django knows that it should be saved in the database.

Now we define the properties we were talking about: title , text , created\_date , published\_date and author . To do that we need to define a type of each field (Is it text? A number? A date? A relation to another object, like a User?).

- $\bullet$  models. CharField this is how you define text with a limited number of characters.
- models.TextField this is for long text without a limit. Sounds ideal for blog post content, right?
- models.DateTimeField this is a date and time.
- models. ForeignKey this is a link to another model.

We will not explain every bit of code here since it would take too much time. You should take a look at Django's documentation if you want to know more about Model fields and how to define things other than those described above (https://docs.djangoproject.com/en/1.9/ref/models/fields/#field-types).

What about def publish(self): ? It is exactly the publish method we were talking about before. def means that this is a function/method and publish is the name of the method. You can change the name of the method, if you want. The naming rule is that we use lowercase and [underscores](https://docs.djangoproject.com/en/1.9/ref/models/fields/#field-types) instead of whitespaces. For example, a method that calculates average price could be called calculate\_average\_price .

Methods often return something. There is an example of that in the str\_ method. In this scenario, when we call \_\_str\_\_() we will get a text (**string**) with a Post title.

Also notice that both def publish(self): , and def \_str\_(self): are indented inside our class. Because Python is sensitive to whitespace, we need to indent our methods inside the class. Otherwise, the methods won't belong to the class, and you can get some unexpected behavior.

If something is still not clear about models, feel free to ask your coach! We know it is complicated, especially when you learn what objects and functions are at the same time. But hopefully it looks slightly less magic for you now!

### **Create tables for models in your database**

The last step here is to add our new model to our database. First we have to make Django know that we have some changes in our model (we have just created it!). Go to your console window and type python manage.py makemigrations blog . It will look like this:

#### command-line

```
(myvenv) ~/djangogirls$ python manage.py makemigrations blog
Migrations for 'blog':
 0001_initial.py:
 - Create model Post
```
Django prepared for us a migration file that we have to apply now to our database. Type python manage.py migrate blog and the output should be:

#### command-line

```
(myvenv) ~/djangogirls$ python manage.py migrate blog
Operations to perform:
 Apply all migrations: blog
Running migrations:
 Rendering model states... DONE
 Applying blog.0001_initial... OK
```
Hurray! Our Post model is now in our database! It would be nice to see it, right? Jump to the next chapter to see what your Post looks like!

# **Django admin**

To add, edit and delete posts we've just modeled, we will use Django admin.

Let's open the blog/admin.py file and replace its content with this:

#### blog/admin.py

```
from django.contrib import admin
from .models import Post
admin.site.register(Post)
```
As you can see, we import (include) the Post model defined in the previous chapter. To make our model visible on the admin page, we need to register the model with admin.site.register(Post).

OK, time to look at our Post model. Remember to run python manage.py runserver in the console to run the web server. Go to the browser and type the address http://127.0.0.1:8000/admin/ You will see a login page like this:

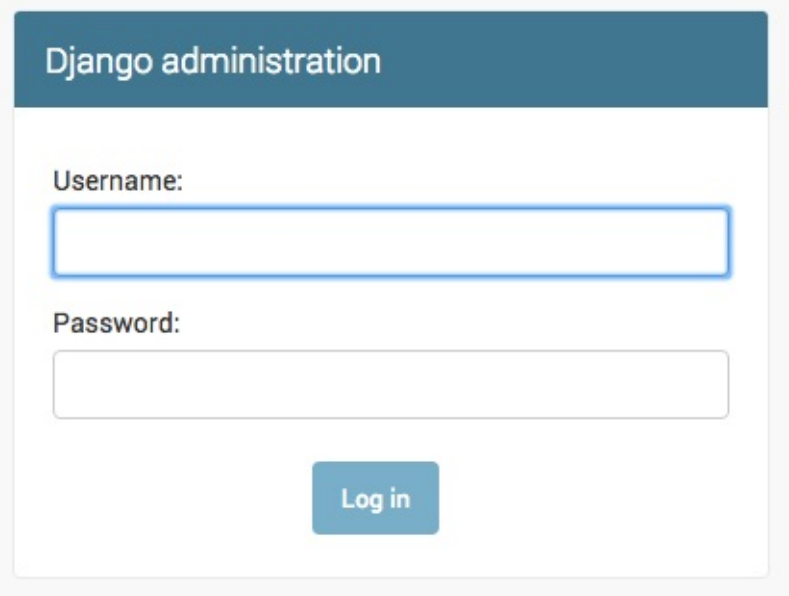

To log in, you need to create a *superuser* - a user which has control over everything on the site. Go back to the commandline and type python manage.py createsuperuser , and press enter.

Remember, to write new commands while the web server is running, open a new terminal window and activate your virtualenv. We reviewed how to write new commands in the **Your first Django project!** chapter, in the **Starting the web server** section.

When prompted, type your username (lowercase, no spaces), email address, and password. Don't worry that you can't see the password you're typing in - that's how it's supposed to be. Just type it in and press enter to continue. The output should look like this (where username and email should be your own ones):

```
(myvenv) ~/djangogirls$ python manage.py createsuperuser
Username: admin
Email address: admin@admin.com
Password:
Password (again):
Superuser created successfully.
```
Return to your browser. Log in with the superuser's credentials you chose; you should see the Django admin dashboard.

# Django administration

### Site administration

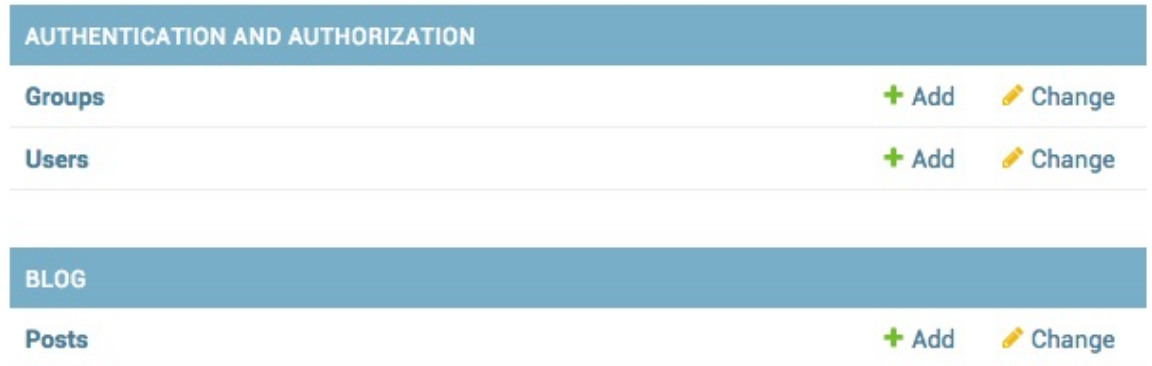

Go to Posts and experiment a little bit with it. Add five or six blog posts. Don't worry about the content - you can simply copy-paste some text from this tutorial to save time :).

Make sure that at least two or three posts (but not all) have the publish date set. It will be helpful later.

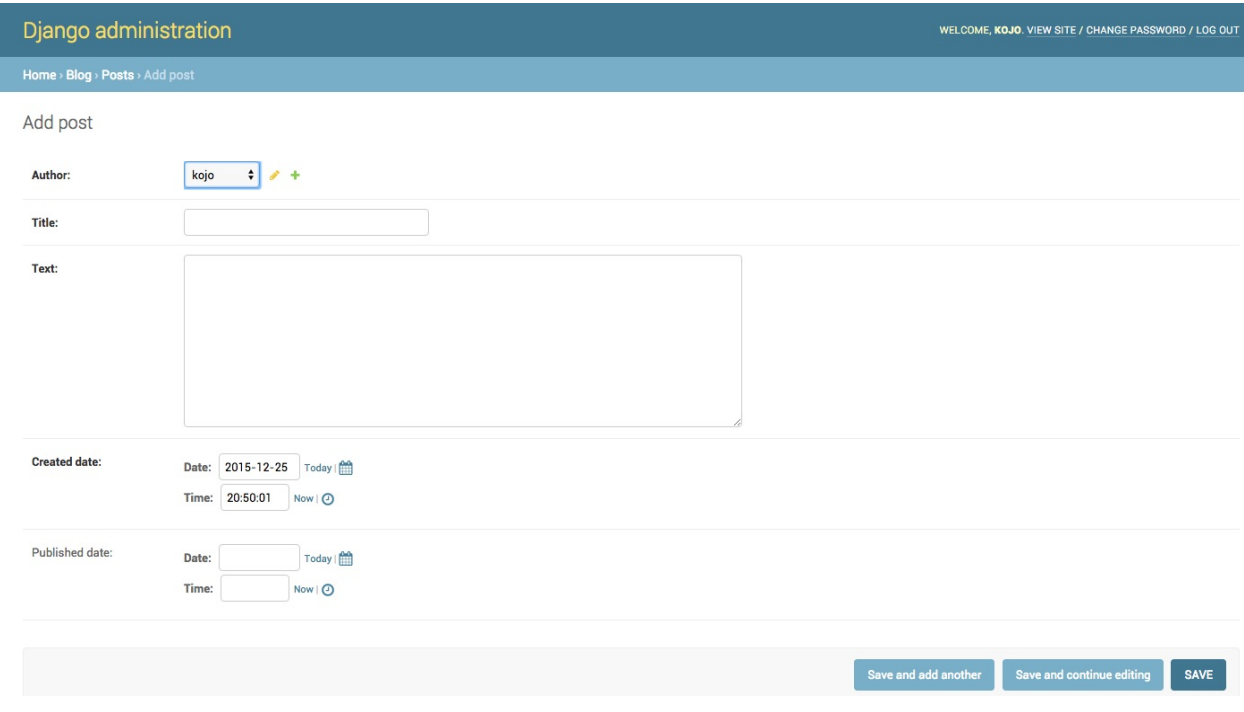

If you want to know more about Django admin, you should check Django's documentation: https://docs.djangoproject.com/en/1.9/ref/contrib/admin/

This is probably a good moment to grab a coffee (or tea) or something to eat to re-energise yourself. You created your first Django model - you deserve a little timeout!

# **Deploy!**

The following chapter can be sometimes a bit hard to get through. Persist and finish it; deployment is an important part of the website development process. This chapter is placed in the middle of the tutorial so that your mentor can help with the slightly trickier process of getting your website online. This means you can still finish the tutorial on your own if you run out of time.

Until now, your website was only available on your computer. Now you will learn how to deploy it! Deploying is the process of publishing your application on the Internet so people can finally go and see your app :).

As you learned, a website has to be located on a server. There are a lot of server providers available on the internet. We will use one that has a relatively simple deployment process: PythonAnywhere. PythonAnywhere is free for small applications that don't have too many visitors so it'll definitely be enough for you now.

The other external service we'll be using is GitHub, which is a code hosting service. There are others out there, but almost all programmers have a GitHub account these days, and now so will [you!](https://pythonanywhere.com/)

These three places will be important to you. Your local computer will be the place where you do development and testing. When you're happy with the changes, you will [plac](https://www.github.com)e a copy of your program on GitHub. Your website will be on PythonAnywhere and you will update it by getting a new copy of your code from GitHub.

# **Git**

Git is a "version control system" used by a lot of programmers. This software can track changes to files over time so that you can recall specific versions later. A bit like the "track changes" feature in Microsoft Word, but much more powerful.

# **Installing Git**

If you already did the Installation steps, no need to do this again - you can skip to the next section and start creating your Git repository.

### **Windows**

You can download Git from git-scm.com. You can hit "next" on all steps except for one; in the fifth step entitled "Adjusting your PATH environment", choose "Use Git and optional Unix tools from the Windows Command Prompt" (the bottom option). Other than that, the defaults are fine. Checkout Windows-style, commit Unix-style line endings is good.

### **MacOS**

Download Git from git-scm.com and just follow the instructions.

### **Linux**

If it isn't installed al[ready,](https://git-scm.com/) git should be available via your package manager, so try:

### **Debian or Ubuntu**

command-line

\$ sudo apt-get install git

### **Fedora (up to 21)**

command-line

\$ sudo yum install git

### **Fedora (22+)**

command-line

\$ sudo dnf install git

### **openSUSE**

command-line

\$ sudo zypper install git

# **Starting our Git repository**

Git tracks changes to a particular set of files in what's called a code repository (or "repo" for short). Let's start one for our project. Open up your console and run these commands, in the djangogirls directory:

Check your current working directory with a pwd (OSX/Linux) or cd (Windows) command before initializing the repository. You should be in the djangogirls folder.

command-line

```
$ git init
Initialized empty Git repository in ~/djangogirls/.git/
$ git config --global user.name "Your Name"
$ git config --global user.email you@example.com
```
Initializing the git repository is something we only need to do once per project (and you won't have to re-enter the username and email again ever).

Git will track changes to all the files and folders in this directory, but there are some files we want it to ignore. We do this by creating a file called .gitignore in the base directory. Open up your editor and create a new file with the following contents:

.gitignore

\*.pyc \_\_pycache\_\_ myvenv db.sqlite3 /static .DS\_Store

And save it as .gitignore in the "djangogirls" folder.

The dot at the beginning of the file name is important! If you're having any difficulty creating it (Macs don't like you to create files that begin with a dot via the Finder, for example), then use the "Save As" feature in your editor, it's bulletproof.

Note One of the files you specified in your .gitignore file is db.sqlite3. That file is your local database, where all or your posts are stored. We don't want to add this to your repository, because your website on PythonAnywhere is going to be using a different database. That database could be SQLite, like your development machine, but usually, you will use one called MySQL which can deal with a lot more site visitors than SQLite. Either way, by ignoring your SQLite database for the GitHub copy, it means that all of the posts you created so far are going to stay and only be available locally, but you're gonna have to add them again on production. You should think of your local database as a good playground where you can test different things and not be afraid that you're going to delete your real posts from your blog.

It's a good idea to use a git status command before git add or whenever you find yourself unsure of what has changed. This will help stop any surprises from happening, such as wrong files being added or commited. The git status command returns information about any untracked/modifed/staged files, branch status, and much more. The output should be similar to:

command-line

```
$ git status
On branch master
Initial commit
Untracked files:
  (use "git add <file>..." to include in what will be committed)
        .gitignore
        blog/
        manage.py
        mysite/
nothing added to commit but untracked files present (use "git add" to track)
```
And finally we save our changes. Go to your console and run these commands:

#### command-line

```
$ git add --all .
$ git commit -m "My Django Girls app, first commit"
[...]
13 files changed, 200 insertions(+)
create mode 100644 .gitignore
[...]
create mode 100644 mysite/wsgi.py
```
### **Pushing our code to GitHub**

Go to GitHub.com and sign up for a new, free user account. (If you already did that in the workshop prep, that is great!)

Then, create a new repository, giving it the name "my-first-blog". Leave the "initialise with a README" tickbox un-checked, leave the .gitignore option blank (we've done that manually) and leave the License as None.

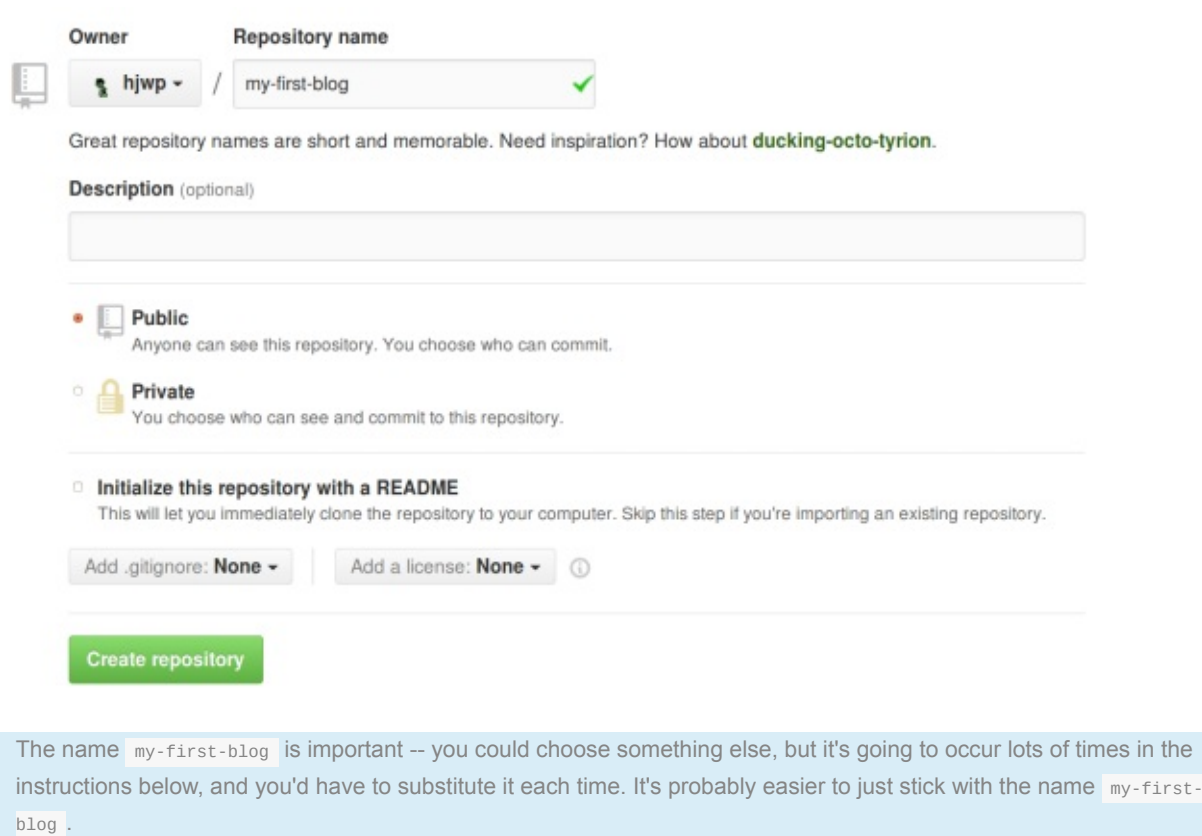

On the next screen, you'll be shown your repo's clone URL. Choose the "HTTPS" version, copy it, and we'll paste it into the terminal shortly:

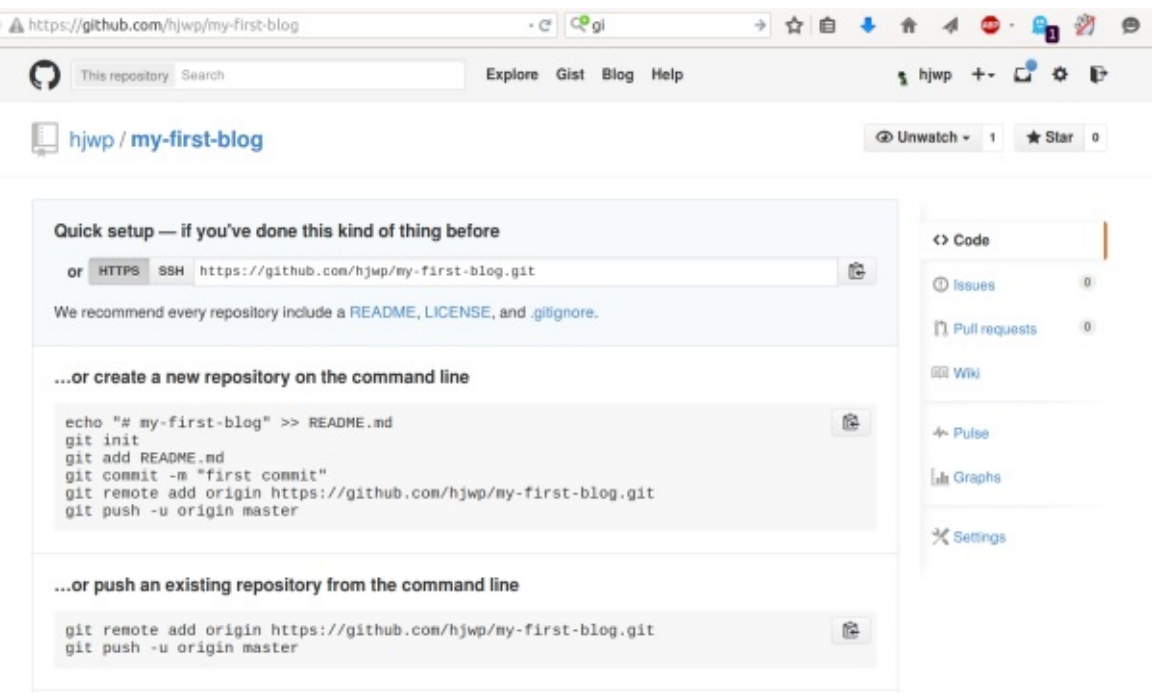

Now we need to hook up the Git repository on your computer to the one up on GitHub.

Type the following into your console (Replace <your-github-username> with the username you entered when you created your GitHub account, but without the angle-brackets):

\$ git remote add origin https://github.com/<your-github-username>/my-first-blog.git \$ git push -u origin master

Enter your GitHub username and password and you should see something like this:

#### command-line

```
Username for 'https://github.com': hjwp
Password for 'https://hjwp@github.com':
Counting objects: 6, done.
Writing objects: 100% (6/6), 200 bytes | 0 bytes/s, done.
Total 3 (delta 0), reused 0 (delta 0)
To https://github.com/hjwp/my-first-blog.git
 * [new branch] master -> master
Branch master set up to track remote branch master from origin.
```
Your code is now on GitHub. Go and check it out! You'll find it's in fine company - Django, the Django Girls Tutorial, and many other great open source software projects also host their code on GitHub :)

# **Setting up our blog on PythonAnywh[ere](https://github.com/django/django)**

You might have already created a PythonAnywhere account earlier during the install steps - if so, no need to do it again.

Next it's time to sign up for a free "Beginner" account on PythonAnywhere.

www.pythonanywhere.com

When choosing your username here, bear in mind that your blog's URL will take the form yourusername.pythonanywhere.com , so choose either your own nickname, or a name for what your blog is all about.

### **Pulling our code down on PythonAnywhere**

When you've signed up for PythonAnywhere, you'll be taken to your dashboard or "Consoles" page. Choose the option to start a "Bash" console -- that's the PythonAnywhere version of a console, just like the one on your computer.

PythonAnywhere is based on Linux, so if you're on Windows, the console will look a little different from the one on your computer.

Let's pull down our code from GitHub and onto PythonAnywhere by creating a "clone" of our repo. Type the following into the console on PythonAnywhere (don't forget to use your GitHub username in place of <your-github-username> ):

PythonAnywhere command-line

\$ git clone https://github.com/<your-github-username>/my-first-blog.git

This will pull down a copy of your code onto PythonAnywhere. Check it out by typing tree my-first-blog :

PythonAnywhere command-line

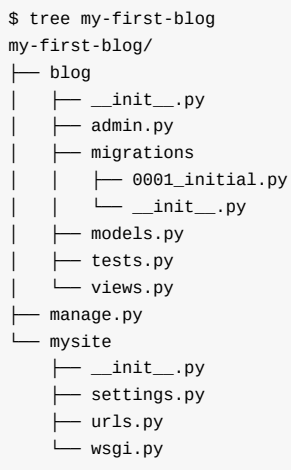

#### **Creating a virtualenv on PythonAnywhere**

Just like you did on your own computer, you can create a virtualenv on PythonAnywhere. In the Bash console, type:

#### PythonAnywhere command-line

```
$ cd my-first-blog
$ virtualenv --python=python3.5 myvenv
Running virtualenv with interpreter /usr/bin/python3.5
[...]
Installing setuptools, pip...done.
$ source myvenv/bin/activate
(myvenv) $ pip install django~=1.9.0
Collecting django
[...]
Successfully installed django-1.9
```
The pip install step can take a couple of minutes. Patience, patience! But if it takes more than 5 minutes, something is wrong. Ask your coach.

#### **Creating the database on PythonAnywhere**

Here's another thing that's different between your own computer and the server: it uses a different database. So the user accounts and posts can be different on the server and on your computer.

We can initialise the database on the server just like we did the one on your own computer, with migrate and

createsuperuser :

#### PythonAnywhere command-line

```
(mvenv) $ python manage.py migrate
Operations to perform:
[...]
 Applying sessions.0001_initial... OK
(mvenv) $ python manage.py createsuperuser
```
### **Publishing our blog as a web app**

Now our code is on PythonAnywhere, our virtualenv is ready, and the database is initialised. We're ready to publish it as a web app!

Click back to the PythonAnywhere dashboard by clicking on its logo, and go click on the **Web** tab. Finally, hit **Add a new web app**.

After confirming your domain name, choose **manual configuration** (NB *not* the "Django" option) in the dialog. Next choose **Python 3.5**, and click Next to finish the wizard.

```
Make sure you choose the "Manual configuration" option, not the "Django" one. We're too cool for the default
PythonAnywhere Django setup ;-)
```
### **Setting the virtualenv**

You'll be taken to the PythonAnywhere config screen for your webapp, which is where you'll need to go whenever you want to make changes to the app on the server.

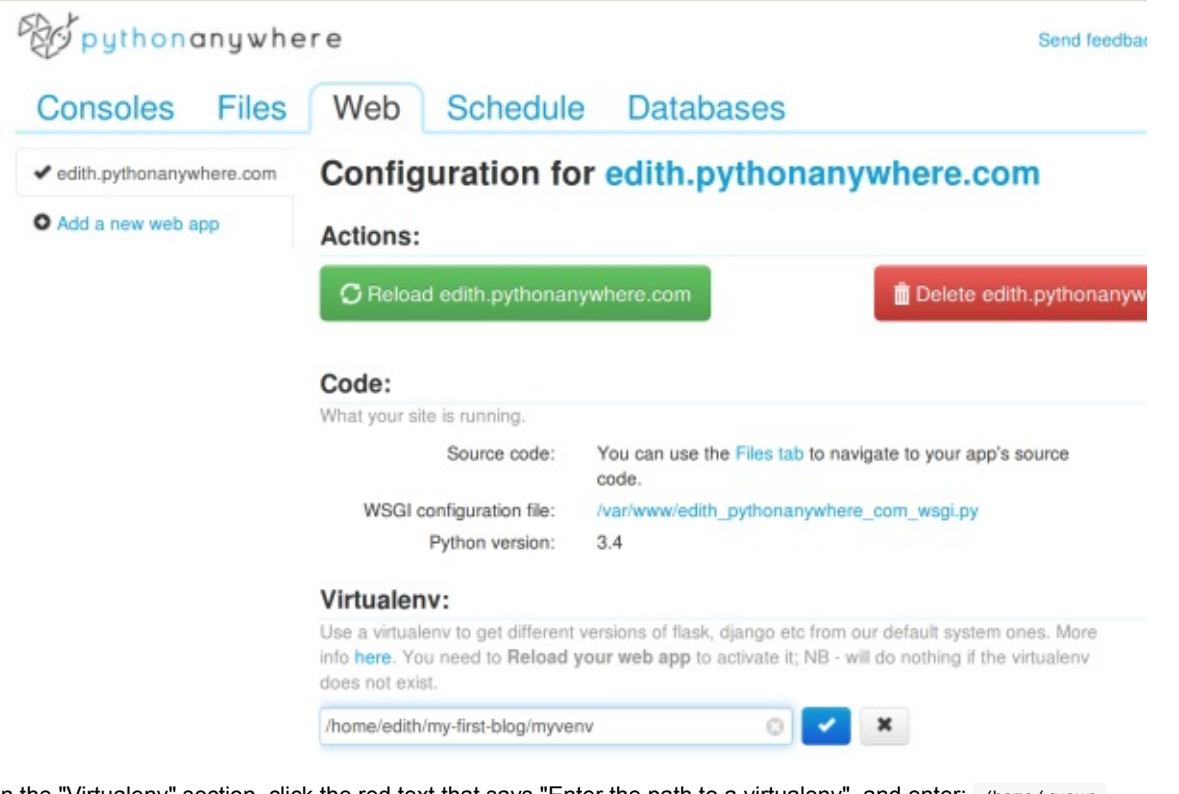

In the "Virtualenv" section, click the red text that says "Enter the path to a virtualenv", and enter: /home/<your-PythonAnywhere-username>/my-first-blog/myvenv/ . Click the blue box with the check mark to save the path before moving on.

Substitute your own PythonAnywhere username as appropriate. If you make a mistake, PythonAnywhere will show you a little warning.

### **Configuring the WSGI file**

Django works using the "WSGI protocol", a standard for serving websites using Python, which PythonAnywhere supports. The way we configure PythonAnywhere to recognise our Django blog is by editing a WSGI configuration file.

Click on the "WSGI configuration file" link (in the "Code" section near the top of the page -- it'll be named something like /var/www/<your-PythonAnywhere-username>\_pythonanywhere\_com\_wsgi.py ), and you'll be taken to an editor.

Delete all the contents and replace them with something like this:

<your-username>\_pythonanywhere\_com\_wsgi.py

```
import os
import sys
path = '/home/<your-PythonAnywhere-username>/my-first-blog' # use your own PythonAnywhere username here
if path not in sys.path:
    sys.path.append(path)
os.environ['DJANGO_SETTINGS_MODULE'] = 'mysite.settings'
from django.core.wsgi import get_wsgi_application
from django.contrib.staticfiles.handlers import StaticFilesHandler
application = StaticFilesHandler(get_wsgi_application())
```
Don't forget to substitute in your own PythonAnywhere username where it says <your-PythonAnywhere-username> **Note** In line four, we make sure Python anywhere knows how to find our application. It is very important that this path name is correct, and especially that there are no extra spaces here. Otherwise you will see an "ImportError" in the error log.

This file's job is to tell PythonAnywhere where our web app lives and what the Django settings file's name is.

The staticFilesHandler is for dealing with our CSS. This is taken care of automatically for you during local development by the runserver command. We'll find out a bit more about static files later in the tutorial, when we edit the CSS for our site.

Hit **Save** and then go back to the **Web** tab.

We're all done! Hit the big green **Reload** button and you'll be able to go view your application. You'll find a link to it at the top of the page.

# **Debugging tips**

If you see an error when you try to visit your site, the first place to look for some debugging info is in your **error log**. You'll find a link to this on the PythonAnywhere Web tab. See if there are any error messages in there; the most recent ones are at the bottom. Common problems include:

- Forgetting one of the steps we did in the console: creating the virtualenv, activating it, installing Django into it, migrating the database.
- Making a mistake in the virtualenv path on the Web tab -- there will usually be a little red error message on there, if there is a problem.
- Making a mistake in the WSGI configuration file -- did you get the path to your my-first-blog folder right?
- Did you pick the same version of Python for your virtualenv as you did for your web app? Both should be 3.5.
- There are some general debugging tips on the PythonAnywhere wiki.

And remember, your coach is here to help!

# **You are li[ve!](https://www.pythonanywhere.com/wiki/DebuggingImportError)**

The default page for your site should say "Welcome to Django", just like it does on your local computer. Try adding /admin/ to the end of the URL, and you'll be taken to the admin site. Log in with the username and password, and you'll see you can add new Posts on the server.

Once you have a few posts created, you can go back to your local setup (not PythonAnywhere). From here you should work on your local setup to make changes. This is a common workflow in Web development (make changes locally, push those changes to GitHub, pull your changes down to your live Web server). This allows you to work and experiment without breaking your live Web site. Pretty cool, huh?

Give yourself a *HUGE* pat on the back! Server deployments are one of the trickiest parts of web development and it often takes people several days before they get them working. But you've got your site live, on the real Internet, just like that!
# **Django URLs**

We're about to build our first webpage: a homepage for your blog! But first, let's learn a little bit about Django urls.

## **What is a URL?**

A URL is simply a web address. You can see a URL every time you visit a website - it is visible in your browser's address bar (yes! 127.0.0.1:8000 is a URL! And https://djangogirls.org is also a URL):

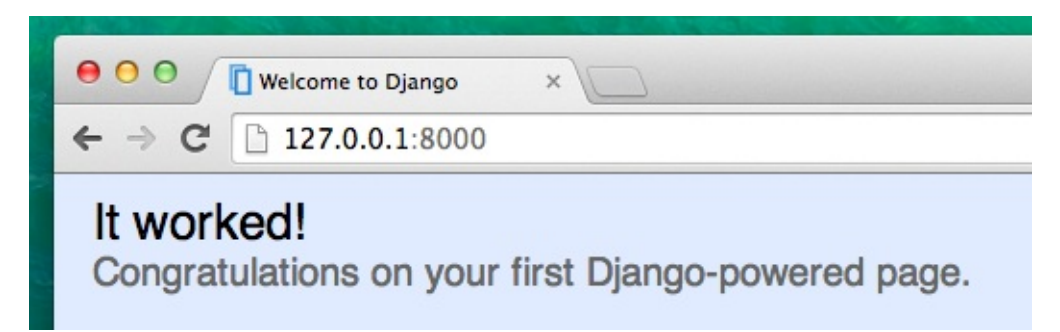

Every page on the Internet needs its own URL. This way your application knows what it should show to a user who opens a URL. In Django we use something called URLconf (URL configuration). URLconf is a set of patterns that Django will try to match with the received URL to find the correct view.

# **How do URLs work in Django?**

Let's open up the mysite/urls.py file in your code editor of choice and see what it looks like:

### mysite/urls.py

```
"""mysite URL Configuration
[...]
"""
from django.conf.urls import url
from django.contrib import admin
urlpatterns = [
    url(r'^admin/', admin.site.urls),
]
```
As you can see, Django already put something here for us.

Lines between triple quotes ( ''' or """) are called docstrings - you can write them at the top of a file, class or method to describe what it does. They won't be run by Python.

The admin URL, which you visited in previous chapter is already here:

mysite/urls.py

url(r'^admin/', admin.site.urls),

It means that for every URL that starts with admin/ Django will find a corresponding *view*. In this case we're including a lot of admin URLs so it isn't all packed into this small file -- it's more readable and cleaner.

## **Regex**

Do you wonder how Django matches URLs to views? Well, this part is tricky. Django uses regex, short for "regular expressions". Regex has a lot (a lot!) of rules that form a search pattern. Since regexes are an advanced topic, we will not go in detail over how they work.

If you still wish to understand how we created the patterns, here is an example of the process - we will only need a limited subset of the rules to express the pattern we are looking for, namely:

```
^ for beginning of the text
$ for end of text
\d for a digit
+ to indicate that the previous item should be repeated at least once
() to capture part of the pattern
```
Anything else in the url definition will be taken literally.

Now imagine you have a website with the address like that: http://www.mysite.com/post/12345/, where 12345 is the number of your post.

Writing separate views for all the post numbers would be really annoying. With regular expression we can create a pattern that will match the url and extract the number for us:  $\gamma_{\text{post}/(\dagger)/\$}$ . Let's break it down piece by piece to see what we are doing here:

- **^post/** is telling Django to take anything that has  $post/$  at the beginning of the url (right after  $\land$ )
- **(\d+)** means that there will be a number (one or more digits) and that we want the number captured and extracted
- **/** tells django that another / character should follow
- **\$** then indicates the end of the URL meaning that only strings ending with the / will match this pattern

## **Your first Django url!**

Time to create our first URL! We want 'http://127.0.0.1:8000/' to be a homepage of our blog and display a list of posts.

We also want to keep the mysite/urls.py file clean, so we will import urls from our blog application to the main mysite/urls.py file.

Go ahead, add a line that will import b[log.urls](http://127.0.0.1:8000/) into the main url (  $\cdots$  ). Note that we are using the include function here so you will need to add that to the import on the first line of the file.

Your mysite/urls.py file should now look like this:

mysite/urls.py

```
from django.conf.urls import include, url
from django.contrib import admin
urlpatterns = [
   url(r'^admin/', admin.site.urls),
    url(r'', include('blog.urls')),
]
```
Django will now redirect everything that comes into 'http://127.0.0.1:8000/' to blog.urls and look for further instructions there.

When writing regular expressions in Python it is always done with  $r$  in front of the string. This is a helpful hint for Python that the string may contain special characters that are not [meant](http://127.0.0.1:8000/) for Python itself, but for the regular expression instead.

## **blog.urls**

Create a new blog/urls.py empty file. All right! Add these two first lines:

blog/urls.py

```
from django.conf.urls import url
from . import views
```
Here we're importing Django's function url and all of our views from blog application (we don't have any yet, but we will get to that in a minute!)

After that, we can add our first URL pattern:

blog/urls.py

```
urlpatterns = [
    url(r'^$', views.post_list, name='post_list'),
]
```
As you can see, we're now assigning a view called post\_list to ^\$ URL. This regular expression will match ^ (a beginning) followed by \$ (an end) - so only an empty string will match. That's correct, because in Django URL resolvers, 'http://127.0.0.1:8000/' is not a part of the URL. This pattern will tell Django that views.post\_list is the right place to go if someone enters your website at the 'http://127.0.0.1:8000/' address.

The last part name='post\_list' is the name of the URL that will be used to identify the view. This can be the same as the [name](http://127.0.0.1:8000/) of the view but it can also be something completely different. We will be using the named URLs later in the project so it is important to name each URL in the app. We [should](http://127.0.0.1:8000/) also try to keep the names of URLs unique and easy to remember.

If you try to visit http://127.0.0.1:8000/ now, then you'll find some sort of 'web page not available' message. This is because the server (remember typing runserver ?) is no longer running. Take a look at your server console window to find out why.

```
return _bootstrap. gcd_import(name[level:], package, level)
 File "<frozen importlib._bootstrap>", line 2254, in _gcd_import
 File "<frozen importlib._bootstrap>", line 2237, in _find_and_load
 File "<frozen importlib._bootstrap>", line 2226, in _find_and_load_unlocked
 File "<frozen importlib._bootstrap>", line 1200, in _load_unlocked
 File "<frozen importlib._bootstrap>", line 1129, in _exec
 File "<frozen importlib._bootstrap>", line 1471, in exec_module
 File "<frozen importlib._bootstrap>", line 321, in _call_with_frames_removed
 File "/Users/dana/Dana-Files/Codes/djangogirls/blog/urls.py", line 5, in <module>
    url(r'\, views.post_list, name='post_list'),
AttributeError: 'module' object has no attribute 'post_list'
```
Your console is showing an error but don't worry—they're actually pretty useful:

It's telling you that there is **no attribute 'post\_list'**. That's the name of the *view* that Django is trying to find and use, but we haven't created it yet. At this stage your /admin/ will also not work. No worries, we will get there.

If you want to know more about Django URLconfs, look at the official documentation: https://docs.djangoproject.com/en/1.9/topics/http/urls/

# **Django views - time to create!**

Time to get rid of the bug we created in the last chapter :)

A *view* is a place where we put the "logic" of our application. It will request information from the model you created before and pass it to a template . We'll create a template in the next chapter. Views are just Python functions that are a little bit more complicated than the ones we wrote in the **Introduction to Python** chapter.

Views are placed in the views.py file. We will add our *views* to the blog/views.py file.

## **blog/views.py**

OK, let's open up this file and see what's in there:

blog/views.py

```
from django.shortcuts import render
```
# Create your views here.

Not too much stuff here yet.

Remember that lines starting with  $#$  are comments and those lines won't be run by Python.

The simplest *view* can look like this.

blog/views.py

```
def post_list(request):
    return render(request, 'blog/post_list.html', {})
```
As you can see, we created a function ( def ) called post\_list that takes request and return a function render that will render (put together) our template blog/post\_list.html.

Save the file, go to http://127.0.0.1:8000/ and see what we have got.

Another error! Read what's going on now:

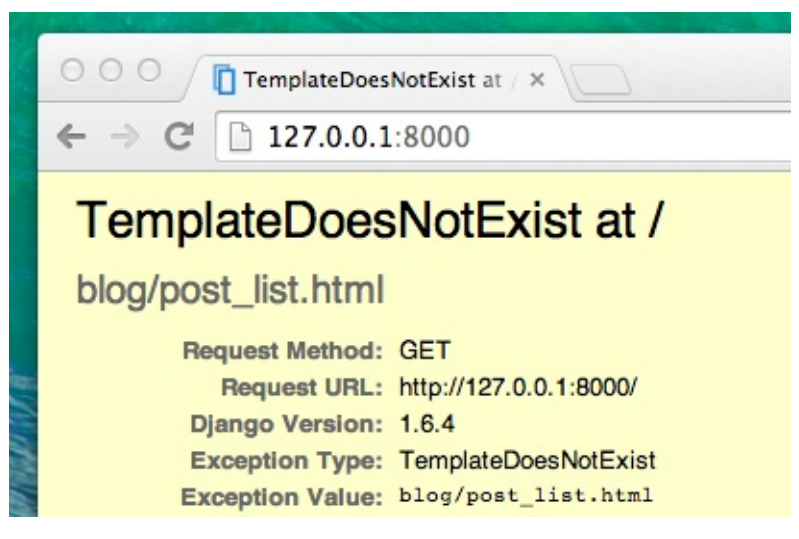

This shows that the server is running again, at least, but it still doesn't look right, does it? Don't worry, it's just an error page, nothing to be scared of! Just like the error messages in the console, these are actually pretty useful. You can read that the *TemplateDoesNotExist*. Let's fix this bug and create a template in the next chapter!

Learn more about Django views by reading the official documentation: https://docs.djangoproject.com/en/1.9/topics/http/views/

# **Introduction to HTML**

What's a template, you may ask?

A template is a file that we can re-use to present different information in a consistent format - for example, you could use a template to help you write a letter, because although each letter might contain a different message and be addressed to a different person, they will share the same format.

A Django template's format is described in a language called HTML (that's the HTML we mentioned in the first chapter **How the Internet works**).

# **What is HTML?**

HTML is a simple code that is interpreted by your web browser - such as Chrome, Firefox or Safari - to display a webpage for the user.

HTML stands for "HyperText Markup Language". **HyperText** means it's a type of text that supports hyperlinks between pages. **Markup** means we have taken a document and marked it up with code to tell something (in this case, a browser) how to interpret the page. HTML code is built with **tags**, each one starting with < and ending with > . These tags represent markup **elements**.

## **Your first template!**

Creating a template means creating a template file. Everything is a file, right? You have probably noticed this already.

Templates are saved in blog/templates/blog directory. So first create a directory called templates inside your blog directory. Then create another directory called blog inside your templates directory:

```
blog
└───templates
    \n  <i>b</i>
```
(You might wonder why we need two directories both called blog - as you will discover later, this is simply a useful naming convention that makes life easier when things start to get more complicated.)

And now create a post\_list.html file (just leave it blank for now) inside the blog/templates/blog directory.

See how your website looks now: http://127.0.0.1:8000/

If you still have an error TemplateDoesNotExist, try to restart your server. Go into command line, stop the server by pressing Ctrl+C (Control and C buttons together) and start it again by running a python manage.py runserver command.

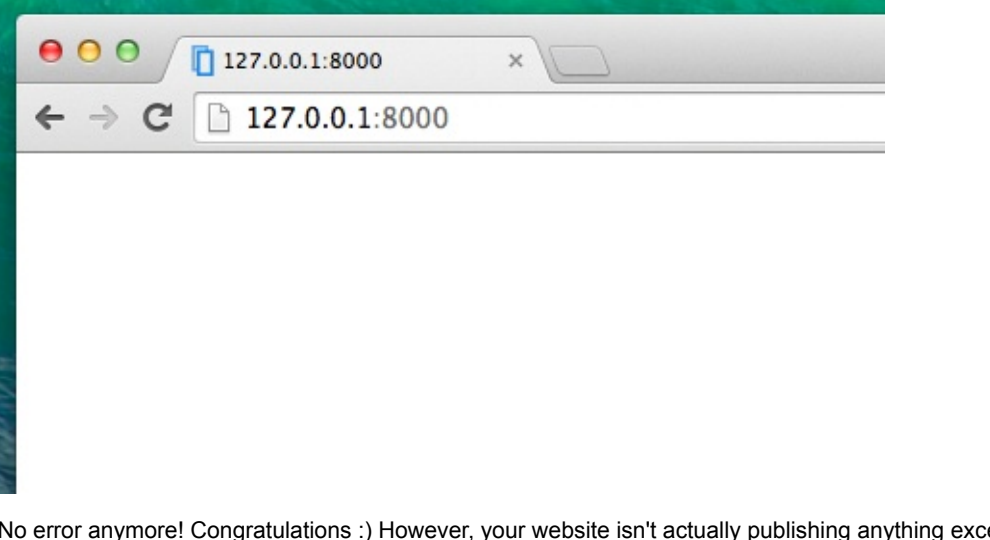

ept an empty page, because your template is empty too. We need to fix that.

Add the following to your template file:

blog/templates/blog/post\_list.html

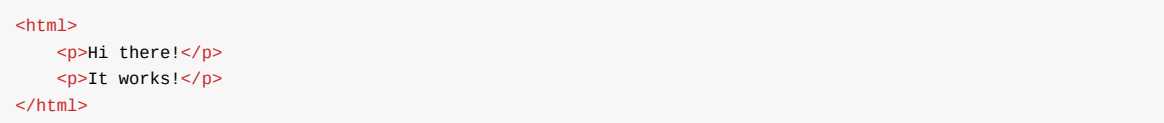

So how does your website look now? Click to find out: http://127.0.0.1:8000/

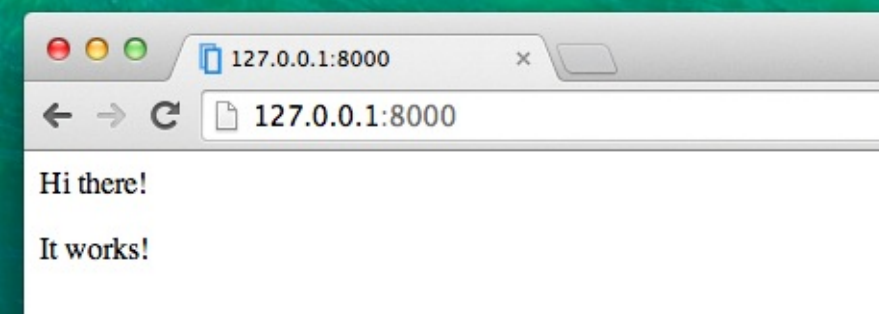

It worked! Nice work there :)

- The most basic tag, <html>, is always the beginning of any webpage and </html> is always the end. As you can see, the whole content of the website goes between the beginning tag <html> and closing tag </html>
- $\bullet$  <p> is a tag for paragraph elements; </p> closes each paragraph

## **Head & body**

Each HTML page is also divided into two elements: **head** and **body**.

- **head** is an element that contains information about the document that is not displayed on the screen.
- **body** is an element that contains everything else that is displayed as part of the web page.

We use <head> to tell the browser about the configuration of the page, and <br/> <br/>sody> to tell it what's actually on the page.

For example, you can put a webpage title element inside the <head>, like this:

blog/templates/blog/post\_list.html

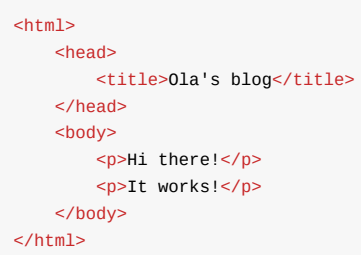

Save the file and refresh your page.

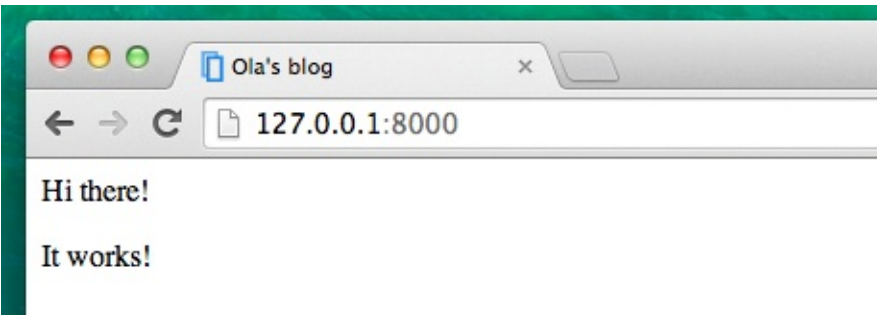

Notice how the browser has understood that "Ola's blog" is the title of your page? It has interpreted <title>ola's blog</title> and placed the text in the title bar of your browser (it will also be used for bookmarks and so on).

Probably you have also noticed that each opening tag is matched by a *closing tag*, with a / , and that elements are *nested* (i.e. you can't close a particular tag until all the ones that were inside it have been closed too).

It's like putting things into boxes. You have one big box, <html></html>; inside it there is <br/> <br/>>body></body>, and that contains still smaller boxes: <p></p>.

You need to follow these rules of *closing* tags, and of *nesting* elements - if you don't, the browser may not be able to interpret them properly and your page will display incorrectly.

## **Customize your template**

You can now have a little fun and try to customize your template! Here are a few useful tags for that:

- <h1>A heading</h1> for your most important heading
- <h2>A sub-heading</h2> for a heading at the next level
- <h3>A sub-sub-heading</h3> ... and so on, up to <h6>
- $\bullet$  <p>A paragraph of text</p>
- <em>text</em> emphasizes your text
- <strong>text</strong> strongly emphasizes your text
- <br /> goes to another line (you can't put anything inside br)
- <a href="https://djangogirls.org">link</a> creates a link
- <ul><li>first item</li><li>second item</li></ul> makes a list, just like this one!
- <div></div> defines a section of the page

Here's an example of a full template:

blog/templates/blog/post\_list.html

```

    <head>
        <title>Django Girls blog</title>
    </head>
    <br/>hody>
        <div>
           <h1><a href="">Django Girls Blog</a></h1>
        </div>
        <div>
            <p>published: 14.06.2014, 12:14</p>
            <h2><a href="">My first post</a></h2>
           <p>Aenean eu leo quam. Pellentesque ornare sem lacinia quam venenatis vestibulum. Donec id elit non mi po
rta gravida at eget metus. Fusce dapibus, tellus ac cursus commodo, tortor mauris condimentum nibh, ut fermentum mass
a justo sit amet risus.</p>
        </div>
        <div>
            <p>published: 14.06.2014, 12:14</p>
            <h2><a href="">My second post</a></h2>
            <p>Aenean eu leo quam. Pellentesque ornare sem lacinia quam venenatis vestibulum. Donec id elit non mi po
rta gravida at eget metus. Fusce dapibus, tellus ac cursus commodo, tortor mauris condimentum nibh, ut f.</p>
        </div>
    </body>
</html>
```
We've created three div sections here.

- The first div element contains the title of our blog it's a heading and a link
- Another two div elements contain our blogposts with a published date, h2 with a post title that is clickable and two p s (paragraph) of text, one for the date and one for our blogpost.

```
Django Girls blog
                                   \overline{\mathbf{x}}127.0.0.1:8000
   jango Girls Blog
D
published: 14.06.2014, 12:14
My first post
Aenean eu leo quam. Pellentesque ornare sem lacinia quam venenatis vestibulum. Doneo
massa justo sit amet risus.
published: 14.06.2014, 12:14
My second post
Aenean eu leo quam. Pellentesque ornare sem lacinia quam venenatis vestibulum. Doneo
```
Yaaay! But so far, our template only ever displays exactly **the same information** - whereas earlier we were talking about templates as allowing us to display **different** information in the **same format**.

It gives us this effect:

What we really want to do is display real posts added in our Django admin - and that's where we're going next.

## **One more thing: deploy!**

It'd be good to see all this out and live on the Internet, right? Let's do another PythonAnywhere deploy:

### **Commit, and push your code up to Github**

First off, let's see what files have changed since we last deployed (run these commands locally, not on PythonAnywhere):

#### command-line

\$ git status

Make sure you're in the djangogirls directory and let's tell git to include all the changes within this directory:

### command-line

\$ git add --all .

--all means that git will also recognize if you've deleted files (by default, it only recognizes new/modified files). Also remember (from chapter 3) that . means the current directory.

Before we upload all the files, let's check what  $git$  will be uploading (all the files that  $git$  will upload should now appear in green):

#### command-line

\$ git status

We're almost there, now it's time to tell it to save this change in its history. We're going to give it a "commit message" where we describe what we've changed. You can type anything you'd like at this stage, but it's helpful to type something descriptive so that you can remember what you've done in the future.

command-line

\$ git commit -m "Changed the HTML for the site."

Make sure you use double quotes around the commit message.

Once we've done that, we upload (push) our changes up to Github:

### command-line

\$ git push

### **Pull your new code down to PythonAnywhere, and reload your web app**

Open up the PythonAnywhere consoles page and go to your **Bash console** (or start a new one). Then, run:

command-line

```
$ cd ~/my-first-blog
$ git pull
[...]
```
And watch your code get downloaded. If you want to check that it's arrived, you can hop over to the **Files tab** and view your code on PythonAnywhere.

Finally, hop on over to the Web tab and hit **Reload** on your web app.

Your update should be live! Go ahead and refresh your website in the browser. Changes should be visible :)

# **Django ORM and QuerySets**

In this chapter you'll learn how Django connects to the database and stores data in it. Let's dive in!

## **What is a QuerySet?**

A QuerySet is, in essence, a list of objects of a given Model. QuerySet allows you to read the data from the database, filter it and order it.

It's easiest to learn by example. Let's try this, shall we?

## **Django shell**

Open up your local console (not on PythonAnywhere) and type this command:

command-line

(myvenv) ~/djangogirls\$ python manage.py shell

The effect should be like this:

#### command-line

(InteractiveConsole) >>>

You're now in Django's interactive console. It's just like Python prompt but with some additional Django magic :). You can use all the Python commands here too, of course.

### **All objects**

Let's try to display all of our posts first. You can do that with the following command:

command-line

```
>>> Post.objects.all()
Traceback (most recent call last):
     File "<console>", line 1, in <module>
NameError: name 'Post' is not defined
```
Oops! An error showed up. It tells us that there is no Post. It's correct -- we forgot to import it first!

command-line

>>> from blog.models import Post

This is simple: we import model **Post** from **blog.models** . Let's try displaying all posts again:

command-line

```
>>> Post.objects.all()
[<Post: my post title>, <Post: another post title>]
```
It's a list of the posts we created earlier! We created these posts using the Django admin interface. But, now we want to create new posts using Python, so how do we do that?

### **Create object**

This is how you create a new Post object in database:

command-line

>>> Post.objects.create(author=me, title='Sample title', text='Test')

But we have one missing ingredient here: me . We need to pass an instance of user model as an author. How to do that?

Let's import User model first:

command-line

>>> from django.contrib.auth.models import User

What users do we have in our database? Try this:

#### command-line

>>> User.objects.all() [<User: ola>]

It's the superuser we created earlier! Let's get an instance of the user now:

### command-line

me = User.objects.get(username='ola')

As you can see, we now get a user with a username that equals to 'ola'. Neat! Of course, you have to adjust it to your username.

Now we can finally create our post:

command-line

```
>>> Post.objects.create(author=me, title='Sample title', text='Test')
```
Hurray! Wanna check if it worked?

command-line

```
>>> Post.objects.all()
[<Post: my post title>, <Post: another post title>, <Post: Sample title>]
```
There it is, one more post in the list!

### **Add more posts**

You can now have a little fun and add more posts to see how it works. Add 2-3 more and go ahead to the next part.

### **Filter objects**

A big part of QuerySets is an ability to filter them. Let's say, we want to find all posts User ola authored. We will use filter instead of all in Post.objects.all() . In parentheses we will state what condition(s) a blog post needs to meet to end up in our queryset. In our situation it is author that is equal to me . The way to write it in Django is: author=me . Now our piece of code looks like this:

#### command-line

```
>>> Post.objects.filter(author=me)
[<Post: Sample title>, <Post: Post number 2>, <Post: My 3rd post!>, <Post: 4th title of post>]
```
#### Or maybe we want to see all the posts that contain a word 'title' in the title field?

#### command-line

```
>>> Post.objects.filter(title__contains='title')
[<Post: Sample title>, <Post: 4th title of post>]
```
There are two underscore characters ( \_ ) between title and contains . Django's ORM uses this rule to separate field names ("title") and operations or filters ("contains"). If you only use one underscore, you'll get an error like "FieldError: Cannot resolve keyword title\_contains".

You can also get a list of all published posts. We do it by filtering all the posts that have published\_date set in the past:

#### command-line

```
>>> from django.utils import timezone
>>> Post.objects.filter(published_date__lte=timezone.now())
[]
```
Unfortunately, the post we added from the Python console is not published yet. We can change that! First get an instance of a post we want to publish:

#### command-line

>>> post = Post.objects.get(title="Sample title")

And then publish it with our publish method!

command-line

>>> post.publish()

Now try to get list of published posts again (press the up arrow button 3 times and hit enter ):

command-line

```
>>> Post.objects.filter(published date lte=timezone.now())
[<Post: Sample title>]
```
### **Ordering objects**

QuerySets also allow you to order the list of objects. Let's try to order them by created\_date field:

#### command-line

```
>>> Post.objects.order_by('created_date')
[<Post: Sample title>, <Post: Post number 2>, <Post: My 3rd post!>, <Post: 4th title of post>]
```
### We can also reverse the ordering by adding - at the beginning:

### command-line

```
>>> Post.objects.order_by('-created_date')
[<Post: 4th title of post>, <Post: My 3rd post!>, <Post: Post number 2>, <Post: Sample title>]
```
### **Chaining QuerySets**

You can also combine QuerySets by **chaining** them together:

```
>>> Post.objects.filter(published_date__lte=timezone.now()).order_by('published_date')
```
This is really powerful and lets you write quite complex queries.

Cool! You're now ready for the next part! To close the shell, type this:

command-line

>>> exit() \$

## **Dynamic data in templates**

We have different pieces in place: the Post model is defined in models.py, we have post\_list in views.py and the template added. But how will we actually make our posts appear in our HTML template? Because that is what we want to do. Take some content (models saved in the database) and display it nicely in our template, right?

This is exactly what *views* are supposed to do: connect models and templates. In our post\_list *view* we will need to take models we want to display and pass them to the template. In a *view* we decide what (model) will be displayed in a template.

OK, so how will we achieve it?

We need to open our blog/views.py . So far post\_list view looks like this:

blog/views.py

```
from django.shortcuts import render
def post_list(request):
    return render(request, 'blog/post_list.html', {})
```
Remember when we talked about including code written in different files? Now it is the moment when we have to include the model we have written in models.py . We will add this line from .models import Post like this:

blog/views.py

```
from diango.shortcuts import render
from .models import Post
```
The dot before models means *current directory* or *current application*. Both views.py and models.py are in the same directory. This means we can use . and the name of the file (without .py ). Then we import the name of the model ( Post ).

But what's next? To take actual blog posts from Post model we need something called QuerySet.

## **QuerySet**

You should already be familiar with how QuerySets work. We talked about it in Django ORM (QuerySets) chapter.

So now we want published blog posts sorted by published\_date , right? We already did that in QuerySets chapter!

blog/views.py

Post.objects.filter(published\_date\_\_lte=timezone.now()).order\_by('published\_date')

Now we put this piece of code inside the blog/views.py file by adding it to the function def post\_list(request):

blog/views.py

```
from django.shortcuts import render
from django.utils import timezone
from .models import Post
def post_list(request):
    posts = Post.objects.filter(published_date__lte=timezone.now()).order_by('published_date')
    return render(request, 'blog/post_list.html', {})
```
Please note that we create a *variable* for our QuerySet: posts . Treat this as the name of our QuerySet. From now on we can refer to it by this name.

Also, the code uses the timezone.now() function, so we need to add an import for timezone.

The last missing part is passing the posts QuerySet to the template. Don't worry we will cover how to display it in a next chapter.

In the render function we already have parameter with request (so everything we receive from the user via the Internet) and a template file  $\cdot$ blog/post\_list.html'. The last parameter, which looks like this: {} is a place in which we can add some things for the template to use. We need to give them names (we will stick to 'posts' right now :)). It should look like this: {'posts': posts} . Please note that the part before : is a string; you need to wrap it with quotes '' .

So finally our blog/views.py file should look like this:

blog/views.py

```
from django.shortcuts import render
from django.utils import timezone
from .models import Post
def post_list(request):
    posts = Post.objects.filter(published_date__lte=timezone.now()).order_by('published_date')
    return render(request, 'blog/post_list.html', {'posts': posts})
```
That's it! Time to go back to our template and display this QuerySet!

Want to read a little bit more about QuerySets in Django? You should look here: https://docs.djangoproject.com/en/1.9/ref/models/querysets/

# **Django templates**

Time to display some data! Django gives us some helpful built-in **template tags** for that.

## **What are template tags?**

You see, in HTML, you can't really write Python code, because browsers don't understand it. They only know HTML. We know that HTML is rather static, while Python is much more dynamic.

**Django template tags** allow us to transfer Python-like things into HTML, so you can build dynamic websites faster and easier. Yikes!

## **Display post list template**

In the previous chapter we gave our template a list of posts in the posts variable. Now we will display it in HTML.

To print a variable in Django templates, we use double curly brackets with the variable's name inside, like this:

blog/templates/blog/post\_list.html

{{ posts }}

Try this in your blog/templates/blog/post\_list.html template. Replace everything from the second <div> to the third </div> with {{ posts }} . Save the file, and refresh the page to see the results:

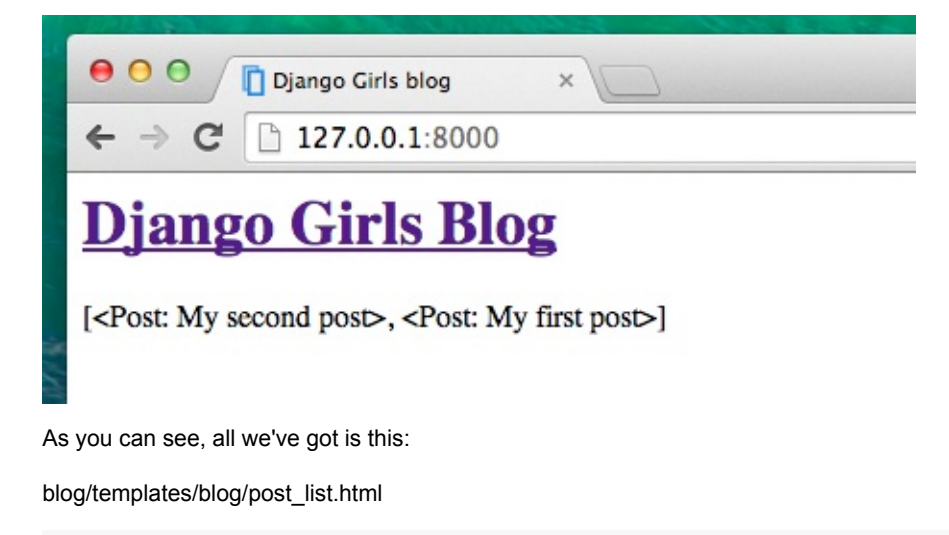

[<Post: My second post>, <Post: My first post>]

This means that Django understands it as a list of objects. Remember from **Introduction to Python** how we can display lists? Yes, with for loops! In a Django template you do them like this:

blog/templates/blog/post\_list.html

```
{% for post in posts %}
    {{ post }}
{% endfor %}
```
Try this in your template.

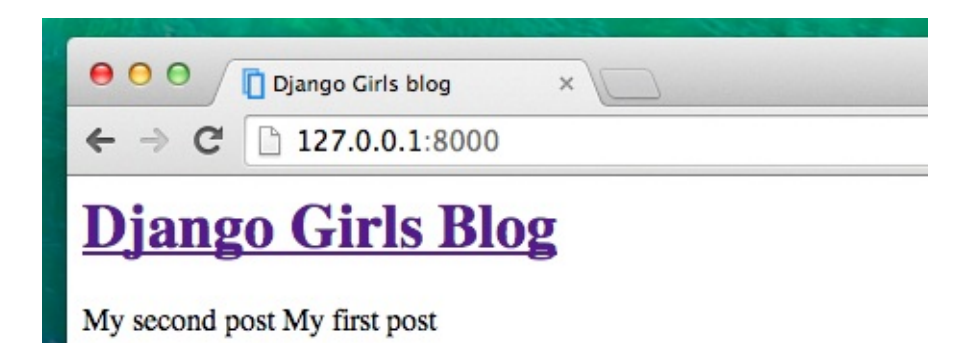

It works! But we want them to be displayed like the static posts we created earlier in the **Introduction to HTML** chapter. You can mix HTML and template tags. Our body will look like this:

blog/templates/blog/post\_list.html

```
<div>
    <h1><a href="/">Django Girls Blog</a></h1>
\langlediv\rangle{% for post in posts %}
    <div>
        <p>published: {{ post.published_date }}</p>
        <h1><a href="">{{ post.title }}</a></h1>
        <p>{{ post.text|linebreaksbr }}</p>
    \epsilon/div>
{% endfor %}
```
Everything you put between {% for %} and {% endfor %} will be repeated for each object in the list. Refresh your page:

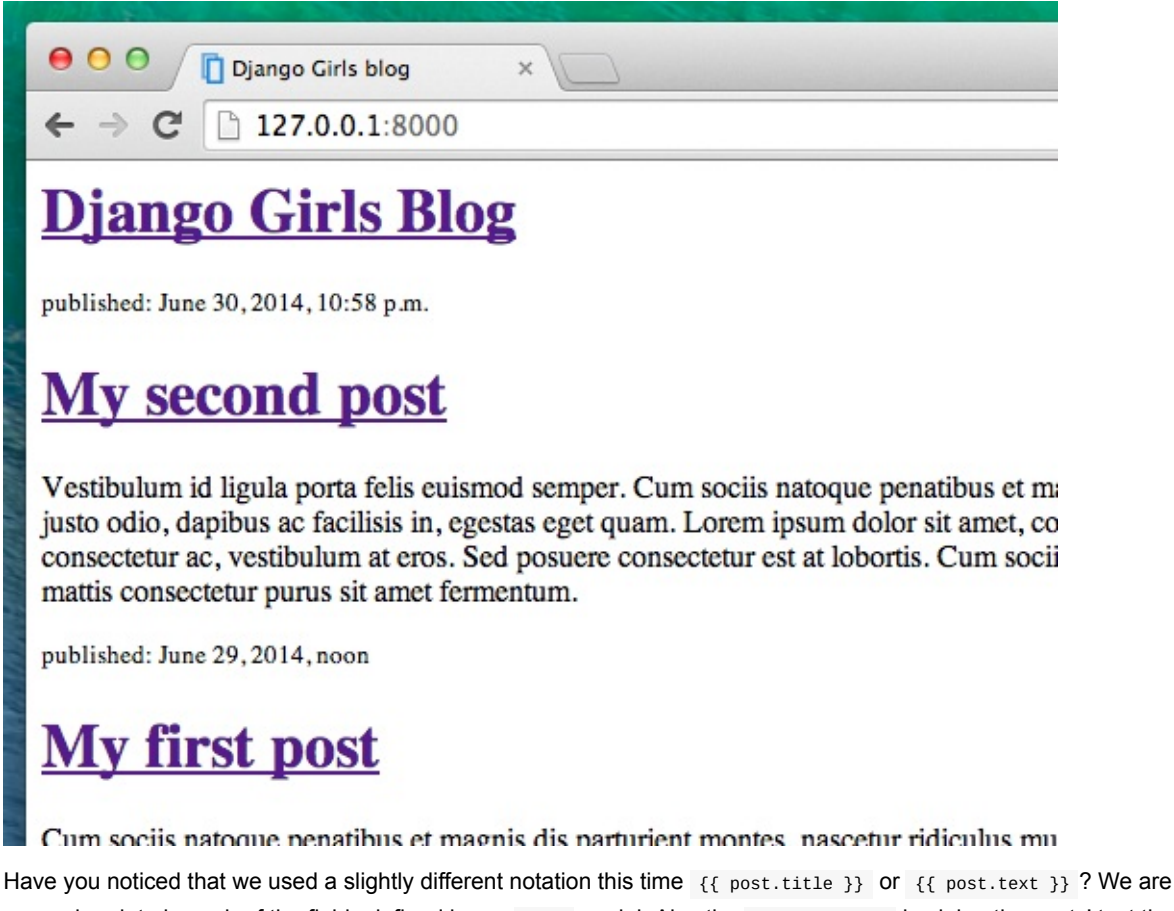

accessing data in each of the fields defined in our **Post** model. Also the **place intereaks is piping the posts' text** through a filter to convert line-breaks into paragraphs.

# **One more thing**

It'd be good to see if your website will still be working on the public Internet, right? Let's try deploying to PythonAnywhere again. Here's a recap of the steps...

First, push your code to Github

command-line

```
$ git status
[...]
$ git add --all .
$ git status
[...]
$ git commit -m "Modified templates to display posts from database."
[...]
$ git push
```
Then, log back in to PythonAnywhere and go to your **Bash console** (or start a new one), and run:

command-line

\$ cd my-first-blog \$ git pull [...]

Finally, hop on over to the Web tab and hit **Reload** on your web app. Your update should be live! If the blog posts on your PythonAnywhere site don't match the posts appearing on the blog hosted on your local server - that's OK. The databases on your local computer and Python Anywhere don't sync with the rest of your files.

Congrats! Now go ahead and try [adding](https://www.pythonanywhere.com/web_app_setup/) a new post in your Django admin (remember to add published\_date!) Make sure you are in the Django admin for your pythonanywhere site, https://yourname.pythonanywhere.com/admin. Then refresh your page to see if the post appears there.

Works like a charm? We're proud! Step away from your computer for a bit, you have earned a break. :)

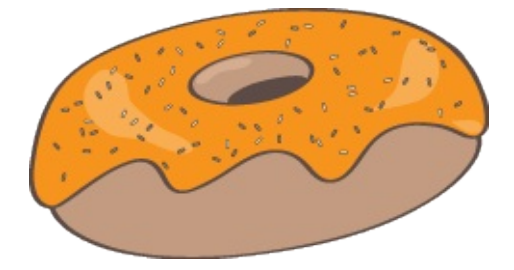

# **CSS - make it pretty!**

Our blog still looks pretty ugly, right? Time to make it nice! We will use CSS for that.

# **What is CSS?**

Cascading Style Sheets (CSS) is a language used for describing the look and formatting of a website written in markup language (like HTML). Treat it as make-up for our webpage ;).

But we don't want to start from scratch again, right? Once more, we'll use something that programmers released on the Internet for free. You know, reinventing the wheel is no fun.

# **Let's use Bootstrap!**

Bootstrap is one of the most popular HTML and CSS frameworks for developing beautiful websites: https://getbootstrap.com/

It was written by programmers who worked for Twitter. Now it's developed by volunteers from all over the world!

## **[Install](https://getbootstrap.com/) Bootstrap**

To install Bootstrap, you need to add this to your <head> in your .html file:

blog/templates/blog/post\_list.html

```
<link rel="stylesheet" href="//maxcdn.bootstrapcdn.com/bootstrap/3.2.0/css/bootstrap.min.css">
<link rel="stylesheet" href="//maxcdn.bootstrapcdn.com/bootstrap/3.2.0/css/bootstrap-theme.min.css">
```
This doesn't add any files to your project. It just points to files that exist on the internet. Just go ahead, open your website and refresh the page. Here it is!

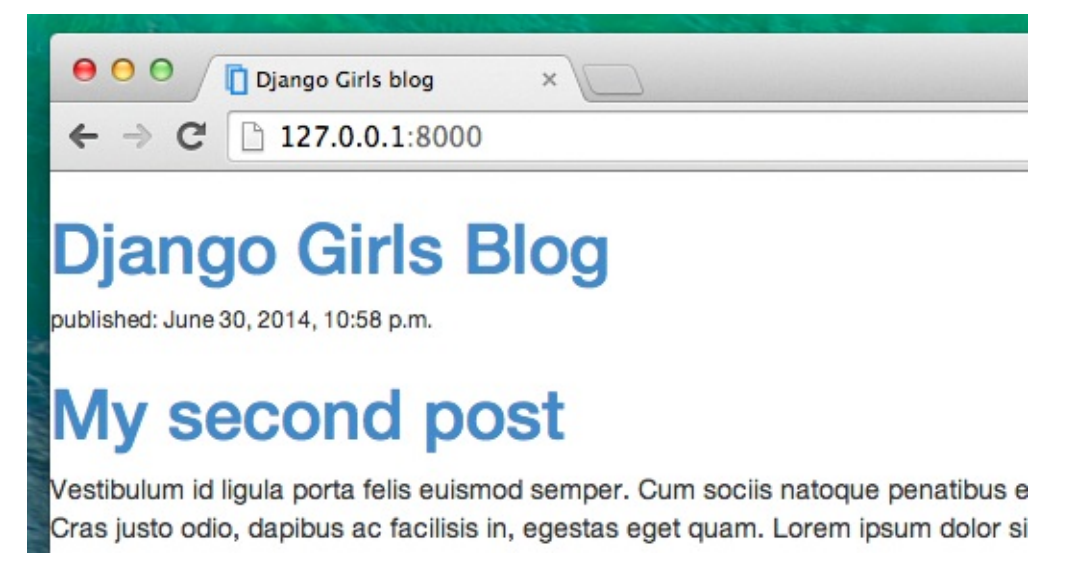

Looking nicer already!

# **Static files in Django**

Finally we will take a closer look at these things we've been calling **static files**. Static files are all your CSS and images. Their content doesn't depend on the request context and will be the same for every user.

### **Where to put static files for Django**

Django already knows where to find the static files for the built-in "admin" app. Now we just need to add some static files for our own app, blog .

We do that by creating a folder called static inside the blog app:

```
djangogirls
  - blog
       - migrations
     │ └── static
  - mysite
```
Django will automatically find any folders called "static" inside any of your apps' folders. Then, it will be able to use their contents as static files.

### **Your first CSS file!**

Let's create a CSS file now, to add your own style to your web-page. Create a new directory called css inside your static directory. Then create a new file called blog.css inside this css directory. Ready?

```
djangogirls
    - blog
      └─── static
           \sqsubset css
                 └─── blog.css
```
Time to write some CSS! Open up the blog/static/css/blog.css file in your code editor.

We won't be going too deep into customizing and learning about CSS here. It's pretty easy and you can learn it on your own after this workshop. There is a recommendation for a free course to learn more at the end of this page.

But let's do at least a little. Maybe we could change the color of our header? To understand colors, computers use special codes. These codes start with  $#$  followed by 6 letters (A-F) and numbers (0-9). For example, the code for blue is #0000FF . You can find the color codes for many colors here: http://www.colorpicker.com/. You may also use predefined colors, such as red and green .

In your blog/static/css/blog.css file you should add the following code:

[blog/static/css/blog.css](http://www.w3schools.com/colors/colors_names.asp)

```
h1 a {
    color: #FCA205;
}
```
 $h1$  a is a CSS Selector. This means we're applying our styles to any a element inside of an  $h1$  element. So when we have something like: <h1><a href="">link</a></h1> the h1 a style will apply. In this case, we're telling it to change its color to #FCA205 , which is orange. Of course, you can put your own color here!

In a CSS file we determine styles for elements in the HTML file. The first way we identify elements is with the element name. You might remember these as tags from the HTML section. Things like a, h1, and body are all examples of element names. We also identify elements by the attribute class or the attribute id . Class and id are names you give the element by yourself. Classes define groups of elements, and ids point to specific elements. For example, you could identify the following tag by using the tag name a, the class external\_link, or the id link\_to\_wiki\_page:

#### Read about CSS Selectors in w3schools.

Then, we need to also tell our HTML template that we added some CSS. Open the blog/templates/blog/post\_list.html file and add this line at the very beginning of it:

blog/templat[es/blog/post\\_list.html](http://www.w3schools.com/cssref/css_selectors.asp)

{% load staticfiles %}

We're just loading static files here :). Between the <head> and </head>, after the links to the Bootstrap CSS files add this line:

blog/templates/blog/post\_list.html

```
<link rel="stylesheet" href="{% static 'css/blog.css' %}">
```
The browser reads the files in the order they're given, so we need to make sure this is in the right place. Otherwise the code in our file may override code in Bootstrap files. We just told our template where our CSS file is located.

Your file should now look like this:

```
blog/templates/blog/post_list.html
```

```
{% load staticfiles %}
<html><head>
        <title>Django Girls blog</title>
       <link rel="stylesheet" href="//maxcdn.bootstrapcdn.com/bootstrap/3.2.0/css/bootstrap.min.css">
       <link rel="stylesheet" href="//maxcdn.bootstrapcdn.com/bootstrap/3.2.0/css/bootstrap-theme.min.css">
       <link rel="stylesheet" href="{% static 'css/blog.css' %}">
   </head>
   <body>
        <div>
            <h1><a href="/">Django Girls Blog</a></h1>
       </div>
        {% for post in posts %}
            <div>
                <p>published: {{ post.published_date }}</p>
                \frac{1}{2} <h1><a href="">{{ post.title }}</a></h1>
                <p>{{ post.text|linebreaksbr }}</p>
            </div>
        {% endfor %}
   </body>
</html>
```
OK, save the file and refresh the site!

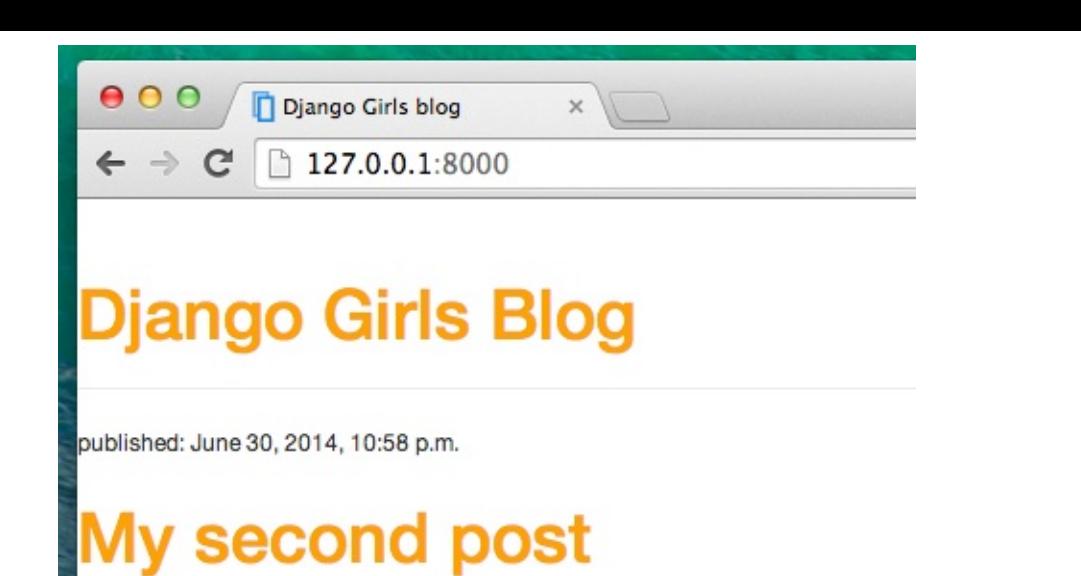

Vestibulum id ligula porta felis euismod semper. Cum sociis natoque

Nice work! Maybe we would also like to give our website a little air and increase the margin on the left side? Let's try this!

blog/static/css/blog.css

```
body {
    padding-left: 15px;
}
```
Add this to your CSS, save the file and see how it works!

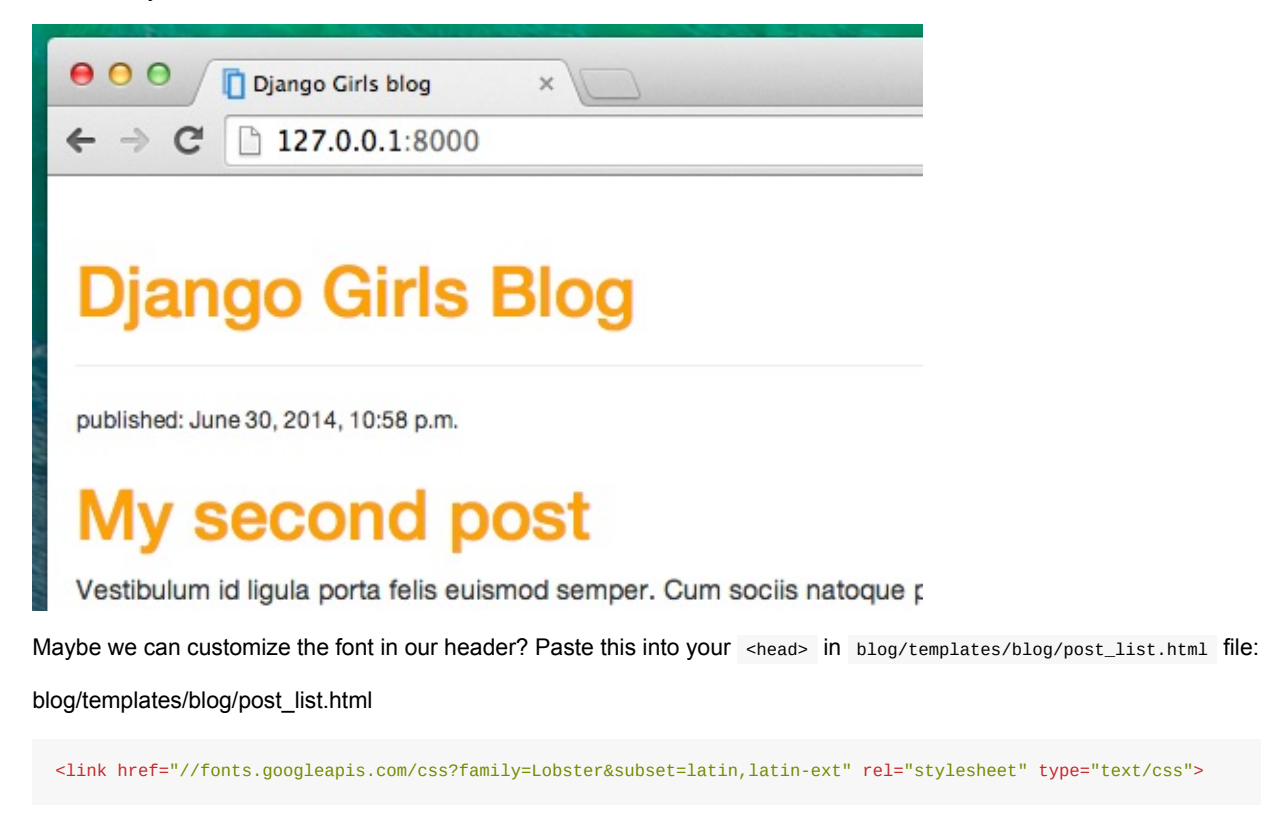

As before, check the order and place before the link to blog/static/css/blog.css . This line will import a font called *Lobster* from Google Fonts (https://www.google.com/fonts).

Find the h1 a declaration block (the code between braces  $\{$  and  $\}$ ) in the CSS file blog/static/css/blog.css . Now add the line font-family: 'Lobster'; between the braces, and refresh the page:

blog/static/css/blog.[css](https://www.google.com/fonts)

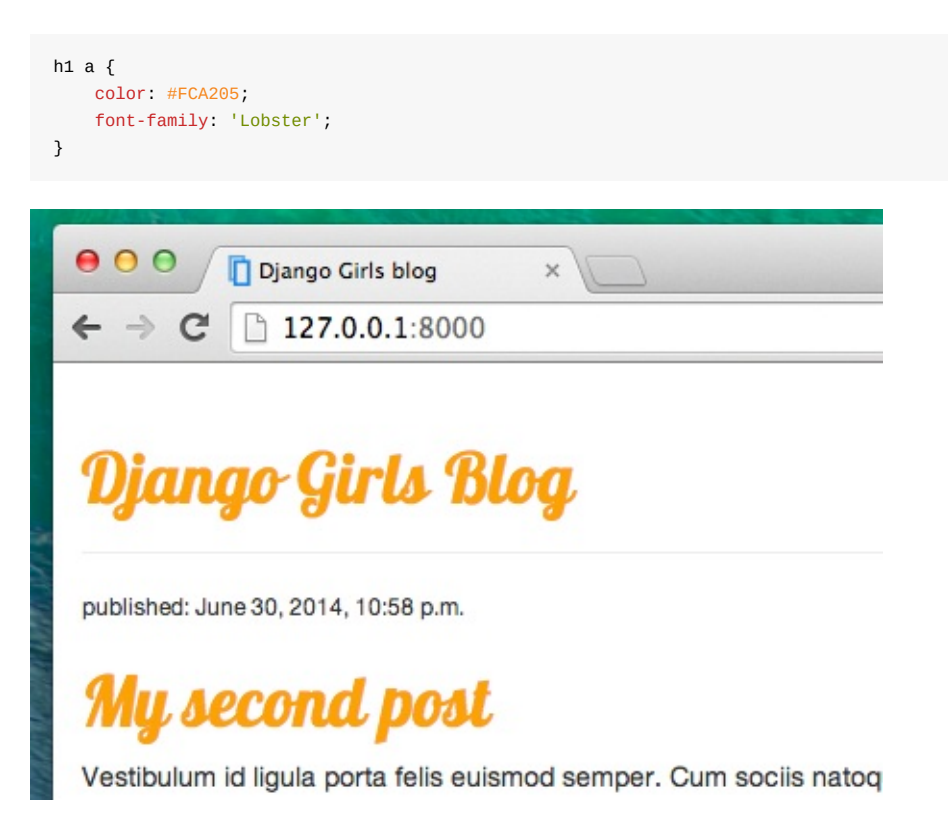

Great!

As mentioned above, CSS has a concept of classes. These allow you to name a part of the HTML code and apply styles only to this part, without affecting other parts. This can be super helpful! Maybe you have two divs that are doing something different (like your header and your post). A class can help you make them look different.

Go ahead and name some parts of the HTML code. Add a class called page-header to your div that contains your header, like this:

blog/templates/blog/post\_list.html

```
<div class="page-header">
   <h1><a href="/">Django Girls Blog</a></h1>
</div>
```
And now add a class post to your div containing a blog post.

blog/templates/blog/post\_list.html

```
<div class="post">
   <p>published: {{ post.published_date }}</p>
    <h1><a href="">{{ post.title }}</a></h1>
    <p>{{ post.text|linebreaksbr }}</p>
</div>
```
We will now add declaration blocks to different selectors. Selectors starting with . relate to classes. There are many great tutorials and explanations about CSS on the Web to help you understand the following code. For now, just copy and paste it into your blog/static/css/blog.css file:

blog/static/css/blog.css

```
.page-header {
   background-color: #ff9400;
   margin-top: 0;
    padding: 20px 20px 20px 40px;
}
.page-header h1, .page-header h1 a, .page-header h1 a:visited, .page-header h1 a:active {
   color: #ffffff;
   font-size: 36pt;
   text-decoration: none;
}
.content {
   margin-left: 40px;
}
h1, h2, h3, h4 {
    font-family: 'Lobster', cursive;
}
.date {
   color: #828282;
}
.save {
   float: right;
}
.post-form textarea, .post-form input {
   width: 100%;
}
.top-menu, .top-menu:hover, .top-menu:visited {
   color: #ffffff;
   float: right;
   font-size: 26pt;
   margin-right: 20px;
}
.post {
   margin-bottom: 70px;
}
.post h1 a, .post h1 a:visited {
    color: #000000;
}
```
Then surround the HTML code which displays the posts with declarations of classes. Replace this:

```
blog/templates/blog/post_list.html
```

```
{% for post in posts %}
   <div class="post">
        <p>published: {{ post.published_date }}</p>
        \langle h1 \rangle \langle a \rangle href="">{{ post.title }}</a></h1>
        <p>{{ post.text|linebreaksbr }}</p>
    </div>
{% endfor %}
```
in the blog/templates/blog/post\_list.html with this:

blog/templates/blog/post\_list.html

```
<div class="content container">
    <div class="row">
        <div class="col-md-8">
            {% for post in posts %}
                <div class="post">
                    <div class="date">
                        <p>published: {{ post.published_date }}</p>
                    \langlediv><h1><a href="">{{ post.title }}</a></h1>
                    <p>{{ post.text|linebreaksbr }}</p>
                </div>
            {% endfor %}
        </div>
    </div>
</div>
```
Save those files and refresh your website.

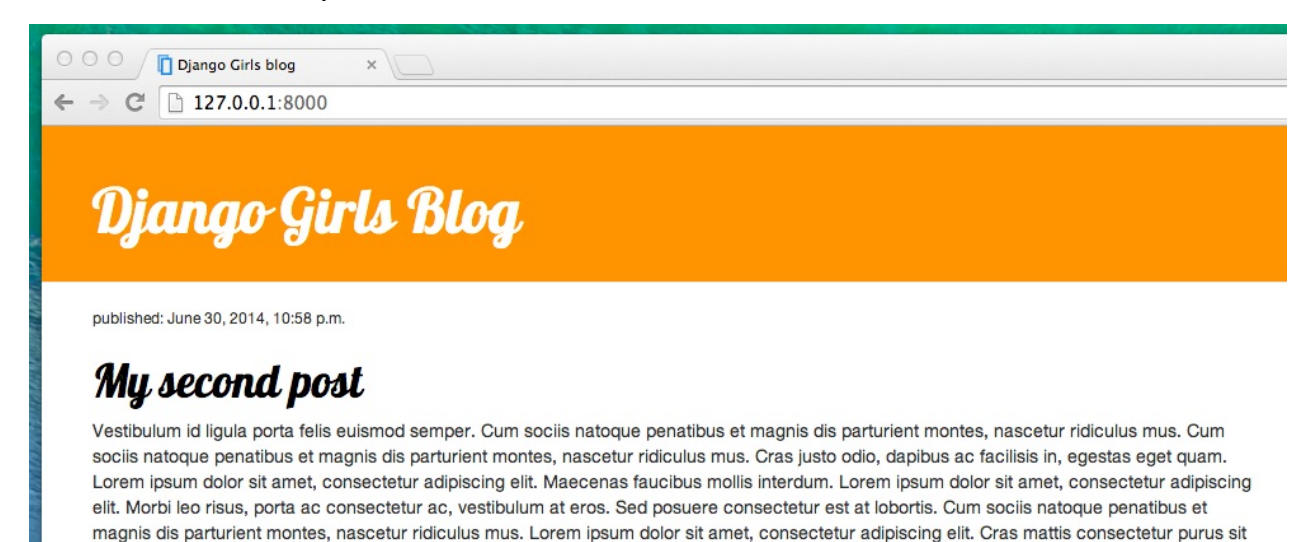

Woohoo! Looks awesome, right? Look at the code we just pasted to find the places where we added classes in the HTML and used them in the CSS. Where would you make the change if you wanted the date to be turquoise?

Don't be afraid to tinker with this CSS a little bit and try to change some things. Playing with the CSS can help you understand what the different things are doing. If you break something, don't worry, you can always undo it!

We really recommend taking this free online Codeacademy HTML & CSS course. It can help you learn all about making your websites prettier with CSS.

Ready for the next chapter?! :)

amet fermentum.

# **Template extending**

Another nice thing Django has for you is **template extending**. What does this mean? It means that you can use the same parts of your HTML for different pages of your website.

Templates help when you want to use the same information/layout in more than one place. You don't have to repeat yourself in every file. And if you want to change something, you don't have to do it in every template, just once!

## **Create base template**

A base template is the most basic template that you extend on every page of your website.

```
Let's create a base.html file in blog/templates/blog/ :
```

```
blog
  └───templates
    └───blog
            base.html
            post_list.html
```
Then open it up and copy everything from post\_list.html to base.html file, like this:

### blog/templates/blog/base.html

```
{% load staticfiles %}
 <html><head>
         <title>Django Girls blog</title>
         <link rel="stylesheet" href="//maxcdn.bootstrapcdn.com/bootstrap/3.2.0/css/bootstrap.min.css">
         <link rel="stylesheet" href="//maxcdn.bootstrapcdn.com/bootstrap/3.2.0/css/bootstrap-theme.min.css">
         <link href='//fonts.googleapis.com/css?family=Lobster&subset=latin,latin-ext' rel='stylesheet' type='text/css'
 >
         <link rel="stylesheet" href="{% static 'css/blog.css' %}">
     </head>
     <br />
shody<br/>>
         <div class="page-header">
             <h1><a href="/">Django Girls Blog</a></h1>
         </div>
         <div class="content container">
             <div class="row">
                 <div class="col-md-8">
                 {% for post in posts %}
                      <div class="post">
                          <div class="date">
                             {{ post.published_date }}
                          </div>
                           post.title } //a> </h1>
                          <p>{{ post.text|linebreaksbr }}</p>
                      </div>
                 {% endfor %}
                 </div>
             </div>
         </div>
     </body>
 </html>
                                                                                                                            \blacktriangleright\blacktriangleleft
```
Then in base.html , replace your whole <br/>body> (everything between <br/>body> and </body> ) with this:

blog/templates/blog/base.html

```
<body>
   <div class="page-header">
       <h1><a href="/">Django Girls Blog</a></h1>
   </div>
    <div class="content container">
        <div class="row">
           <div class="col-md-8">
           {% block content %}
           {% endblock %}
           </div>
       </div>
   </div>
</body>
```
You might notice this replaced everything from  $\{$ % for post in posts %} to  $\{$ % endfor %} with:

blog/templates/blog/base.html

{% block content %} {% endblock %}

But why? You just created a block ! You used the template tag {% block %} to make an area that will have HTML inserted in it. That HTML will come from another templates that extends this template (base.html). We will show you how to do this in a moment.

Now save base.html , and open your blog/templates/blog/post\_list.html again. You're going to remove everything above {% for post in posts %} and below {% endfor %} . When you're done the file will look like this:

blog/templates/blog/post\_list.html

```
{% for post in posts %}
   <div class="post">
        <div class="date">
           {{ post.published_date }}
        \frac{1}{\sqrt{2}}<h1><a href="">{{ post.title }}</a></h1>
        <p>{{ post.text|linebreaksbr }}</p>
   \langlediv>{% endfor %}
```
We want to use this as part of our template for all the content blocks. Time to add block tags to this file!

You want your block tag to match the tag in your base.html file. You also want it to include all the code that belongs in your content blocks. To do that, put everything between {% block content %} and {% endblock content %} . Like this:

### blog/templates/blog/post\_list.html

```
{% block content %}
   {% for post in posts %}
       <div class="post">
           <div class="date">
              {{ post.published_date }}
           </div>
           <h1><a href="">{{ post.title }}</a></h1>
           <p>{{ post.text|linebreaksbr }}</p>
       </div>
   {% endfor %}
{% endblock %}
```
Only one thing left. We need to connect these two templates together. This is what extending templates is all about! We'll do this by adding an extends tag to the beginning of the file. Like this:

blog/templates/blog/post\_list.html

```
{% extends 'blog/base.html' %}
{% block content %}
   {% for post in posts %}
       <div class="post">
           <div class="date">
              {{ post.published_date }}
           </div>
           <h1><a href="">{{ post.title }}</a></h1>
           <p>{{ post.text|linebreaksbr }}</p>
       </div>
    {% endfor %}
{% endblock %}
```
### That's it! Check if your website is still working properly :)

If you have an error TemplateDoesNotExist that says that there is no blog/base.html file and you have runserver running in the console, try to stop it (by pressing Ctrl+C - Control and C buttons together) and restart it by running a python manage.py runserver command.

# **Extend your application**

We've already completed all the different steps necessary for the creation of our website: we know how to write a model, url, view and template. We also know how to make our website pretty.

Time to practice!

The first thing we need in our blog is, obviously, a page to display one post, right?

We already have a **Post model**, so we don't need to add anything to models.py.

# **Create a template link to a post's detail**

We will start with adding a link inside blog/templates/blog/post\_list.html file. So far it should look like:

```
blog/templates/blog/post_list.html
```

```
{% extends 'blog/base.html' %}
{% block content %}
   {% for post in posts %}
       <div class="post">
            <div class="date">
                {{ post.published_date }}
            </div>
            \frac{1}{2} <h1><a href="">{{ post.title }}</a></h1>
            <p>{{ post.text|linebreaksbr }}</p>
        \langlediv>{% endfor %}
{% endblock content %}
```
We want to have a link from a post's title in the post list to the post's detail page. Let's change <h1><a href="">{{ post.title }}</a></h1> so that it links to the post's detail page:

blog/templates/blog/post\_list.html

<h1><a href="{% url 'post\_detail' pk=post.pk %}">{{ post.title }}</a></h1>

Time to explain the mysterious  $\{$  w url 'post\_detail' pk=post.pk  $\{$ }. As you might suspect, the  $\{$  %  $\}$  notation means that we are using Django template tags. This time we will use one that will create a URL for us!

blog.views.post\_detail is a path to a post\_detail *view* we want to create. Please note: blog is the name of our application (the directory blog ), views is from the name of the views.py file and the last bit - post\_detail - is the name of the *view*.

Now when we go to: http://127.0.0.1:8000/ we will have an error (as expected, since we don't have a URL or a *view* for post\_detail ). It will look like this:

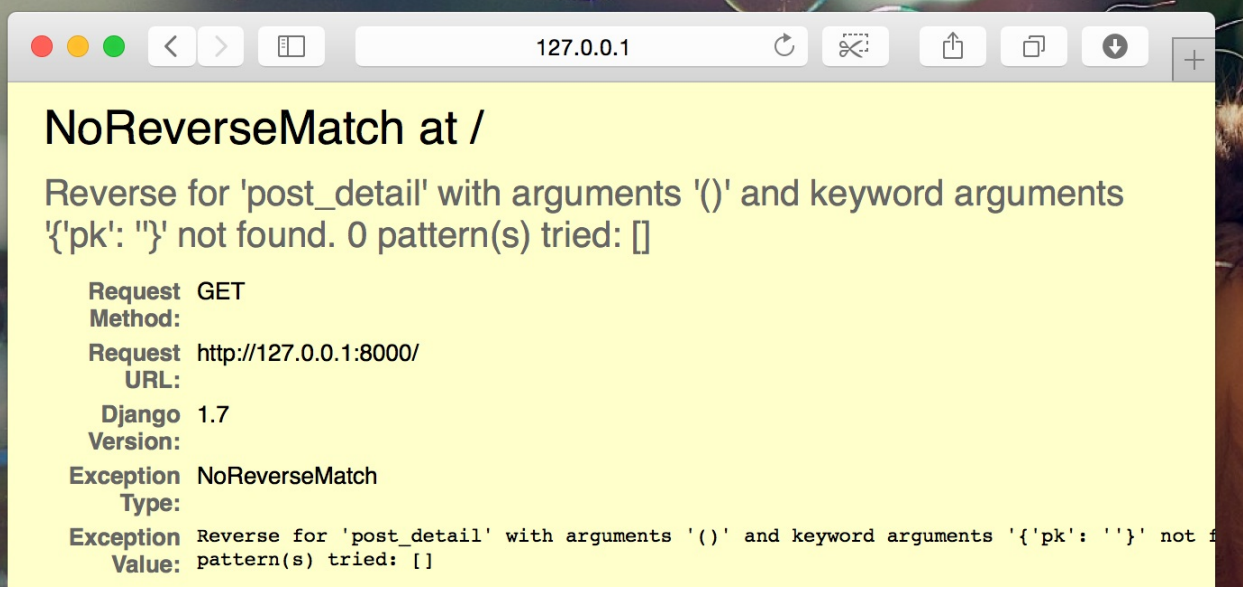

## **Create a URL to a post's detail**

Let's create a URL in urls.py for our post\_detail *view*!

We want our first post's detail to be displayed at this **URL**: http://127.0.0.1:8000/post/1/

Let's make a URL in the blog/urls.py file to point Django to a *view* named post\_detail , that will show an entire blog post. Add the line url(r'^post/(?P<pk>\d+)/\$', views.post\_detail, name='post\_detail'), to the blog/urls.py file. The file should look like this:

blog/urls.py

```
from django.conf.urls import url
from . import views
urlpatterns = [
   url(r'^$', views.post_list, name='post_list'),
    url(r'^post/(?P<pk>\d+)/$', views.post_detail, name='post_detail'),
]
```
This part  $\wedge$ post/(?P<pk>\d+)/\$ looks scary, but no worries - we will explain it for you:

- $\bullet$  it starts with  $\land$  again -- "the beginning"
- post/ only means that after the beginning, the URL should contain the word **post** and **/**. So far so good.
- $\bullet$  (?P<pk>\d+) this part is trickier. It means that Django will take everything that you place here and transfer it to a view as a variable called  $pk \cdot \text{d}$  also tells us that it can only be a digit, not a letter (so everything between 0 and 9).  $+$ means that there needs to be one or more digits there. So something like http://127.0.0.1:8000/post// is not valid, but http://127.0.0.1:8000/post/1234567890/ is perfectly ok!
- / then we need **/** again
- $$^{\circ}$  "the end"!$

That means if you enter http://127.0.0.1:8000/post/5/ into your browser, Django will understand that you are looking for a *view* called post\_detail and transfer the information that pk equals 5 to that *view*.

pk is shortcut for primary key . This name is often used in Django projects. But you can name your variable as you like (remember: lowercase and \_ instead of whitespaces!). For example instead of (?P<pk>\d+) we could have variable post\_id, so this bit would look like: (?P<post\_id>\d+).

Ok, we've added a new URL pattern to blog/urls.py ! Let's refresh the page: http://127.0.0.1:8000/ Boom! The server has stopped running again. Have a look at the console - as expected, there's yet another error!

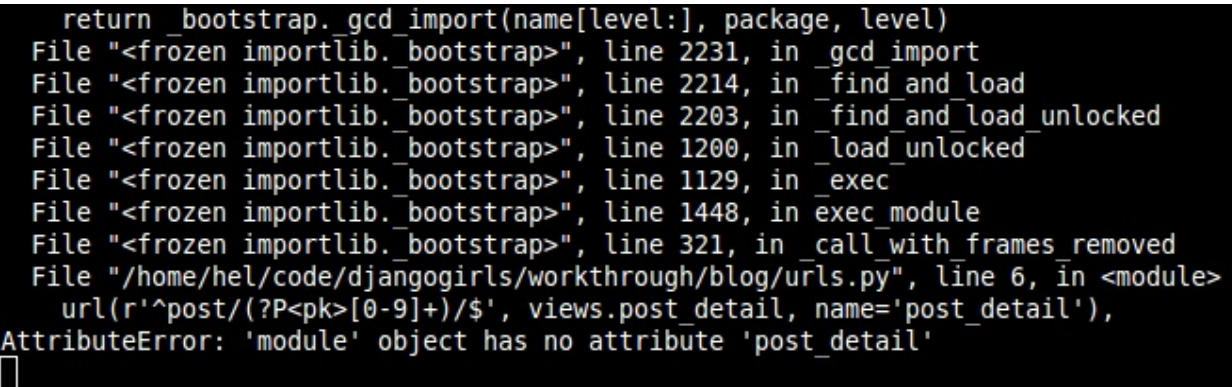

Do you remember what the next step is? Of course: adding a view!

## **Add a post's detail view**

This time our *view* is given an extra parameter pk. Our *view* needs to catch it, right? So we will define our function as def post\_detail(request, pk): . Note that we need to use exactly the same name as the one we specified in urls (pk). Omitting this variable is incorrect and will result in an error!

Now, we want to get one and only one blog post. To do this we can use querysets like this:

blog/views.py

Post.objects.get(pk=pk)

But this code has a problem. If there is no Post with given primary key (pk) we will have a super ugly error!

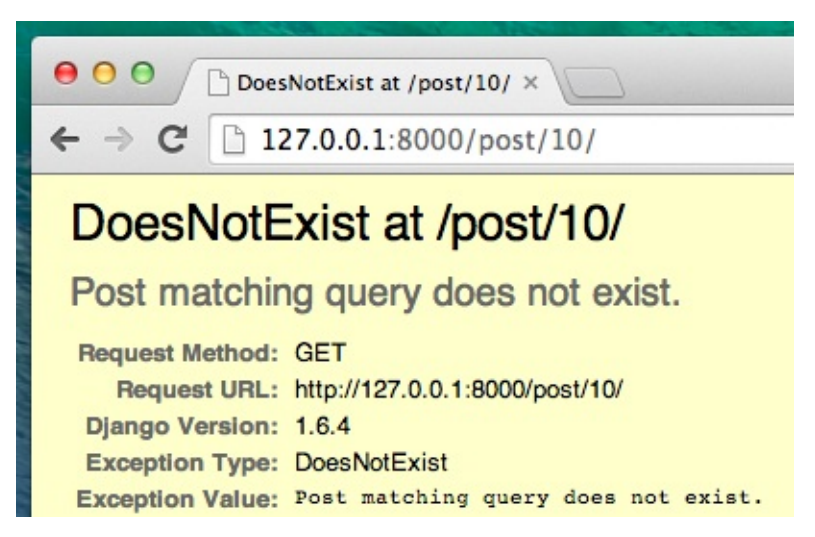

We don't want that! But, of course, Django comes with something that will handle that for us: get\_object\_or\_404 . In case there is no Post with the given pk it will display much nicer page (called Page Not Found 404 page).

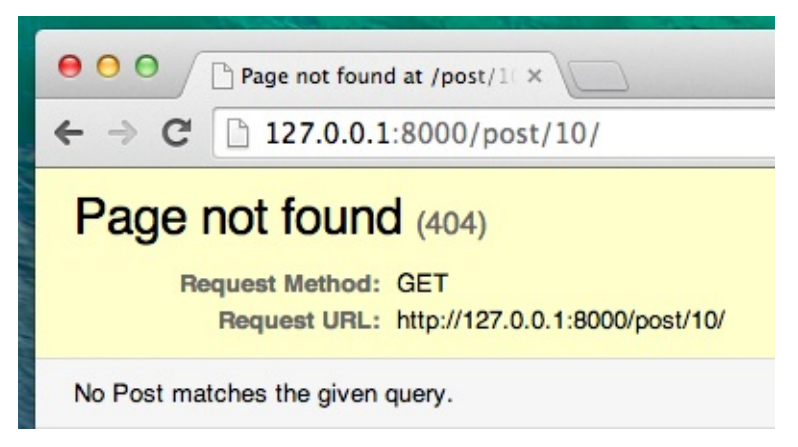

The good news is that you can actually create your own Page not found page and make it as pretty as you want. But it's not super important right now, so we will skip it.

Ok, time to add a *view* to our views.py file!

We should open blog/views.py and add the following code:

blog/views.py

from django.shortcuts import render, get\_object\_or\_404

Near other from lines. And at the end of the file we will add our *view*:

### blog/views.py

```
def post_detail(request, pk):
   post = get_object_or_404(Post, pk=pk)
    return render(request, 'blog/post_detail.html', {'post': post})
```
Yes. It is time to refresh the page: http://127.0.0.1:8000/

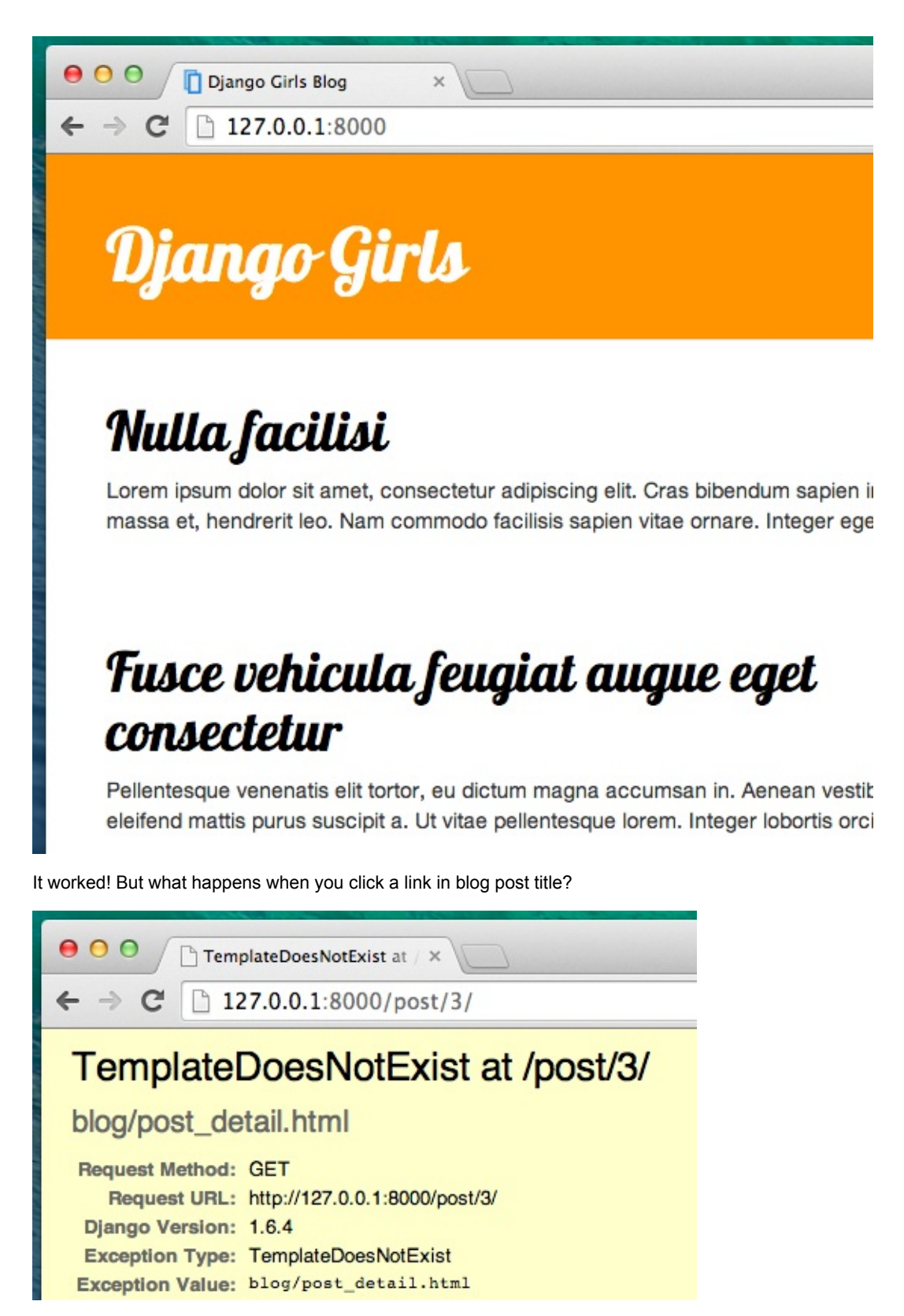

Oh no! Another error! But we already know how to deal with it, right? We need to add a template!

## **Create a template for post detail**

We will create a file in blog/templates/blog called post\_detail.html .

It will look like this:

blog/templates/blog/post\_detail.html

```
{% extends 'blog/base.html' %}
{% block content %}
   <div class="post">
        {% if post.published_date %}
            <div class="date">
                {{ post.published_date }}
            </div>
        {% endif %}
        \frac{1}{2}{{ post.title }} </h1>
        <p>{{ post.text|linebreaksbr }}</p>
    </div>
{% endblock %}
```
Once again we are extending base.html . In the content block we want to display a post's published date (if it exists), title and text. But we should discuss some important things, right?

{% if ... %} ... {% endif %} is a template tag we can use when we want to check something (remember if ... else .. from **Introduction to Python** chapter?). In this scenario we want to check if a post's published\_date is not empty.

Ok, we can refresh our page and see if TemplateDoesNotExist is gone now.

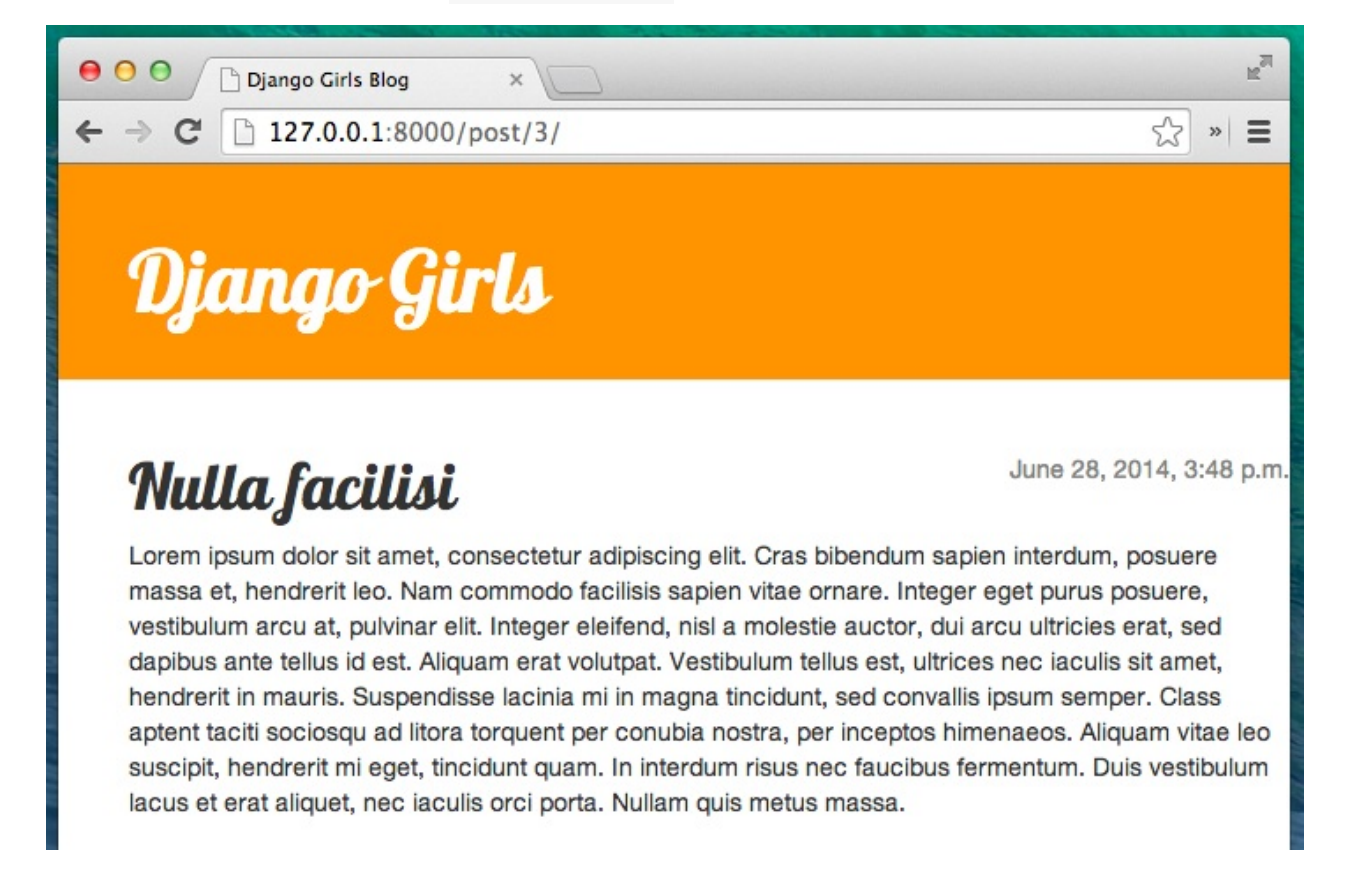

Yay! It works!

## **One more thing: deploy time!**

It'd be good to see if your website will still be working on PythonAnywhere, right? Let's try deploying again.

command-line
```
$ git status
$ git add --all .
$ git status
$ git commit -m "Added view and template for detailed blog post as well as CSS for the site."
$ git push
```
Then, in a PythonAnywhere Bash console:

#### command-line

```
$ cd my-first-blog
$ git pull
[...]
```
Finally, hop on over to the Web tab and hit **Reload**.

And that should be it! Congrats :)

# **Django Forms**

The final thing we want to do on our website is create a nice way to add and edit blog posts. Django's admin is cool, but it is rather hard to customize and make pretty. With forms we will have absolute power over our interface - we can do almost anything we can imagine!

The nice thing about Django forms is that we can either define one from scratch or create a ModelForm which will save the result of the form to the model.

This is exactly what we want to do: we will create a form for our Post model.

Like every important part of Django, forms have their own file: forms.py.

We need to create a file with this name in the blog directory.

blog - forms.py

Ok, let's open it and type the following code:

#### blog/forms.py

```
from django import forms
from .models import Post
class PostForm(forms.ModelForm):
    class Meta:
       model = Postfields = ('title', 'text',)
```
We need to import Django forms first ( from django import forms ) and, obviously, our Post model ( from .models import Post ).

PostForm, as you probably suspect, is the name of our form. We need to tell Django, that this form is a ModelForm (so Django will do some magic for us) - forms.ModelForm is responsible for that.

Next, we have class Meta, where we tell Django which model should be used to create this form (model = Post).

Finally, we can say which field(s) should end up in our form. In this scenario we want only title and text to be exposed - author should be the person who is currently logged in (you!) and created\_date should be automatically set when we create a post (i.e in the code), right?

And that's it! All we need to do now is use the form in a *view* and display it in a template.

So once again we will create: a link to the page, a URL, a view and a template.

### **Link to a page with the form**

It's time to open blog/templates/blog/base.html . We will add a link in div named page-header :

blog/templates/blog/base.html

<a href="{% url 'post\_new' %}" class="top-menu"><span class="glyphicon glyphicon-plus"></span></a>

Note that we want to call our new view post\_new . The class "glyphicon glyphicon-plus" is provided by the bootstrap theme we are using, and will display a plus sign for us.

After adding the line, your html file should now look like this:

blog/templates/blog/base.html

```
{% load staticfiles %}
<html>
   <head>
       <title>Django Girls blog</title>
       <link rel="stylesheet" href="//maxcdn.bootstrapcdn.com/bootstrap/3.2.0/css/bootstrap.min.css">
       <link rel="stylesheet" href="//maxcdn.bootstrapcdn.com/bootstrap/3.2.0/css/bootstrap-theme.min.css">
       <link href='//fonts.googleapis.com/css?family=Lobster&subset=latin,latin-ext' rel='stylesheet' type='text/css'
>
        <link rel="stylesheet" href="{% static 'css/blog.css' %}">
   </head>
   <body>
        <div class="page-header">
            <a href="{% url 'post_new' %}" class="top-menu"><span class="glyphicon glyphicon-plus"></span></a>
            <h1><a href="/">Django Girls Blog</a></h1>
       </div>
        <div class="content container">
            <div class="row">
                <div class="col-md-8">
                    {% block content %}
                    {% endblock %}
                </div>
            </div>
        </div>
    </body>
</html>
                                                                                                                       \rightarrow
```
After saving and refreshing the page http://127.0.0.1:8000 you will obviously see a familiar NoReverseMatch error, right?

## **URL**

We open blog/urls.py and add a line:

blog/urls.py

url(r'^post/new/\$', views.post\_new, name='post\_new'),

And the final code will look like this:

blog/urls.py

```
from django.conf.urls import url
from . import views
urlpatterns = [
   url(r'^$', views.post_list, name='post_list'),
    url(r'^post/(?P<pk>\d+)/$', views.post_detail, name='post_detail'),
    url(r'^post/new/$', views.post_new, name='post_new'),
]
```
After refreshing the site, we see an AttributeError , since we don't have post\_new view implemented. Let's add it right now.

### **post\_new view**

Time to open the blog/views.py file and add the following lines with the rest of the from rows:

blog/views.py

from .forms import PostForm

and our *view*:

blog/views.py

```
def post_new(request):
    form = PostForm()
    return render(request, 'blog/post_edit.html', {'form': form})
```
To create a new Post form, we need to call PostForm() and pass it to the template. We will go back to this *view*, but for now, let's create quickly a template for the form.

### **Template**

We need to create a file post\_edit.html in the blog/templates/blog directory. To make a form work we need several things:

- we have to display the form. We can do that for example with a simple  $\{$  x raw  $\mathscr{L}\}$  form.as\_p }} $\{$  x endraw  $\mathscr{L}\}$ .
- the line above needs to be wrapped with an HTML form tag: <form method="POST">...</form>
- we need a save button. We do that with an HTML button: <br/> <br/>ton type="submit">Save</button>
- and finally just after the opening  $\leq$  form ...> tag we need to add {% raw %}{% csrf\_token %}{% endraw %}. This is very important, since it makes your forms secure! Django will complain if you forget about this bit if you try to save the form:

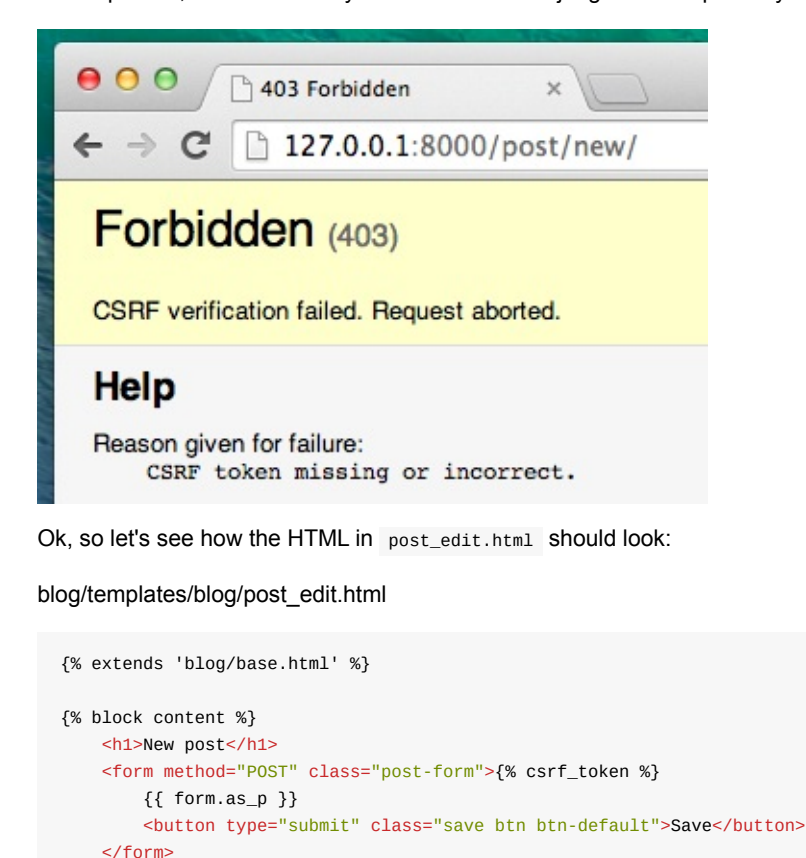

Time to refresh! Yay! Your form is displayed!

{% endblock %}

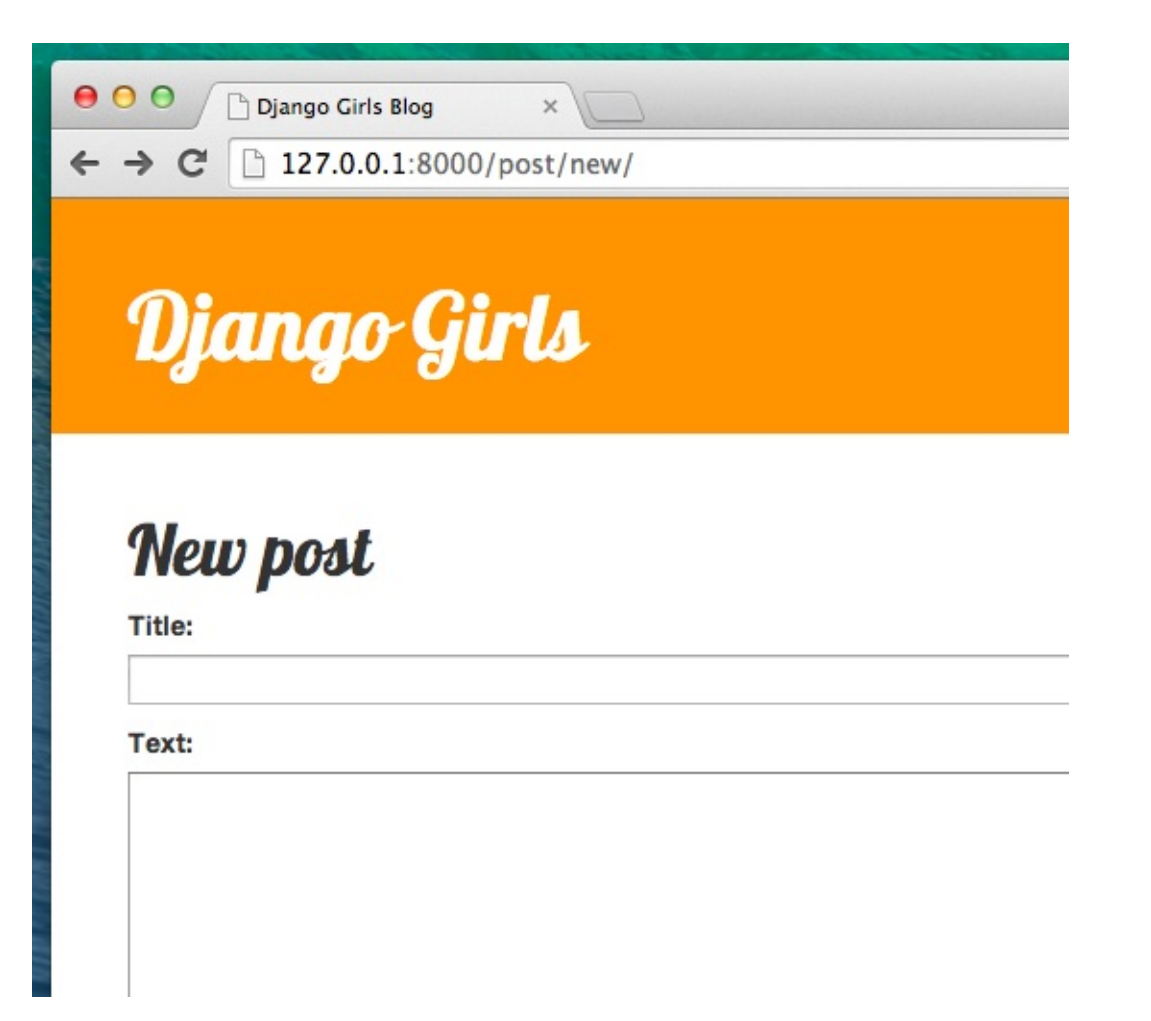

But, wait a minute! When you type something in title and text fields and try to save it - what will happen? Nothing! We are once again on the same page and our text is gone... and no new post is added. So what went wrong? The answer is: nothing. We need to do a little bit more work in our *view*.

## **Saving the form**

Open blog/views.py once again. Currently all we have in the post\_new view is:

blog/views.py

```
def post_new(request):
    form = PostForm()
    return render(request, 'blog/post_edit.html', {'form': form})
```
When we submit the form, we are brought back to the same view, but this time we have some more data in request, more specifically in request.POST (the naming has nothing to do with a blog "post", it's to do with the fact that we're "posting" data). Remember that in the HTML file our <form> definition had the variable method="POST" ? All the fields from the form are now in request.POST. You should not rename POST to anything else (the only other valid value for method is GET, but we have no time to explain what the difference is).

So in our *view* we have two separate situations to handle. First: when we access the page for the first time and we want a blank form. Second: when we go back to the *view* with all form's data we just typed. So we need to add a condition (we will use if for that).

blog/views.py

```
if request.method == "POST":
   [...]
else:
   form = PostForm()
```
It's time to fill in the dots [...] . If method is POST then we want to construct the PostForm with data from the form, right? We will do that with:

#### blog/views.py

```
form = PostForm(request.POST)
```
Easy! Next thing is to check if the form is correct (all required fields are set and no incorrect values will be saved). We do that with form.is\_valid() .

We check if the form is valid and if so, we can save it!

#### blog/views.py

```
if form.is_valid():
    post = form.save(commit=False)
    post.author = request.user
    post.published_date = timezone.now()
    post.save()
```
Basically, we have two things here: we save the form with form.save and we add an author (since there was no author field in the PostForm and this field is required!). commit=False means that we don't want to save Post model yet - we want to add author first. Most of the time you will use form.save(), without commit=False, but in this case, we need to do that. post.save() will preserve changes (adding author) and a new blog post is created!

Finally, it would be awesome if we can immediately go to post\_detail page for newly created blog post, right? To do that we need one more import:

#### blog/views.py

from diango.shortcuts import redirect

Add it at the very beginning of your file. And now we can say: go to post\_detail page for a newly created post.

#### blog/views.py

return redirect('post\_detail', pk=post.pk)

post\_detail is the name of the view we want to go to. Remember that this *view* requires a pk variable? To pass it to the views we use pk=post.pk , where post is the newly created blog post!

Ok, we talked a lot, but we probably want to see what the whole *view* looks like now, right?

blog/views.py

```
def post_new(request):
   if request.method == "POST":
        form = PostForm(request.POST)
        if form.is_valid():
           post = form.save(commit=False)
           post.author = request.user
           post.published_date = timezone.now()
           post.save()
           return redirect('post_detail', pk=post.pk)
    else:
       form = PostForm()
   return render(request, 'blog/post_edit.html', {'form': form})
```
Let's see if it works. Go to the page http://127.0.0.1:8000/post/new/, add a title and text, save it... and voilà! The new blog post is added and we are redirected to post\_detail page!

You might have noticed that we are setting publish date before saving the post. Later on, we will introduce a *publish button* in **Django Girls Tutorial: Extensio[ns](http://127.0.0.1:8000/post/new/)**.

#### That is awesome!

As we have recently used the Django admin interface the system currently thinks we are logged in. There are a few situations that could lead to us being logged out (closing the browser, restarting the DB etc.). If you find that you are getting errors creating a post referring to a lack of a logged in user, head to the admin page

http://127.0.0.1:8000/admin and log in again. This will fix the issue temporarily. There is a permanent fix awaiting you in the **Homework: add security to your website!** chapter after the main tutorial.

```
⇔ → 2 bcalhost:8000/post/new/
```
#### ValueError at /post/new/

Cannot assign "<SimpleLazyObject: <django.contrib.auth.models.AnonymousUser object at 0x3264b50>>": "Post.author" must be a "User" instance.

```
Request Method: POST
   Request URL: http://localhost:8000/post/new
Django Version: 1.6.5
Exception Type: ValueError
Exception Value: Cannot assign "<SimpleLazyObject: <django.contrib.auth.models.AnonymousUser object at 0x3264b50>>": "Post.author" must be a "User" instance.
                                                                                                          Ifialde Irolated mi in anti-
                                                                                                                                   line 220
```
## **Form validation**

Now, we will show you how cool Django forms are. A blog post needs to have title and text fields. In our Post model we did not say (as opposed to published\_date ) that these fields are not required, so Django, by default, expects them to be set.

Try to save the form without title and text . Guess, what will happen!

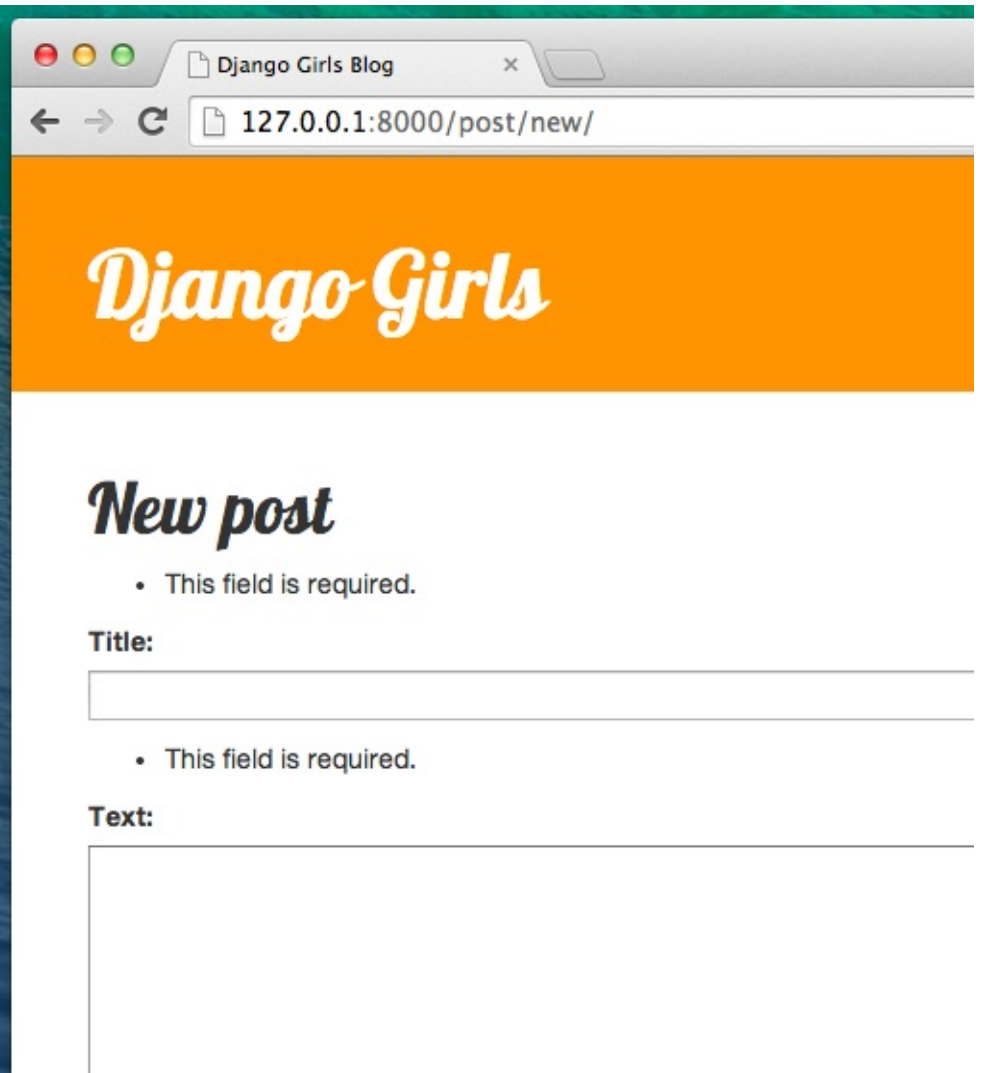

Django is taking care of validating that all the fields in our form are correct. Isn't it awesome?

# **Edit form**

Now we know how to add a new form. But what if we want to edit an existing one? It is very similar to what we just did. Let's create some important things quickly (if you don't understand something, you should ask your coach or look at the previous chapters, since we covered all these steps already).

Open blog/templates/blog/post\_detail.html and add this line:

blog/templates/blog/post\_detail.html

```
<a class="btn btn-default" href="{% url 'post_edit' pk=post.pk %}"><span class="glyphicon glyphicon-pencil"></span></a
  >
\lceil \cdot \rceil
```
 $\vert \mathbf{F} \vert$ 

so that the template will look like:

blog/templates/blog/post\_detail.html

```
{% extends 'blog/base.html' %}
{% block content %}
   <div class="post">
        {% if post.published_date %}
            <div class="date">
               {{ post.published_date }}
           </div>
        {% endif %}
        <a class="btn btn-default" href="{% url 'post_edit' pk=post.pk %}"><span class="glyphicon glyphicon-pencil"></
span></a>
        <h1>{{ post.title }}</h1>
       <p>{{ post.text|linebreaksbr }}</p>
    </div>
{% endblock %}
                                                                                                                          \vert \cdot \vert
```
 $\overline{4}$ 

In blog/urls.py we add this line:

#### blog/urls.py

url(r'^post/(?P<pk>\d+)/edit/\$', views.post\_edit, name='post\_edit'),

We will reuse the template blog/templates/blog/post\_edit.html , so the last missing thing is a *view*.

Let's open a blog/views.py and add at the very end of the file:

#### blog/views.py

```
def post_edit(request, pk):
    post = get_object_or_404(Post, pk=pk)
    if request.method == "POST":
       form = PostForm(request.POST, instance=post)
       if form.is_valid():
           post = form.save(commit=False)
           post.author = request.user
           post.published_date = timezone.now()
           post.save()
           return redirect('post_detail', pk=post.pk)
    else:
        form = PostForm(instance=post)
    return render(request, 'blog/post_edit.html', {'form': form})
```
This looks almost exactly the same as our post\_new view, right? But not entirely. First thing: we pass an extra pk parameter from urls. Next: we get the Post model we want to edit with get\_object\_or\_404(Post, pk=pk) and then, when we create a form we pass this post as an instance both when we save the form:

blog/views.py

form = PostForm(request.POST, instance=post)

and when we just opened a form with this post to edit:

blog/views.py

form = PostForm(instance=post)

Ok, let's test if it works! Let's go to post\_detail page. There should be an edit button in the top-right corner:

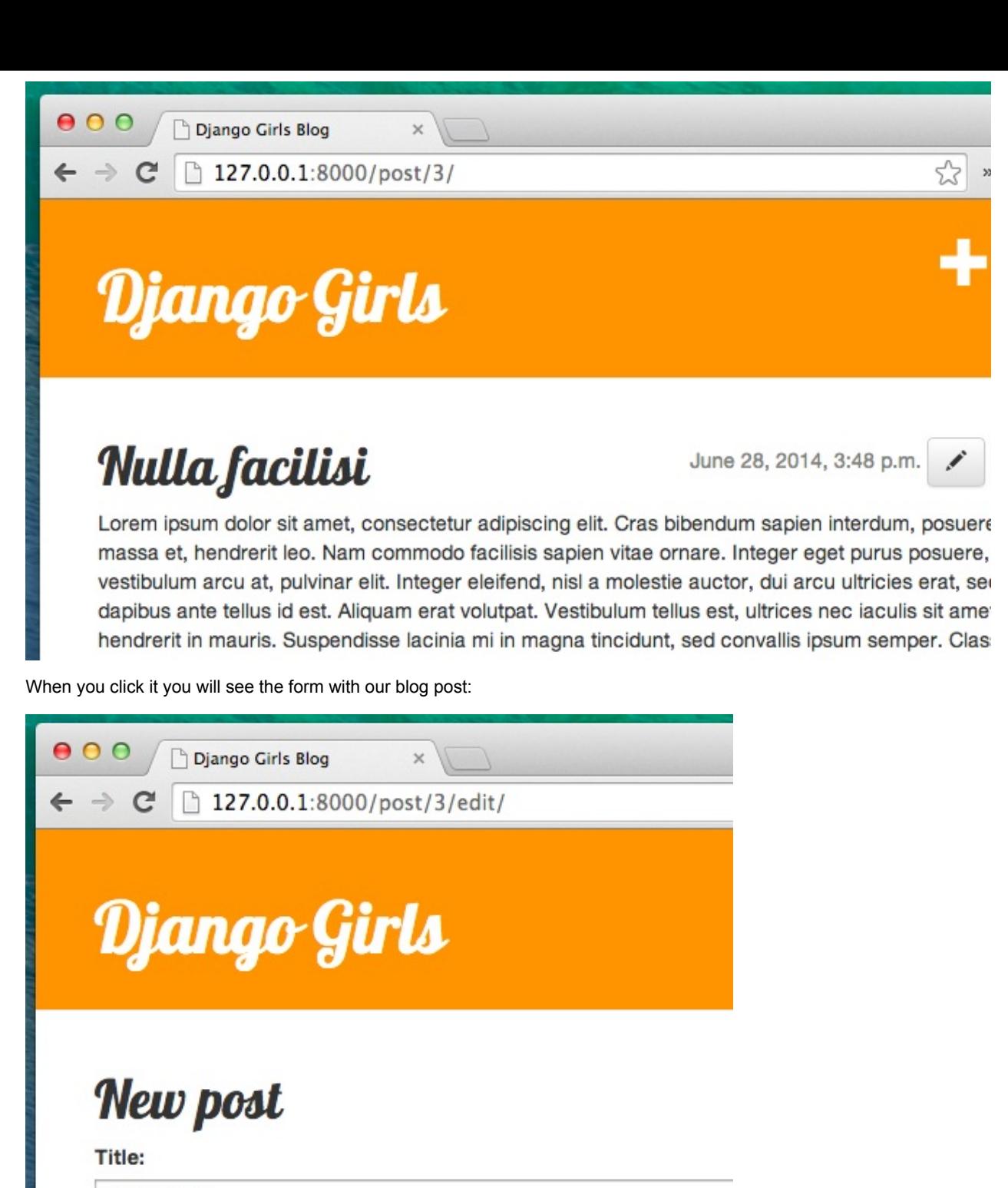

Nulla facilisi

#### Text:

Lorem ipsum dolor sit amet, consectetur adipiscing elit. Cras bibenc massa et, hendrerit leo. Nam commodo facilisis sapien vitae ornare. vestibulum arcu at, pulvinar elit. Integer eleifend, nisl a molestie auc dapibus ante tellus id est. Aliquam erat volutpat. Vestibulum tellus es hendrerit in mauris. Suspendisse lacinia mi in magna tincidunt, sed

Feel free to change the title or the text and save changes!

Congratulations! Your application is getting more and more complete!

If you need more information about Django forms you should read the documentation: https://docs.djangoproject.com/en/1.9/topics/forms/

# **Security**

Being able to create new posts just by clicking a link is awesome! But, right now, anyone that visits your site will be able to post a new blog post and that's probably not something you want. Let's make it so the button shows up for you but not for anyone else.

In blog/templates/blog/base.html , find our page-header div and the anchor tag you put in there earlier. It should look like this:

blog/templates/blog/base.html

```
<a href="{% url 'post_new' %}" class="top-menu"><span class="glyphicon glyphicon-plus"></span></a>
```
We're going to add another  $\{x \text{ if } x\}$  tag to this which will make the link only show up for users that are logged into the admin. Right now, that's just you! Change the  $\langle$ a> tag to look like this:

blog/templates/blog/base.html

```
{% if user.is_authenticated %}
   <a href="{% url 'post_new' %}" class="top-menu"><span class="glyphicon glyphicon-plus"></span></a>
{% endif %}
```
This  $\{$ % if %} will cause the link to only be sent to the browser if the user requesting the page is logged in. This doesn't protect the creation of new posts completely, but it's a good first step. We'll cover more security in the extension lessons.

Remember the edit icon we just added to our detail page? We also want to add the same change there, so other people won't be able to edit existing posts.

Open blog/templates/blog/post\_detail.html and find:

blog/templates/blog/post\_detail.html

```
<a class="btn btn-default" href="{% url 'post_edit' pk=post.pk %}"><span class="glyphicon glyphicon-pencil"></span></a
  >
\lceil \cdot \rceil\blacktriangleright
```
Change it to:

blog/templates/blog/post\_detail.html

```
{% if user.is_authenticated %}
     <a class="btn btn-default" href="{% url 'post_edit' pk=post.pk %}"><span class="glyphicon glyphicon-pencil"></sp
an \geq <i>as</i>{% endif %}
```
Since you're likely logged in, if you refresh the page, you won't see anything different. Load the page in a new browser or an incognito window, though, and you'll see that the link doesn't show up, and the icon doesn't display either!

### **One more thing: deploy time!**

Let's see if all this works on PythonAnywhere. Time for another deploy!

• First, commit your new code, and push it up to Github

command-line

```
$ git status
$ git add --all .
$ git status
$ git commit -m "Added views to create/edit blog post inside the site."
$ git push
```

```
• Then, in a PythonAnywhere Bash console:
```
#### command-line

```
$ cd my-first-blog
$ git pull
[...]
```
Finally, hop on over to the Web tab and hit **Reload**.

And that should be it! Congrats :)

# **What's next?**

Congratulate yourself! **You're totally awesome**. We're proud! <3

### **What to do now?**

Take a break and relax. You have just done something really huge.

After that make sure to:

• Follow Django Girls on Facebook or Twitter to stay up to date

### **Can you recommend any further resources?**

Yes! First, go ahead and try our [other](http://facebook.com/djangogirls) book, [calle](https://twitter.com/djangogirls)d Django Girls Tutorial: Extensions.

Later on, you can try the resources listed below. They're all very recommended!

- Django's official tutorial
- New Coder tutorials
- Code Academy Python course
- Code Academy HTML & CSS course
- **•** Django [Carrots](https://docs.djangoproject.com/en/1.9/intro/tutorial01/) tutorial
- Learn [Python](http://newcoder.io/tutorials/) The Hard Way book
- **Getting [Started](https://www.codecademy.com/en/tracks/python) With Django video lessons**
- Two Scoops of Django: Best [Practice](https://www.codecademy.com/tracks/web)s for Django 1.8 book
- Hello Web App: [Learn](https://github.com/ggcarrots/django-carrots) How to Build a Web App